# **CONTENIDO**

### **Pág.**

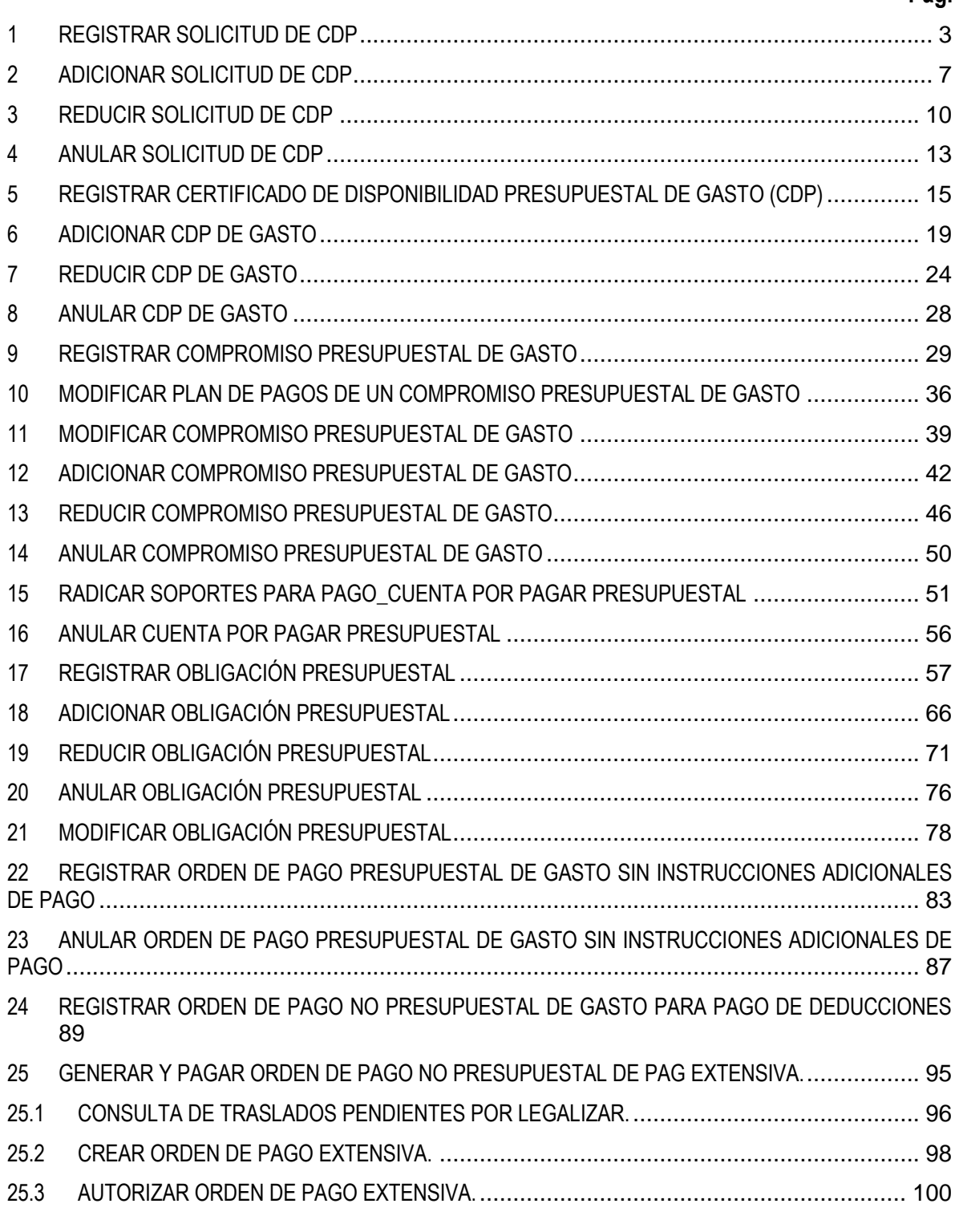

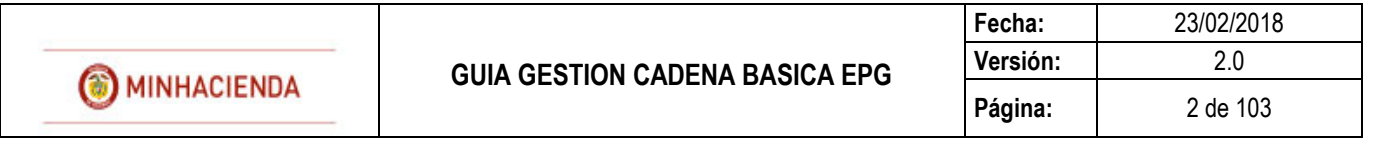

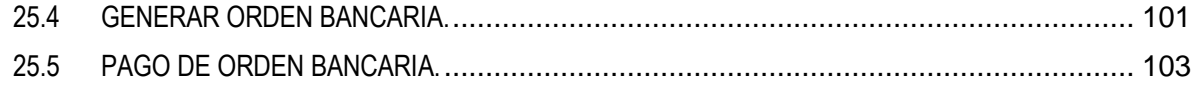

La Administración del SIIF Nación, establece a continuación el procedimiento para realizar registro de cadena básica presupuestal.

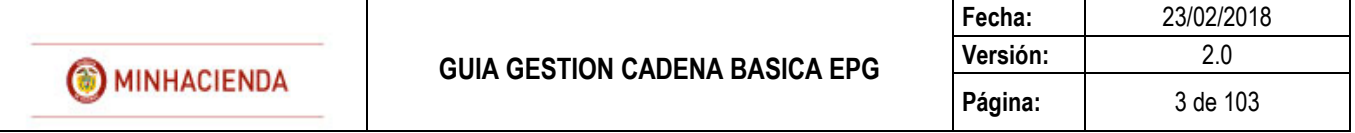

## <span id="page-2-0"></span>**1 REGISTRAR SOLICITUD DE CDP**

## **RUTA: EPG/Solicitud de CDP/Crear/Sin Bienes y Servicios**

**PERFIL: Entidad – Gestión Presupuesto Gastos o Entidad Gestión Administrativa**

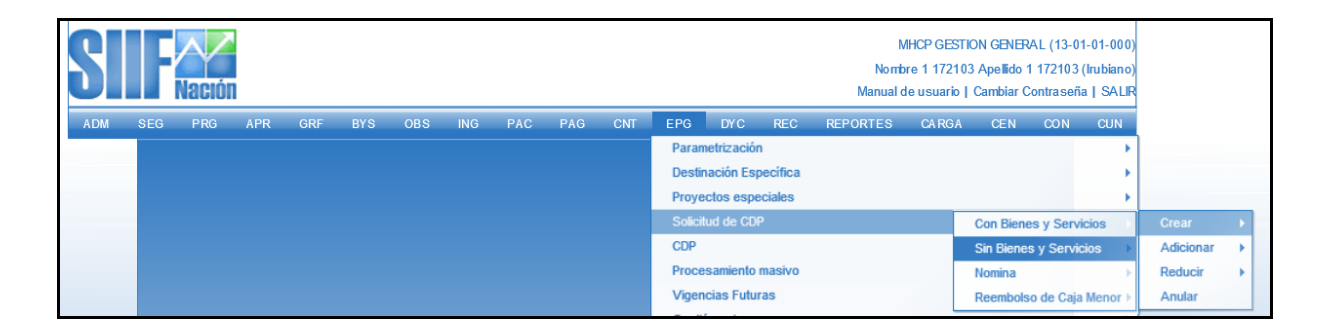

#### **Requisitos para ejecutar la transacción:**

- Relación de Dependencias de Afectación de Gasto con Bienes y Servicios.
- Rubro presupuestal a nivel anexo de Decreto de Liquidación.

#### **Acciones:**

Definir si el registro de la SCDP es para apertura de caja menor SI/NO.

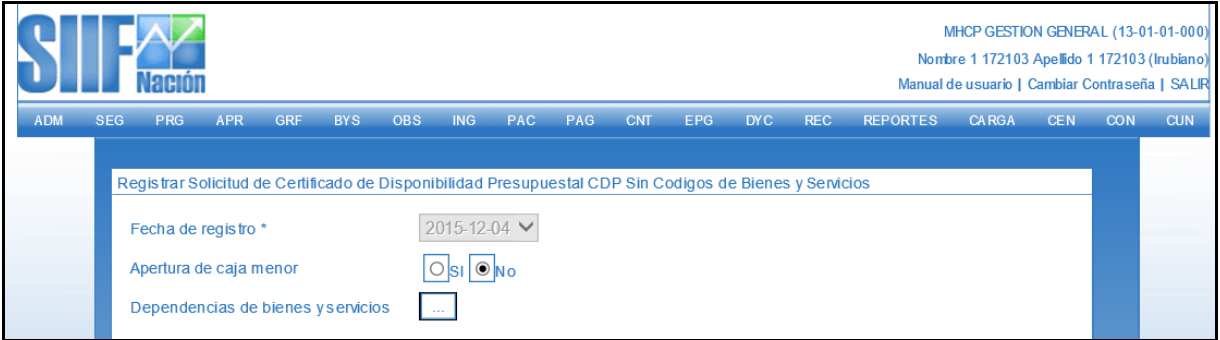

- Seleccionar la dependencia de bienes y servicios por medio del botón  $\Box$ , al hacer clic en el botón se abrirá una ventana donde se desplegará el listado de las dependencias de ByS relacionadas con las dependencias de afectación de gasto.

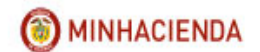

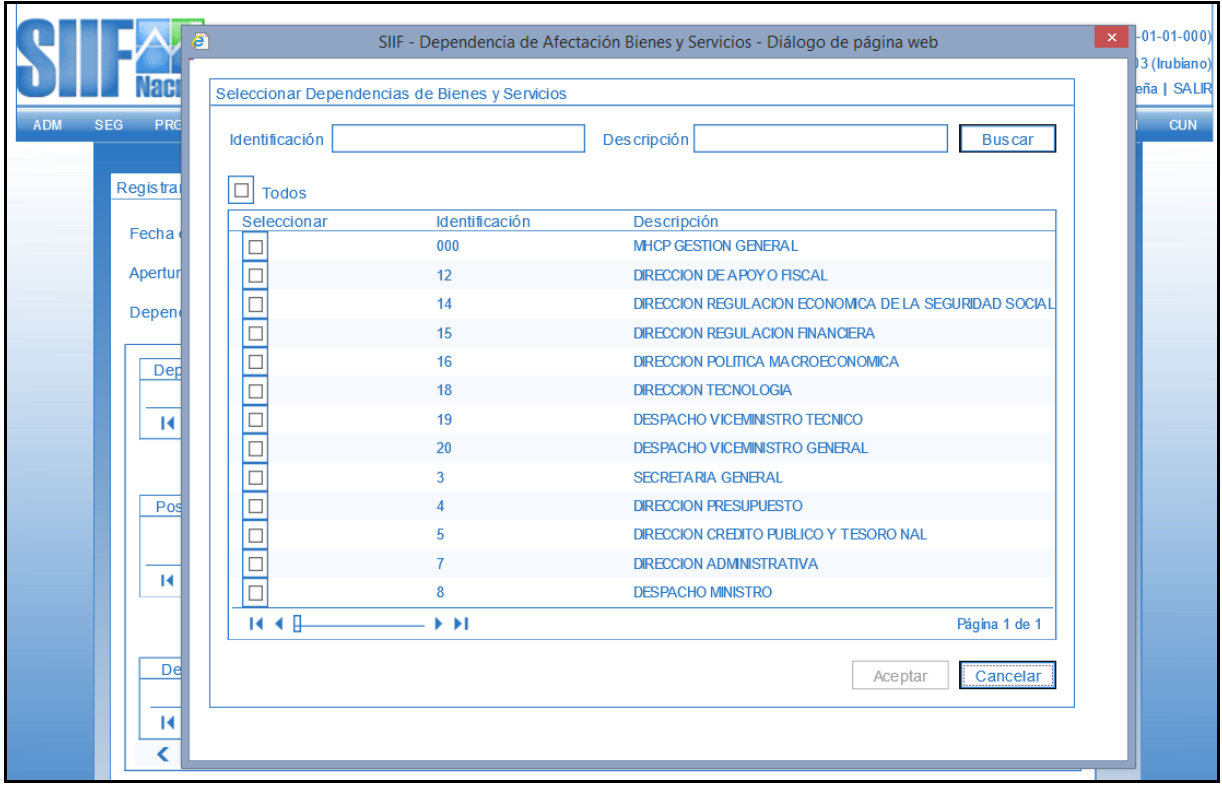

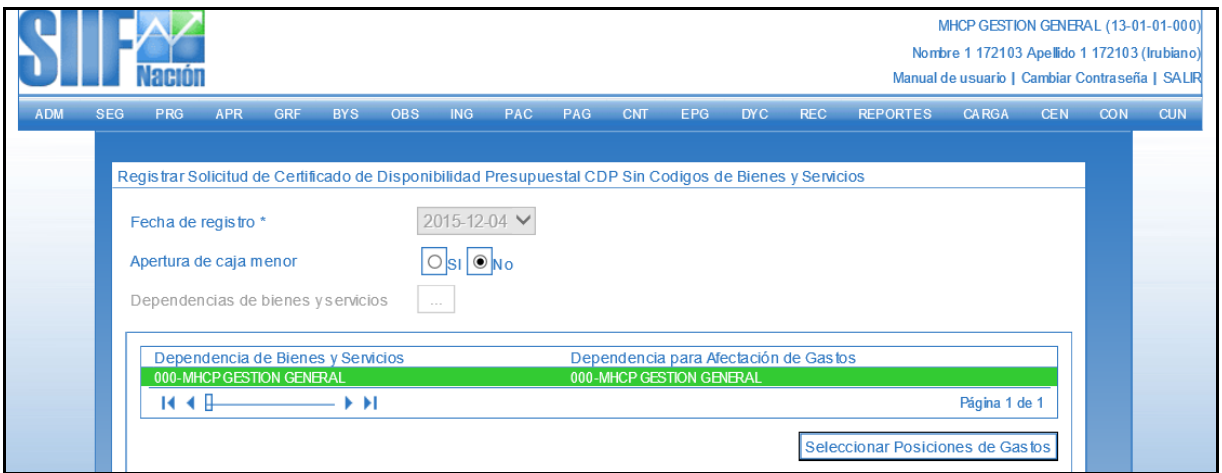

- Hacer clic en el botón "Seleccionar posiciones de gasto" y escoger los rubros presupuestales que se requieren, la recomendación es que los rubros sean a nivel de decreto de liquidación o a nivel intermedio entre decreto y desagregado (se deben buscar en la ventana por el filtro de Identificación o Descripción).

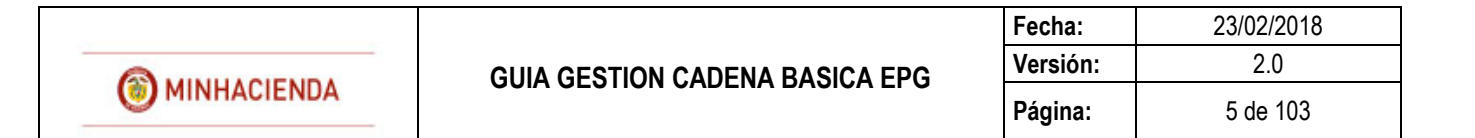

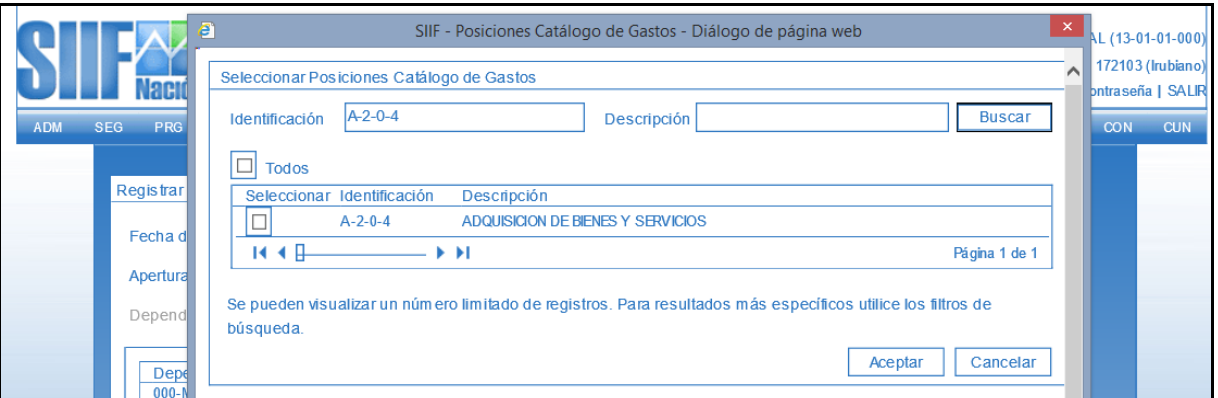

- Registrar el valor a cada rubro seleccionado y hacer clic en "Aceptar".

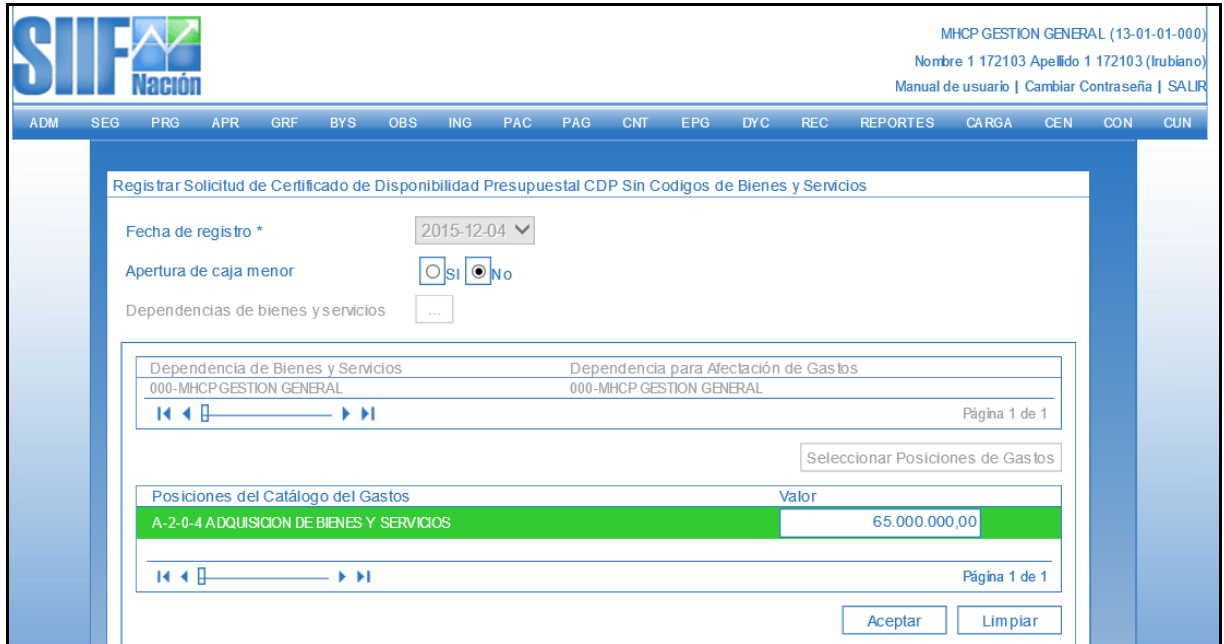

Para verificar los rubros y valores definidos en la transacción, se debe hacer clic en el ícono  $\Box$ , para desplegar la lista de los registros realizados.

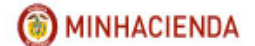

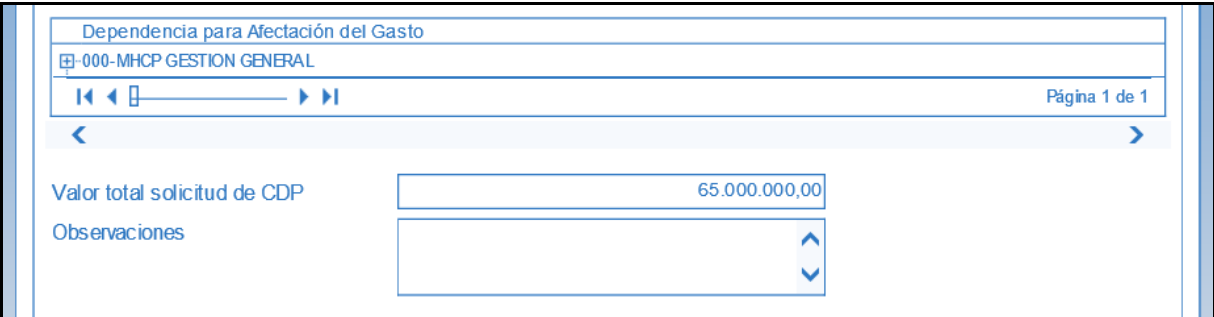

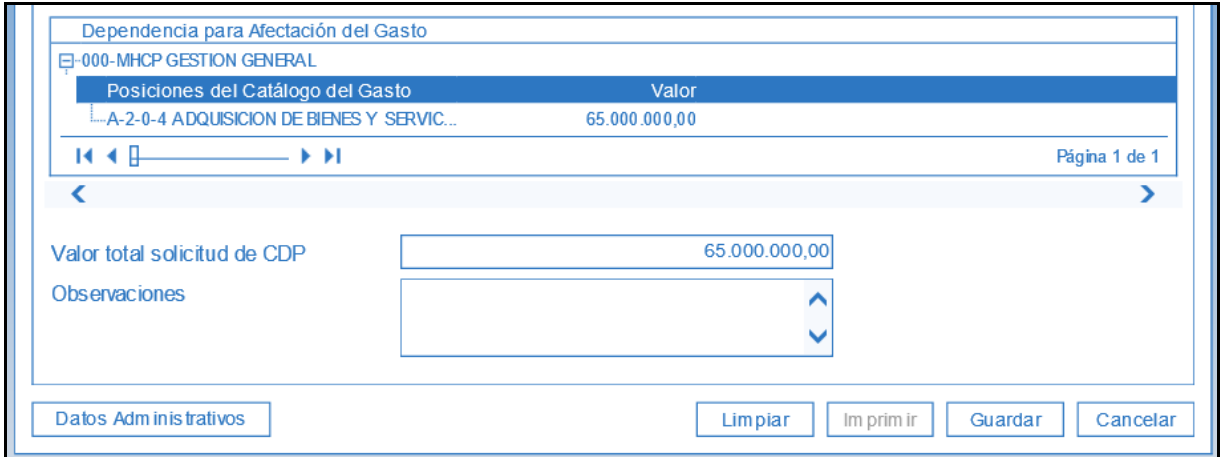

- Diligenciar texto libre en el campo Observaciones.
- Registrar los datos correspondientes al botón "Datos administrativos".
- Hacer clic en "Guardar"

Sistema envía mensaje de creación de la SCDP con consecutivo automático, los dos últimos dígitos del consecutivo corresponden al año de registro del documento.

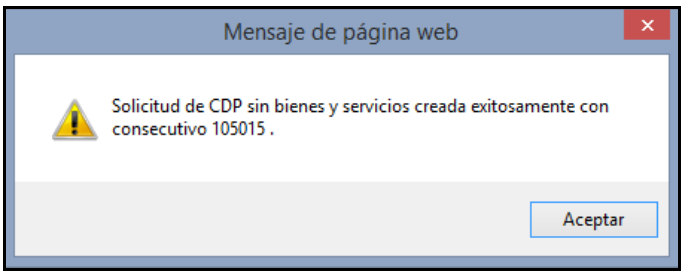

# <span id="page-6-0"></span>**2 ADICIONAR SOLICITUD DE CDP**

## **RUTA: EPG/Solicitud de CDP/Adicionar/Sin Bienes y Servicios**

**PERFIL: Entidad – Gestión Presupuesto Gastos o Entidad Gestión Administrativa**

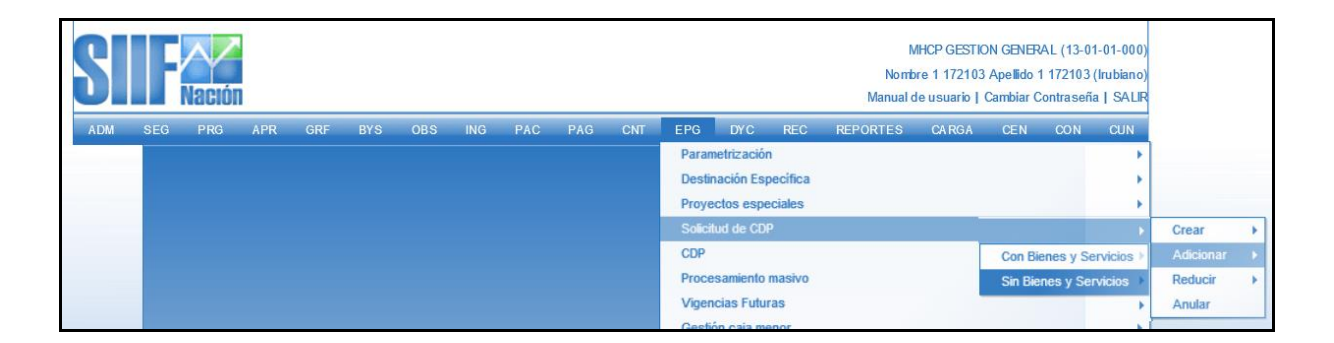

#### **Requisitos para ejecutar la transacción:**

- SCDP en estado Generado o Certificada.

#### **Acciones:**

Buscar la solicitud de CDP que se requiere adicionar, ya sea digitando el número consecutivo en la casilla  $\Box$  o por medio del botón  $\Box$ .

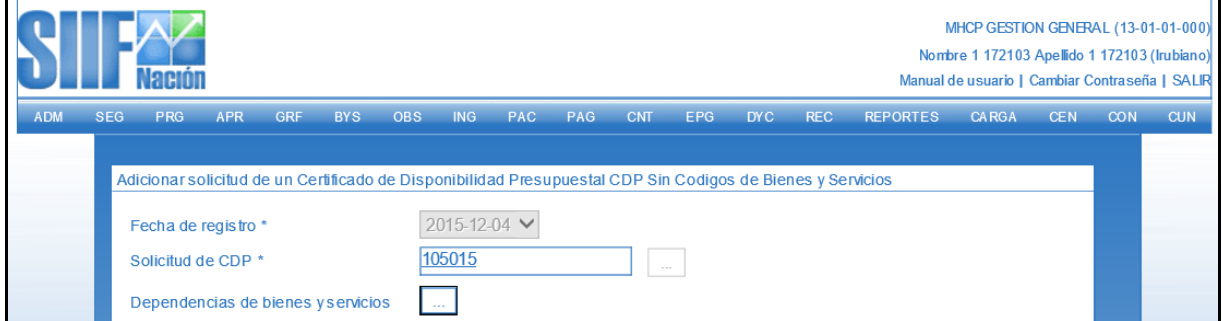

- Hacer clic en "Dependencias de bienes y servicios" y seleccionar la dependencia que se va adicionar.

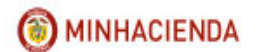

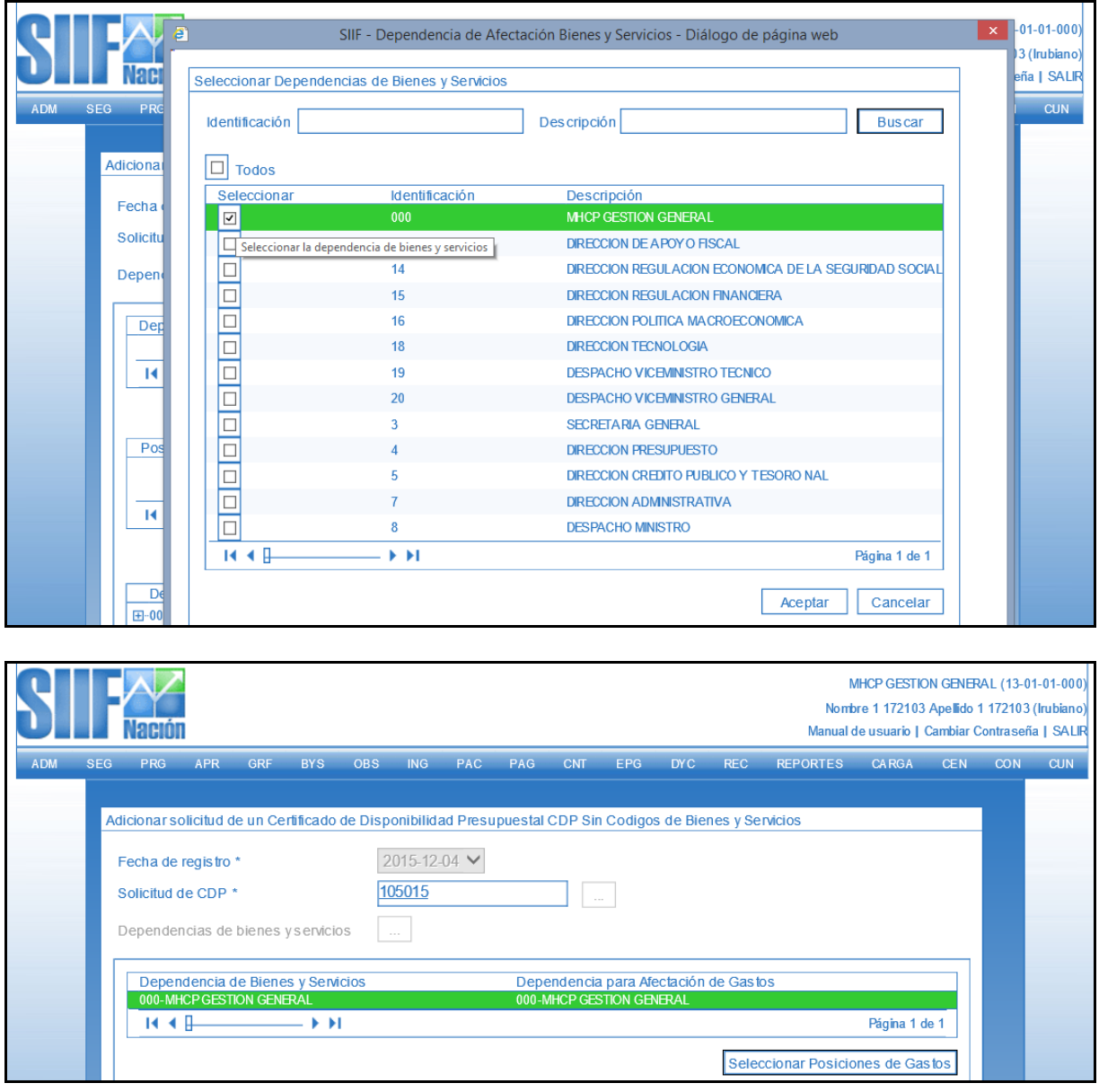

- Hacer clic en el botón de posiciones de gastos y seleccionar los rubros presupuestales que se van a adicionar (Utilizar los filtros de búsqueda: Identificación o Descripción).
- Hacer clic en "Aceptar".

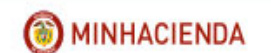

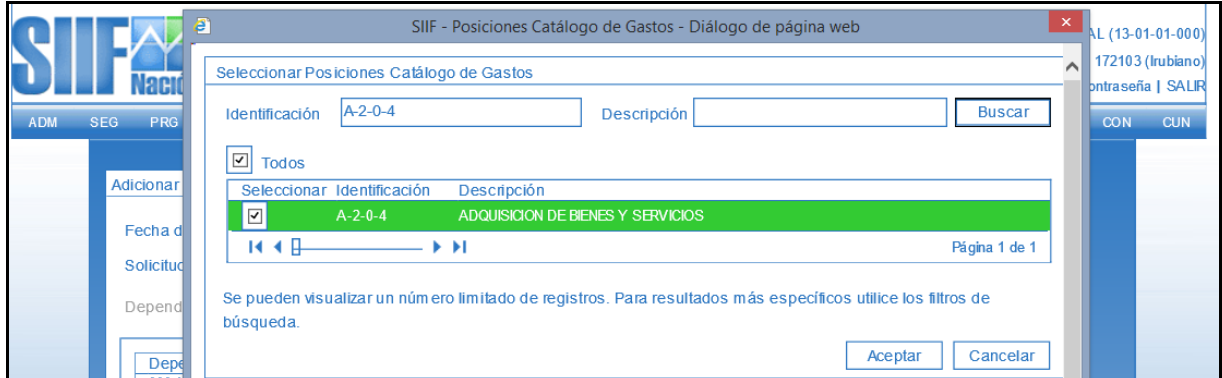

- Digitar Valor de adición y hacer clic en "Aceptar".

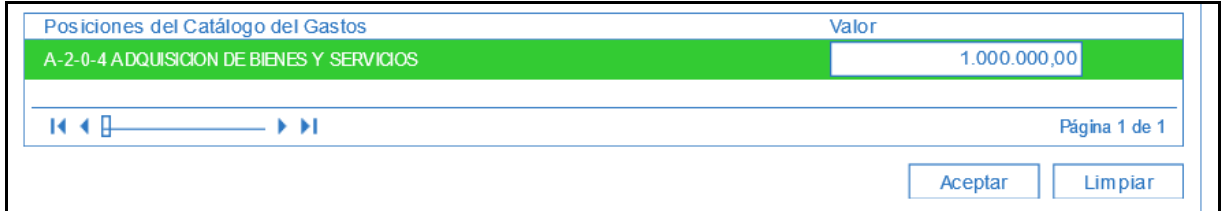

Para verificar los rubros y valores adicionados en la transacción, se debe hacer clic en el ícono  $\Box$ , para desplegar la lista de los registros realizados.

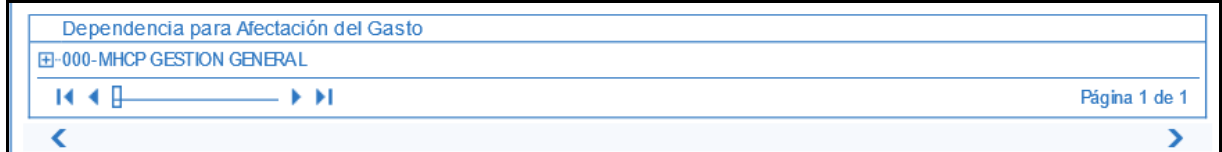

- Diligenciar texto libre en el campo Observaciones y hacer clic en "Guardar".

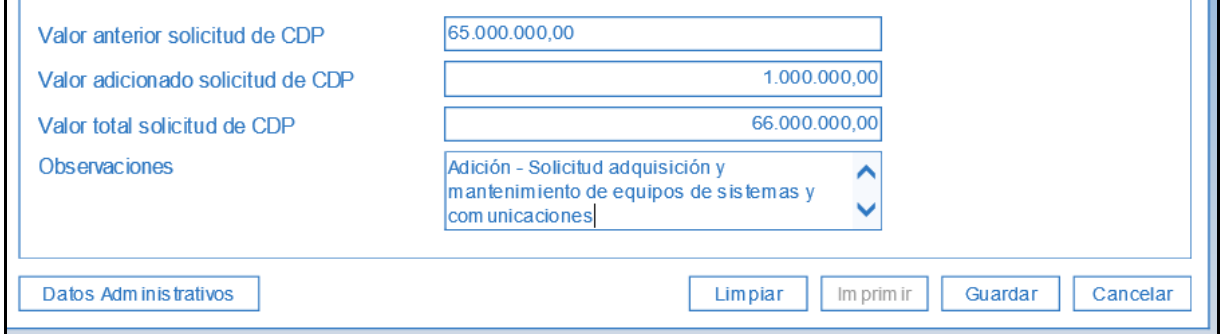

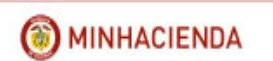

- El sistema envía mensaje de éxito de la adición Solicitud CDP.

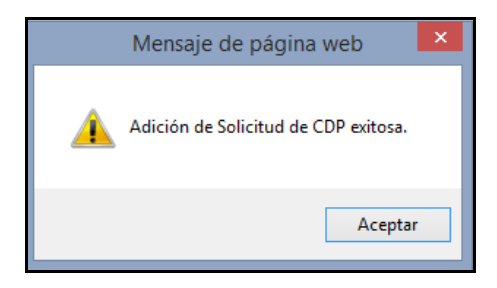

**NOTA:** Si se requiere adicionar una solicitud de CDP que tiene saldo mayor a cero y que ya está vinculada a un CDP, primero se reduce la totalidad del saldo actual de la SCDP y después si se adiciona el valor.

# <span id="page-9-0"></span>**3 REDUCIR SOLICITUD DE CDP**

**RUTA: EPG/Solicitud de CDP/Reducir/Sin Bienes y Servicios**

**PERFIL Entidad – Gestión Presupuesto Gastos o Entidad Gestión Administrativa**

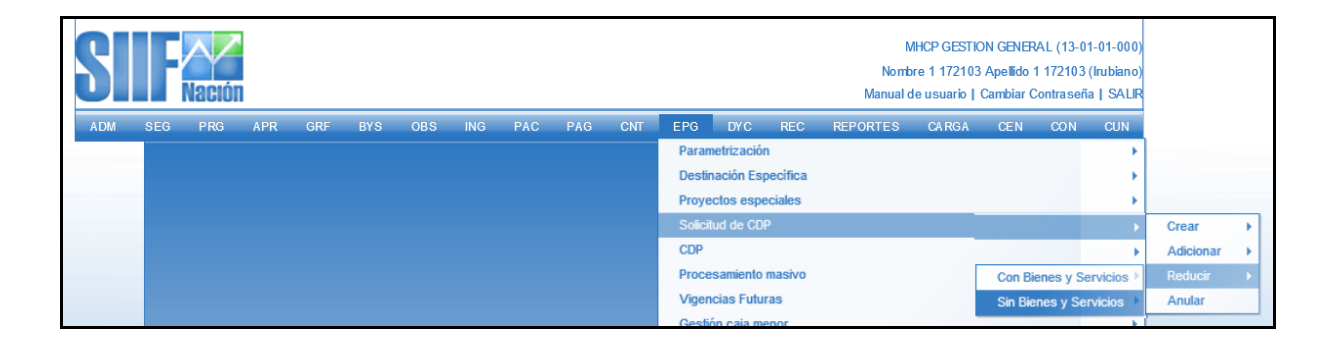

**Requisitos para ejecutar la transacción:**

- SCDP en estado Generado o Certificada con saldo mayor a cero.

### **Acciones:**

- Buscar la solicitud CDP que se requiere Reducir, ya sea digitando el número consecutivo en  $\frac{1}{2}$  la casilla  $\frac{1}{2}$  o por medio del botón  $\frac{1}{2}$ .

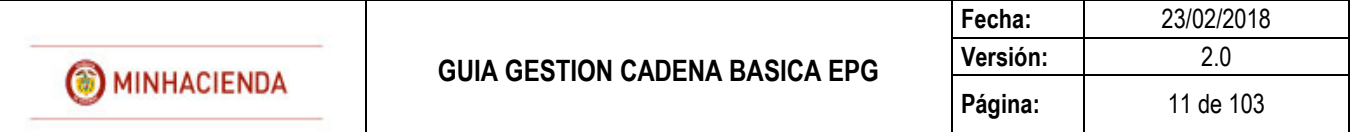

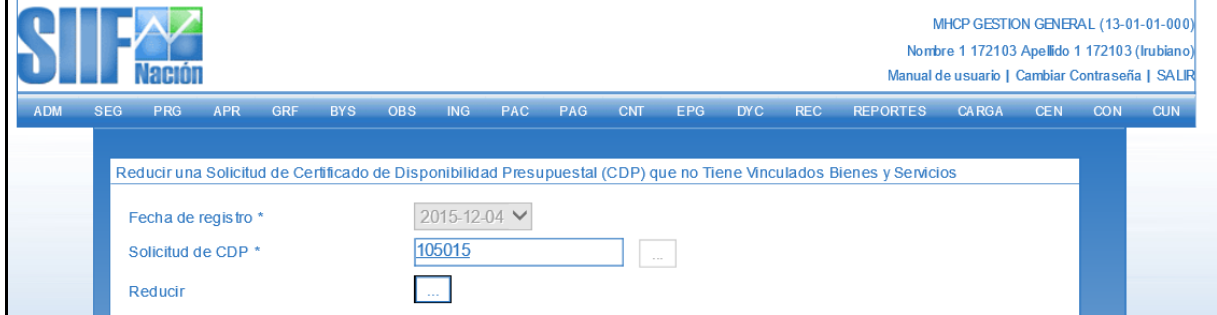

• Hacer clic en el Botón "Reducir", seleccionar el rubro que se requiere, registrar el valor a reducir y hacer clic en "Aceptar".

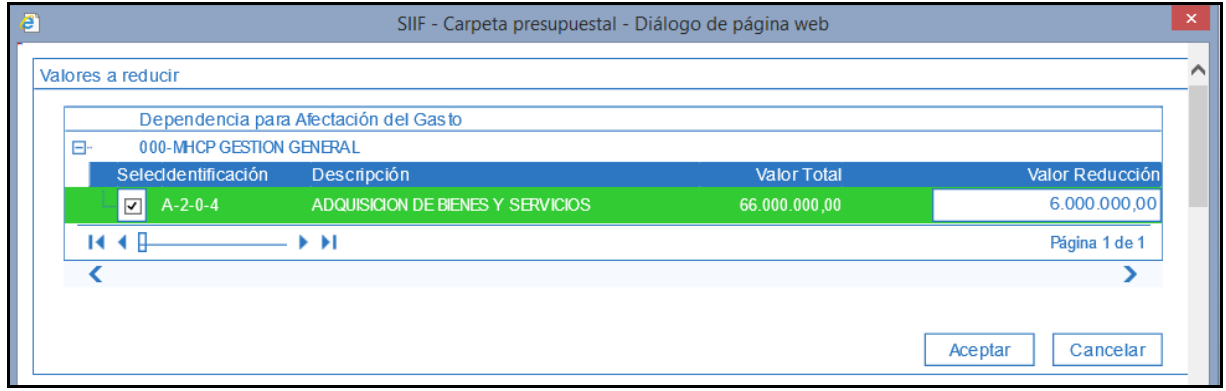

Para verificar los rubros y valores reducidos en la transacción, se debe hacer clic en el ícono  $\Box$ , para desplegar la lista de los registros realizados.

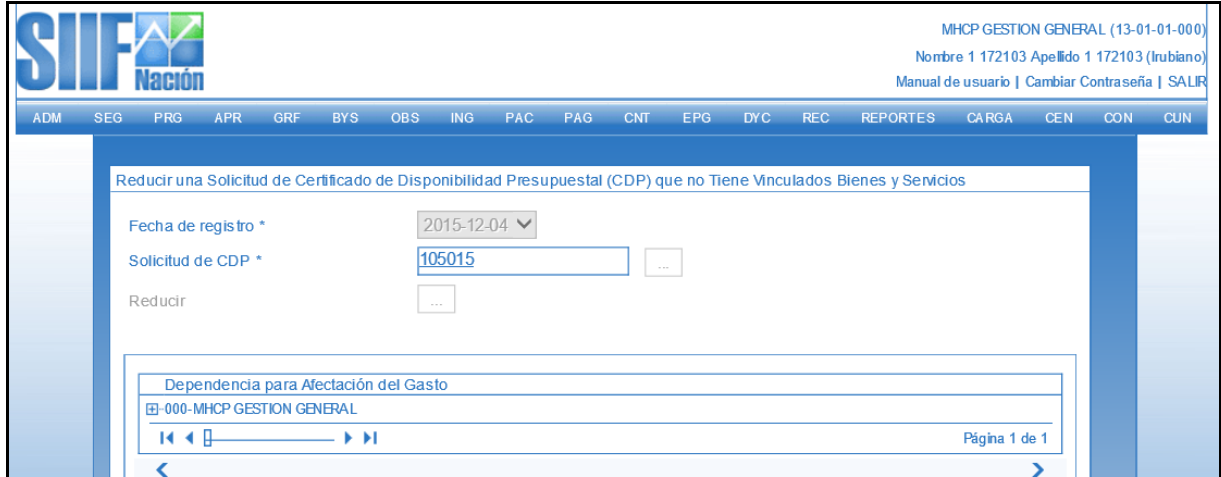

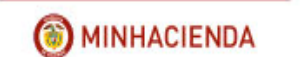

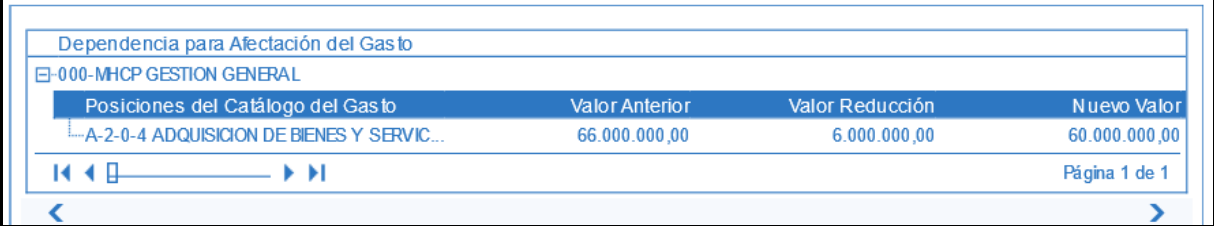

- Diligenciar texto libre en el campo Observaciones y hacer clic en "Guardar".

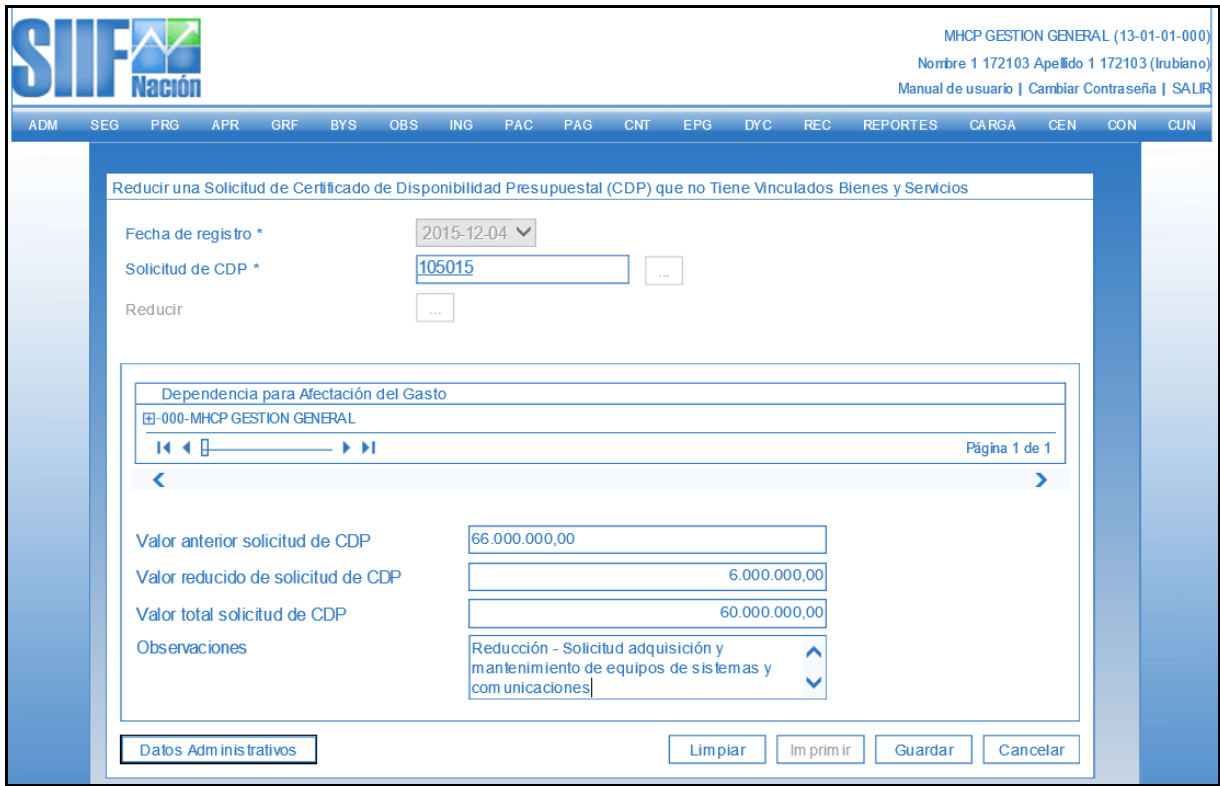

- Sistema envía mensaje de Reducción exitosa.

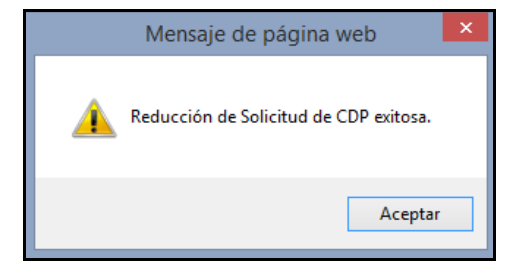

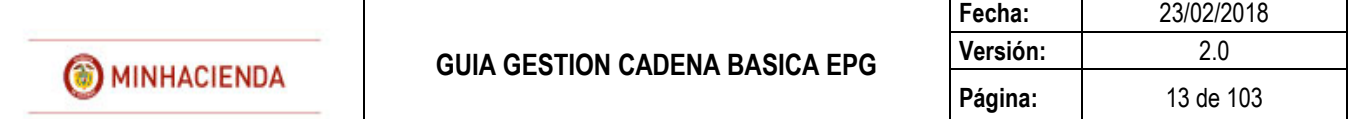

**NOTA:** Si se requiere reducir una solicitud de CDP que tiene saldo mayor a cero y que ya está vinculada a un CDP, el sistema traerá de forma automática como valor total a reducir por rubro, el saldo que tenga a la fecha.

# <span id="page-12-0"></span>**4 ANULAR SOLICITUD DE CDP**

#### **RUTA: EPG/Solicitud de CDP/Anular**

## **PERFIL: Entidad – Gestión Presupuesto Gastos o Entidad Gestión Administrativa**

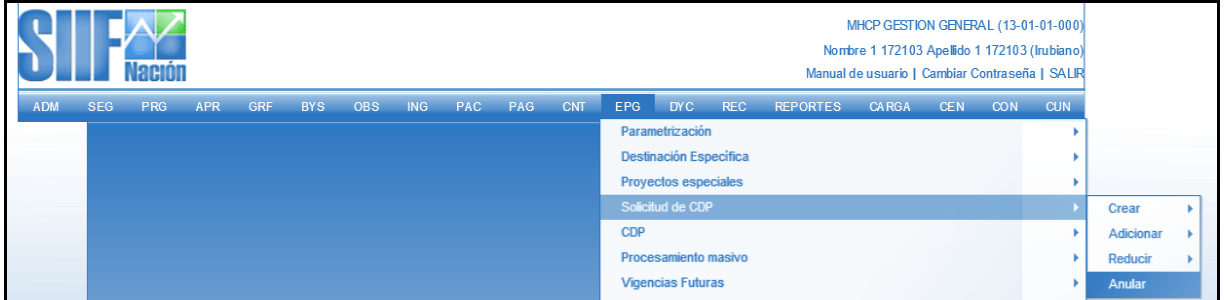

#### **Requisitos para ejecutar la transacción:**

- SCDP en estado Generado. Si tiene un CDP de gasto vinculado, éste debe estar en estado anulado.

#### **Acciones:**

• Registrar el número de Solicitud CDP en la casilla **como al contrato de la contrato de la contrato** o hacer clic en el botón para ubicar la SCDP que se requiere anular.

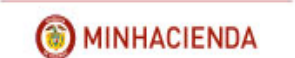

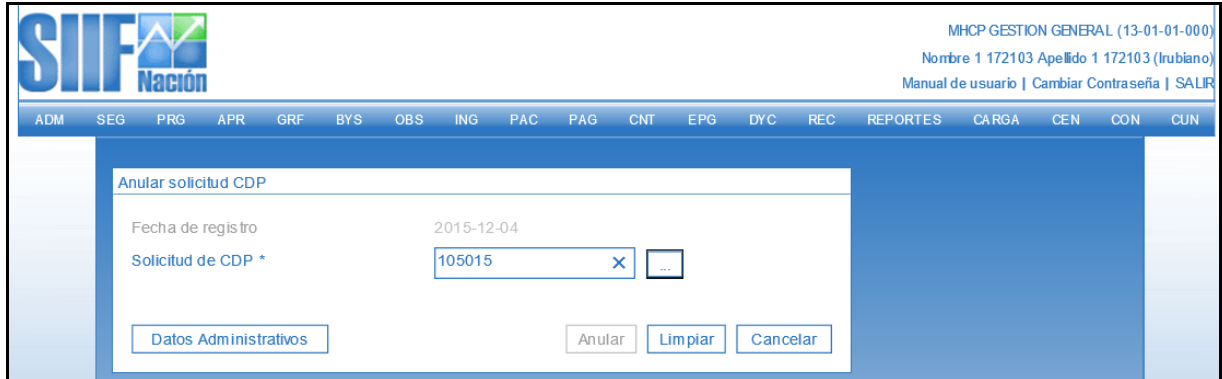

Registrar datos administrativos y hacer clic en "Anular".

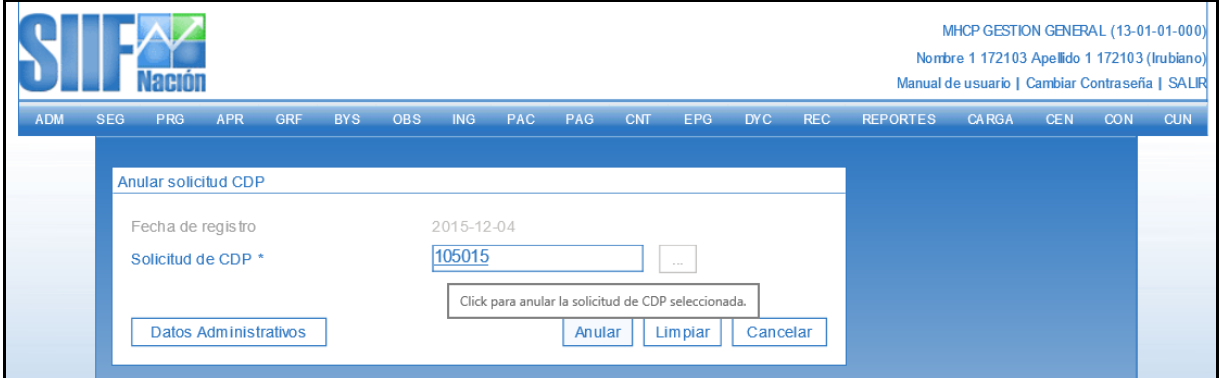

- El Sistema envía mensaje de Anulación exitosa.

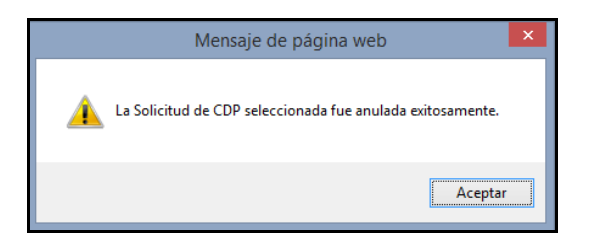

# <span id="page-14-0"></span>**5 REGISTRAR CERTIFICADO DE DISPONIBILIDAD PRESUPUESTAL DE GASTO (CDP)**

### **RUTA: EPG/CDP/Gastos/Crear**

### **PERFIL: Entidad – Gestión Presupuesto Gastos**

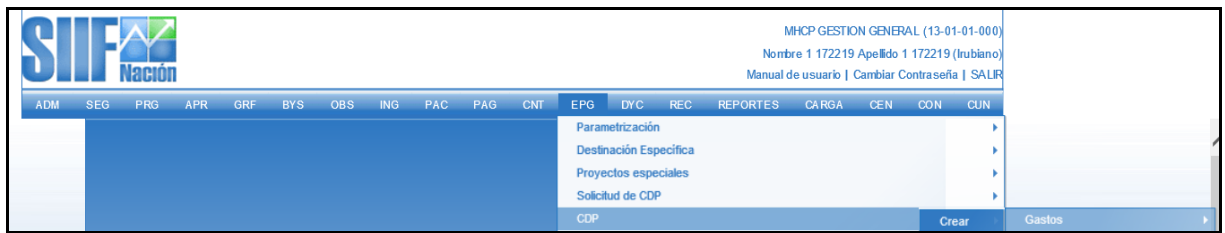

### **Requisitos para ejecutar la transacción:**

- Solicitud de CDP en estado Generado.
- Rubro presupuestal a máximo nivel de desagregación.
- Apropiación disponible para el/los rubro(s) presupuestal(es) y asignado en la(s) Dependencia(s) de Afectación de Gasto.
- Valor del CDP igual a la Solicitud de CDP

### **Acciones:**

Digitar en la casilla en blanco el número de Solicitud CDP **como el contrar de la casilla** en el Botón **Lacela**, digitar el número de Solicitud CDP, Botón **Buscar**, seleccionar la solicitud y hacer clic en botón  $\sqrt{\frac{A C \epsilon p_{\text{tar}}}{A C \epsilon p_{\text{tar}}}}$ 

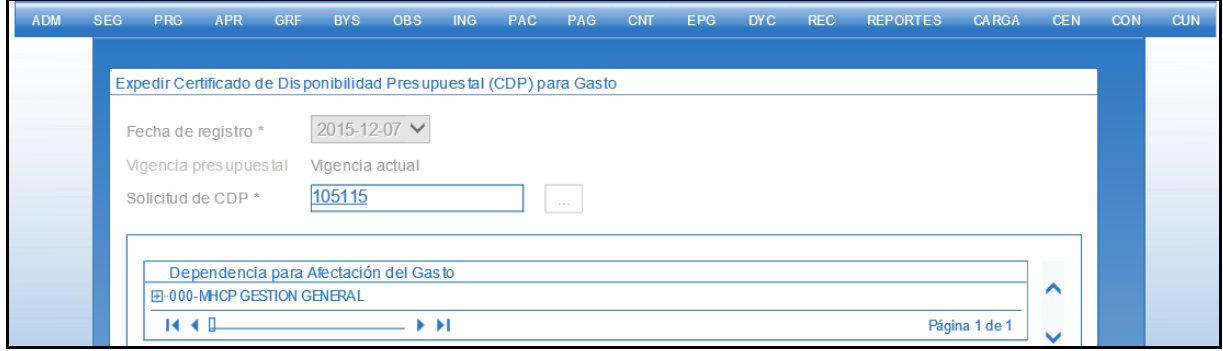

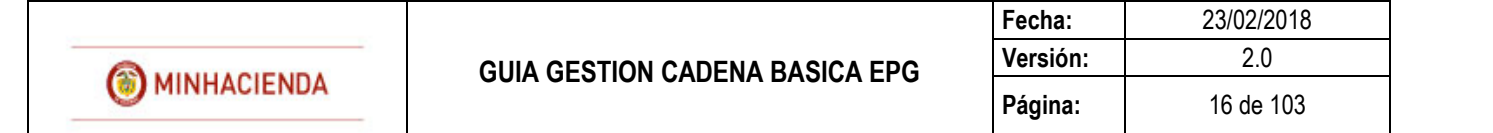

- Para verificar los rubros y valores definidos en la SCDP, se debe hacer clic en el ícono  $\Box$ , para desplegar la lista de las posiciones de gasto.

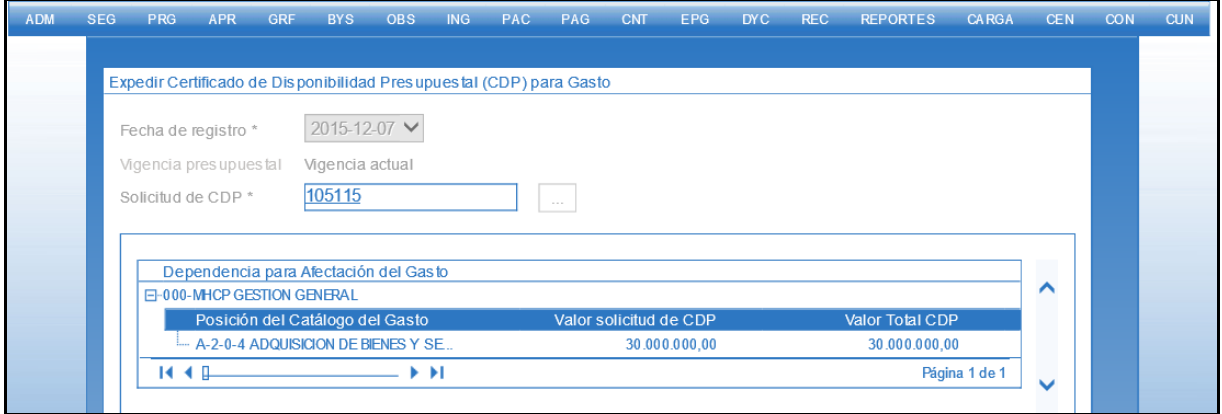

- Seleccionar la posición de gasto y hacer clic en "Registrar".

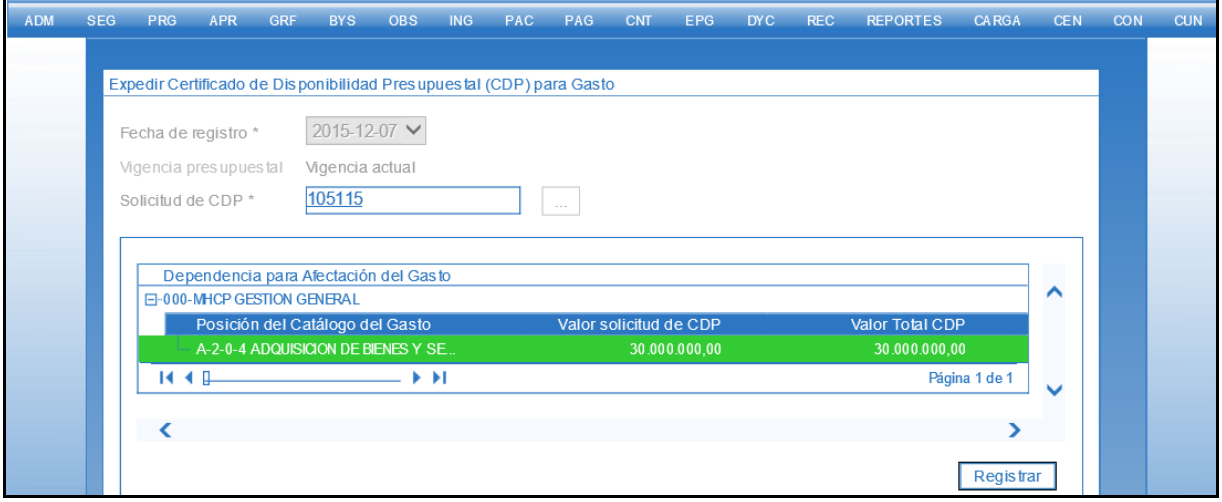

- Hacer clic en "Buscar".
- Seleccionar el ítema para afectación de gasto que se requiere y registrar el valor a certificar.
- Hacer clic en "Aceptar".

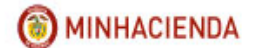

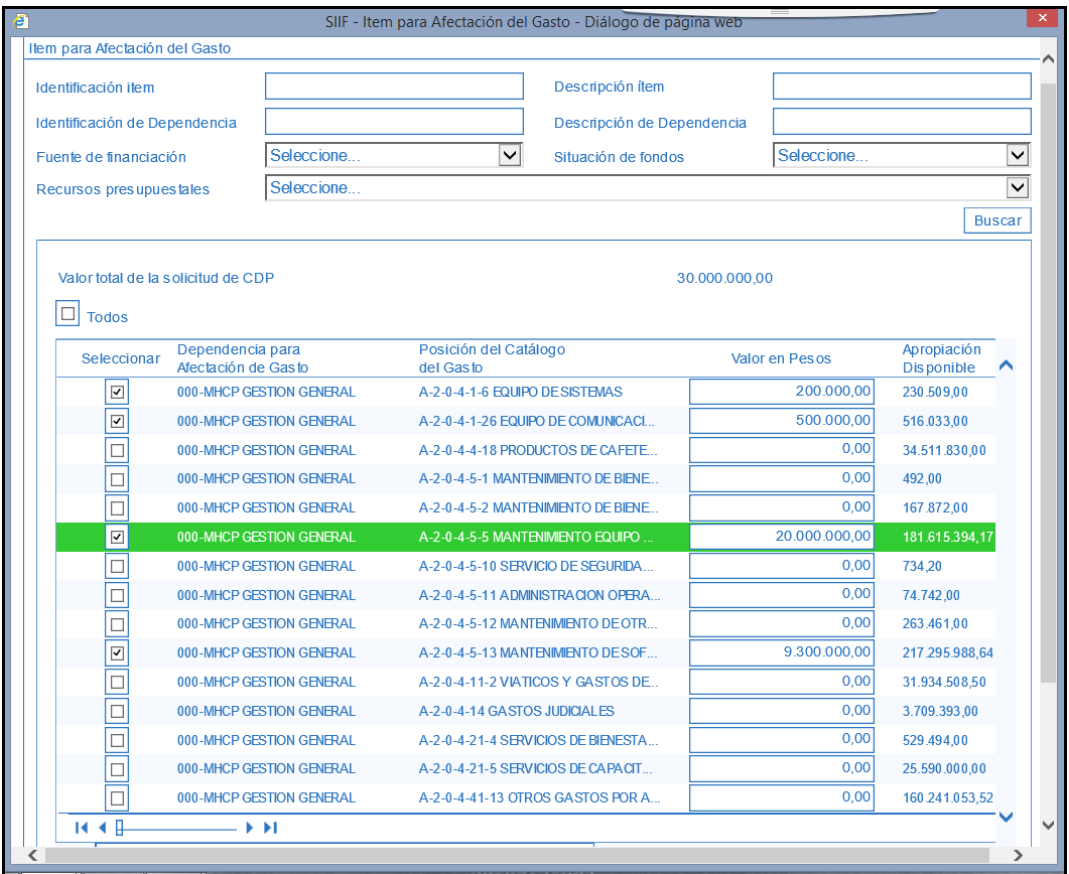

- En la pantalla principal se cargan todos los items incluidos en la creación de CDP. Verificar y hacer clic en "Aceptar".

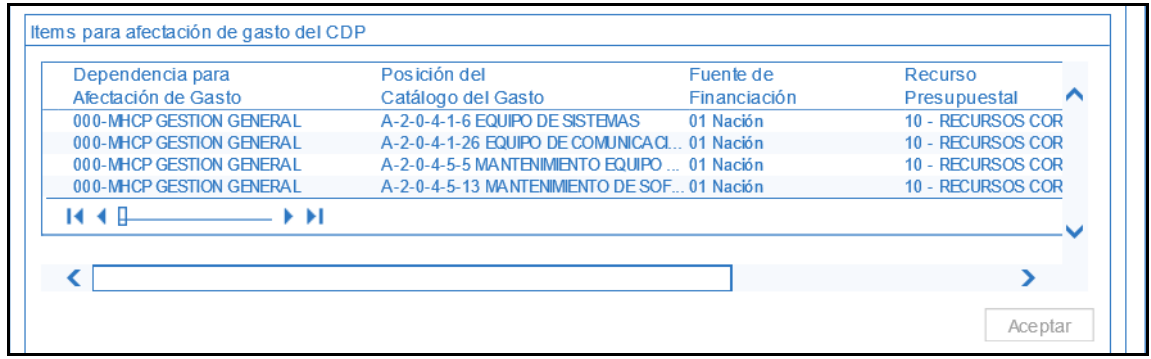

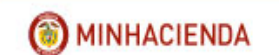

**Fecha:** 23/02/2018 **Versión:** 2.0 **Página:** 18 de 103

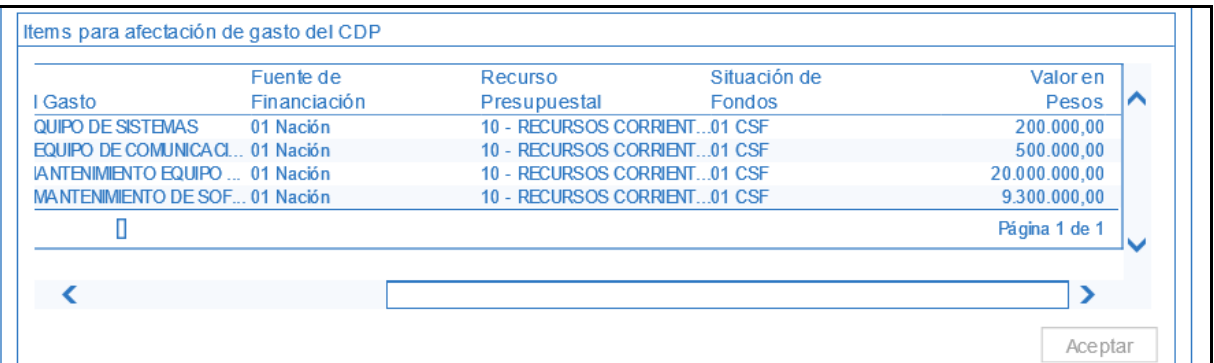

- Diligenciar el campo Texto Justificativo.
- Diligenciar datos administrativos

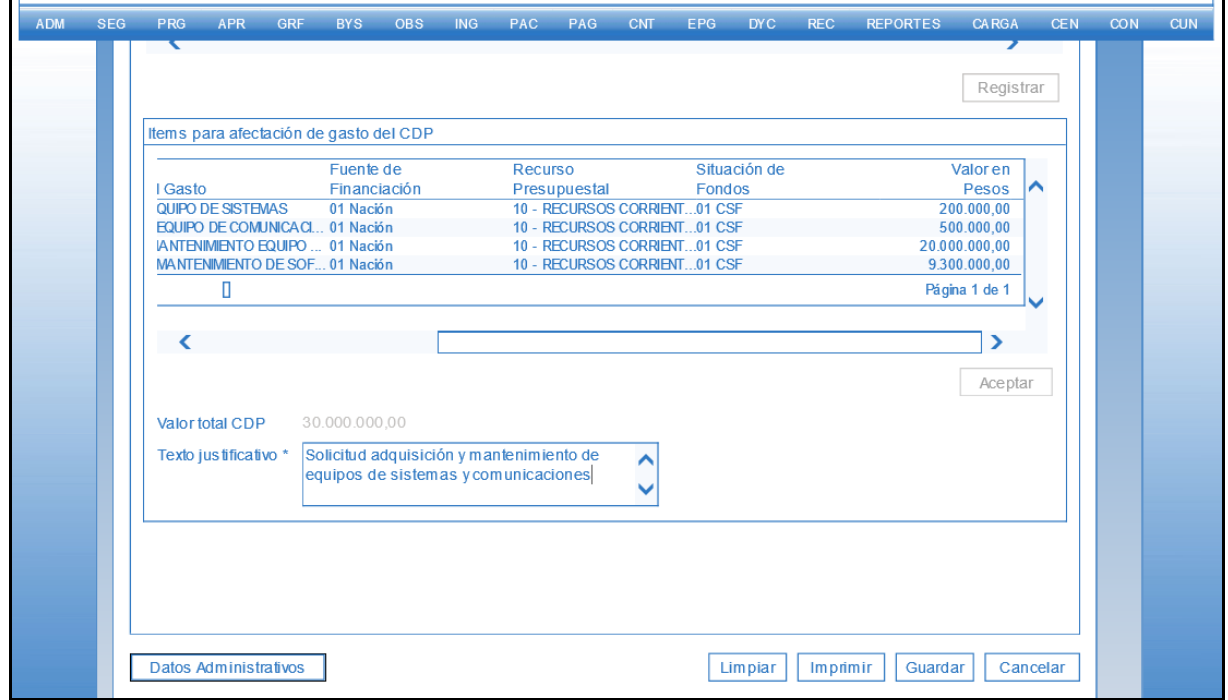

- Hacer clic en "Guardar". El sistema envía mensaje de éxito de la transacción.

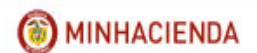

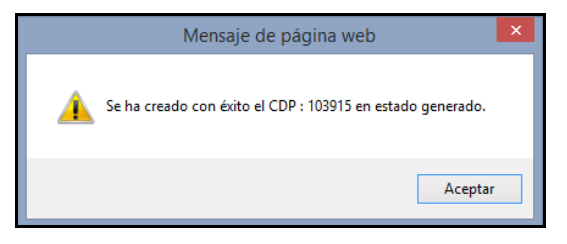

# <span id="page-18-0"></span>**6 ADICIONAR CDP DE GASTO**

# **RUTA: EPG/CDP/Gastos/Adicionar**

# **PERFIL: Entidad – Gestión Presupuesto Gastos**

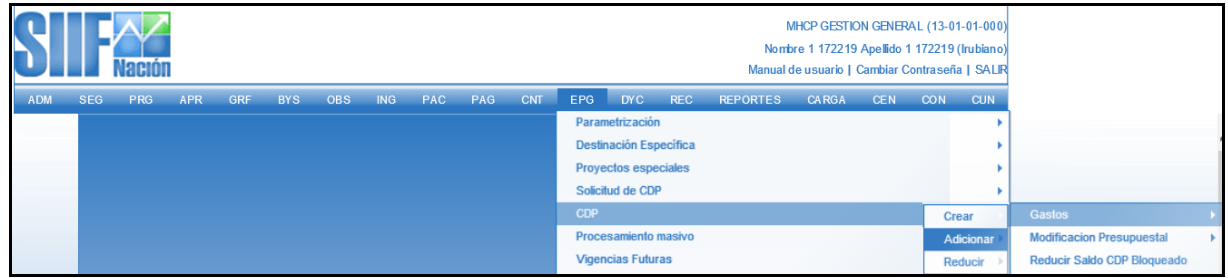

#### **Requisitos para ejecutar la transacción:**

- SCDP con saldo solicitado no certificado.
- Rubro presupuestal a máximo nivel de desagregación.
- Apropiación disponible para el/los rubros(s) presupuestal(es) y asignados en la(s) Dependencia(s) de Afectación de Gasto.

#### **Acciones:**

- Digitar en la casilla en blanco el número de CDP  $\Box$  o hacer clic en el botón  $\Box$ , digitar el número de CDP, botón Buscar, Seleccionar el CDP y por último Botón **LACGORAT**.

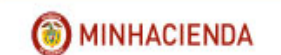

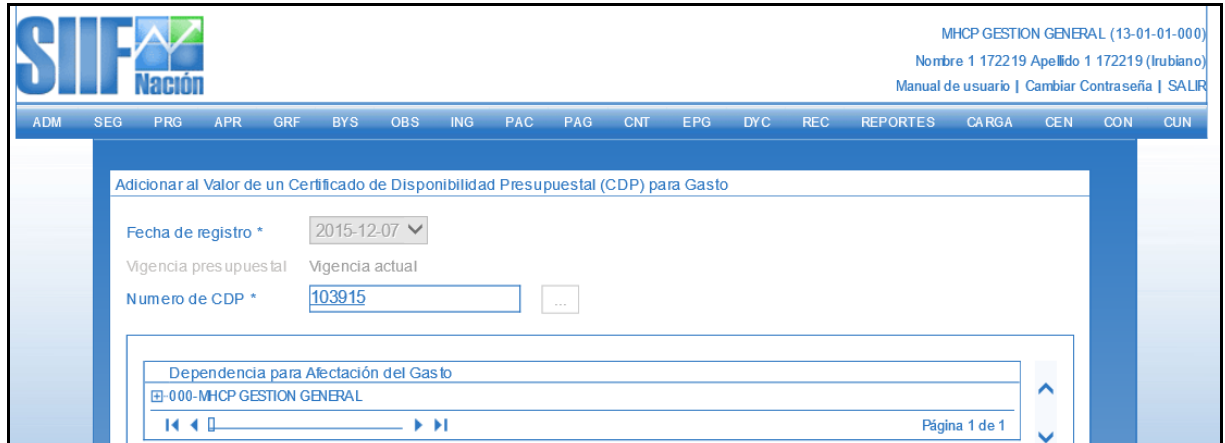

Para verificar los rubros y valores adicionados en la SCDP, se debe hacer clic en el ícono  $\Box$ , para desplegar la lista de las posiciones de gasto.

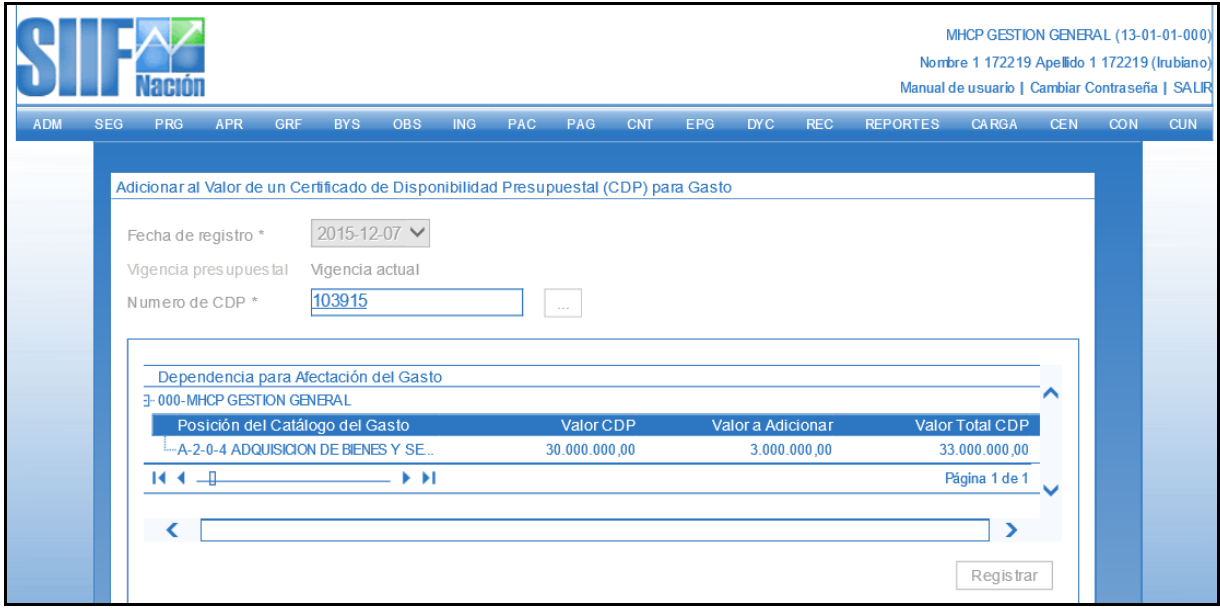

- Seleccionar el ítem para afectación de gasto y hacer clic en "Registrar".

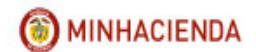

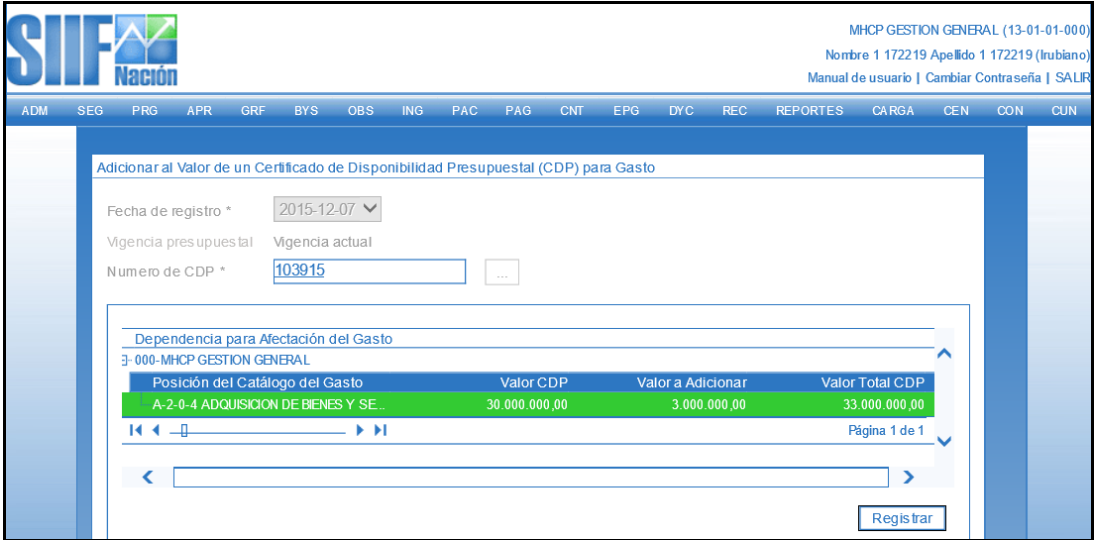

- Seleccionar y definir el valor que se desean adicionar para el(os) rubro(s).
- Hacer clic en "Aceptar".

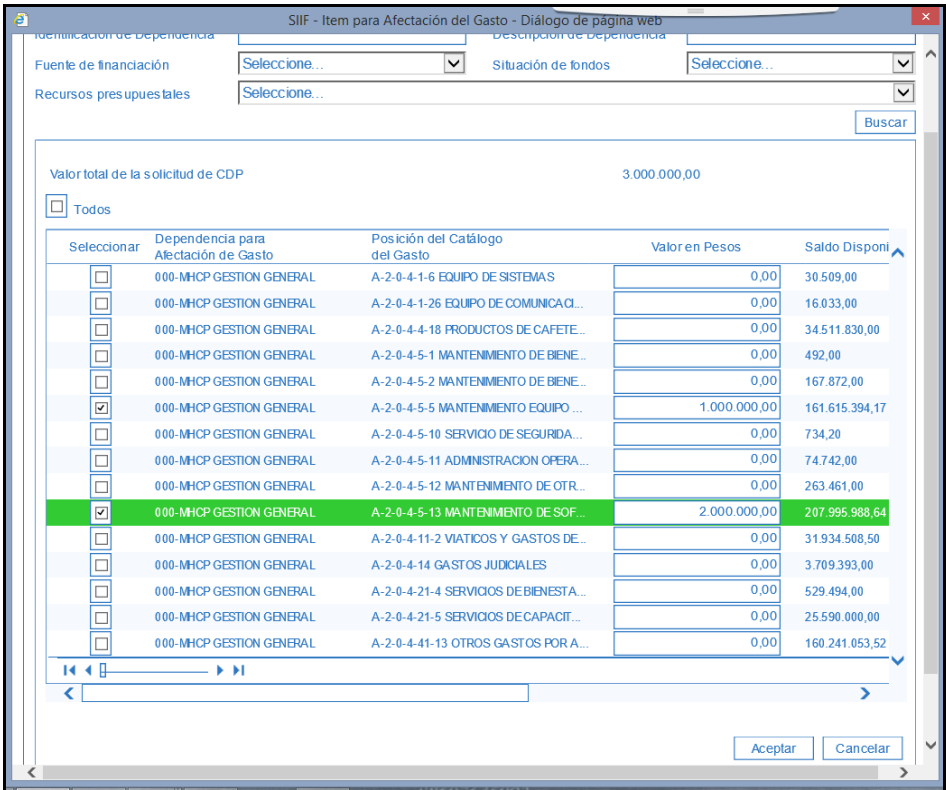

- En la pantalla principal se cargan los rubros incluidos en el CDP, se verifican los valores adicionados.

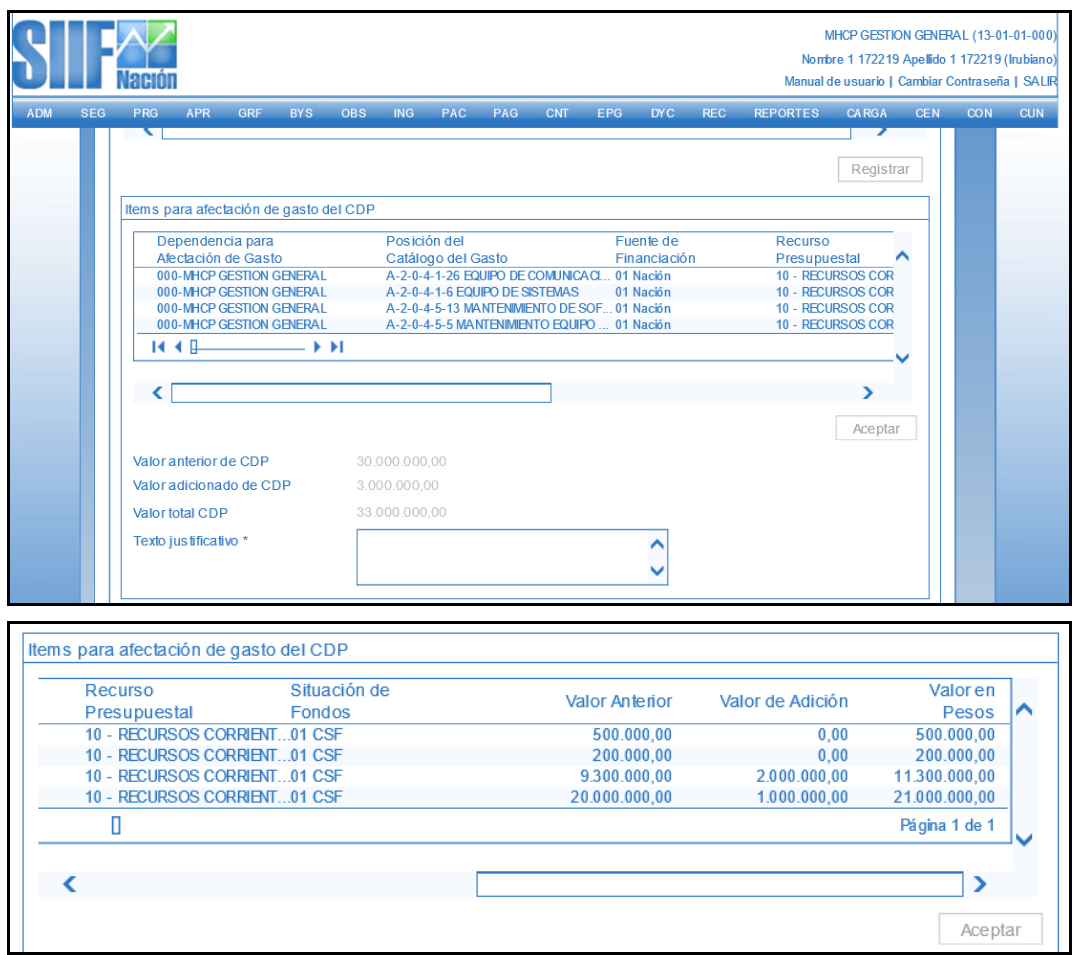

- Diligenciar el campo texto justificativo, datos administrativos y guardar.

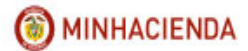

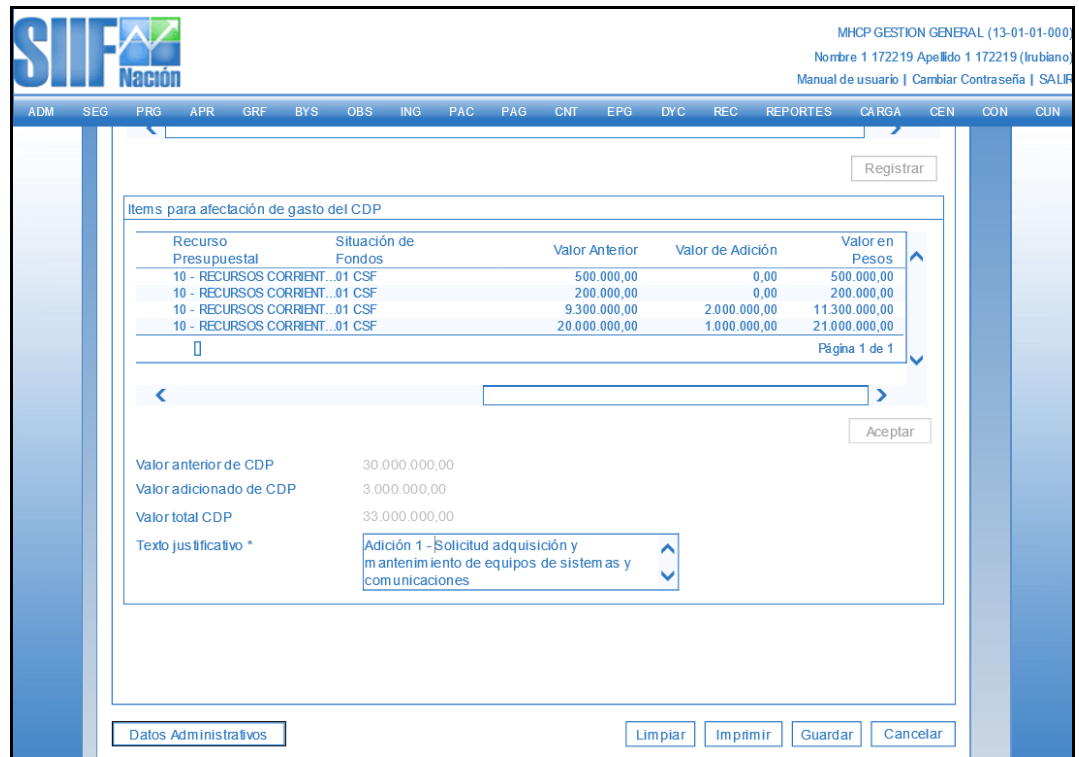

- El sistema envía mensaje de éxito de la transacción.

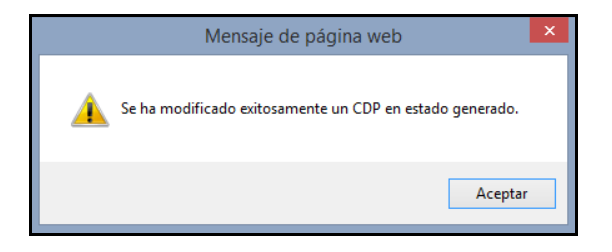

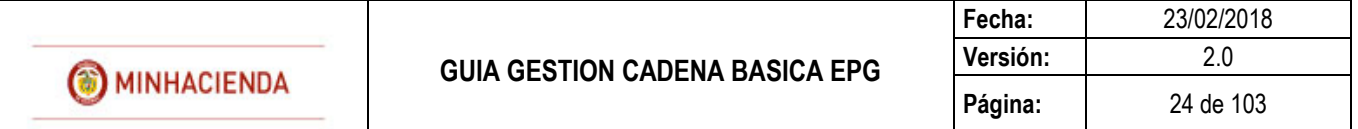

## <span id="page-23-0"></span>**7 REDUCIR CDP DE GASTO**

## **RUTA: EPG/CDP/Gastos/Reducir**

#### **PERFIL: Entidad – Gestión Presupuesto Gastos**

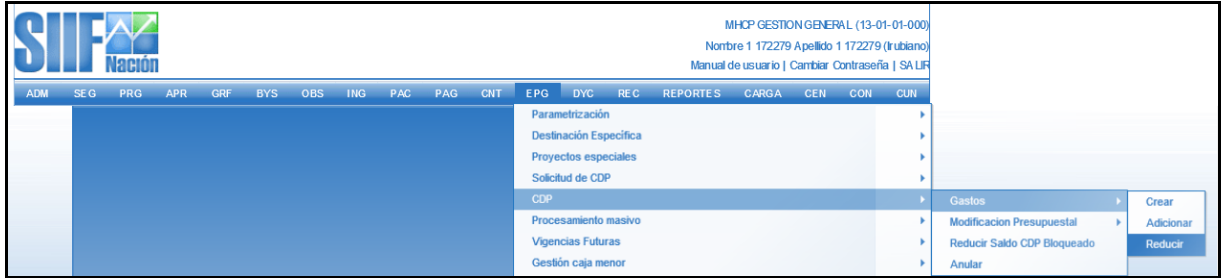

#### **Requisitos para ejecutar la transacción:**

- CDP en estado Generado o Comprometido con saldo disponible para reducir.

#### **Acciones:**

- Digitar en la casilla en blanco el número de CDP  $\Box$  o hacer clic en botón  $\Box$ , digitar el número de CDP, botón Buscar, seleccionarlo y hacer clic en Aceptar.

El sistema carga en la pantalla principal la información completa de los ítems para afectación de gasto del CDP que se está vinculando.

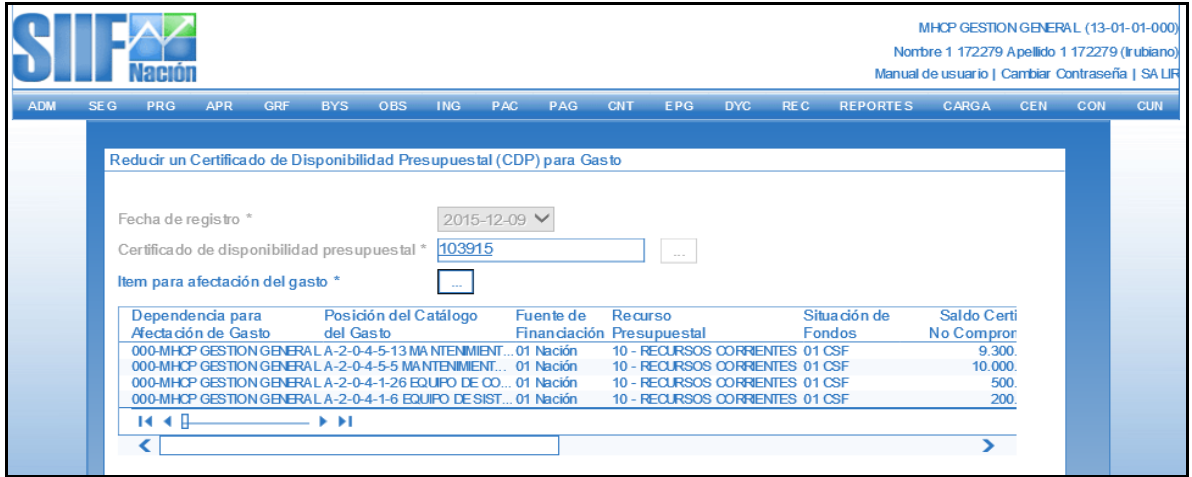

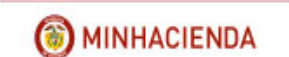

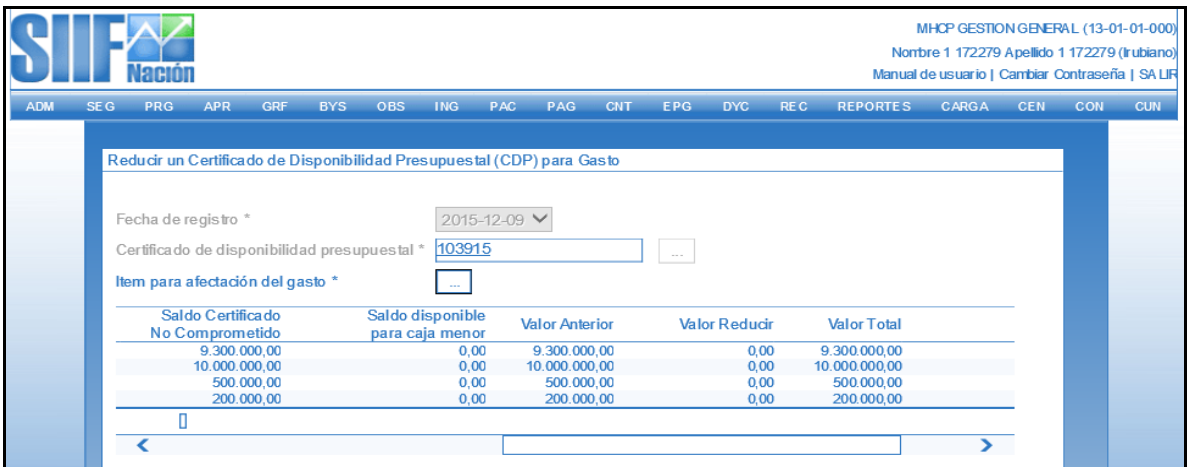

- Hacer clic en el botón de ítem para afectación de gasto.

El sistema abre una ventana en la que muestra los rubros que contiene el CDP, se debe seleccionar el o los rubros que se requieren, digitar el valor de reducción y hacer clic en "Aceptar".

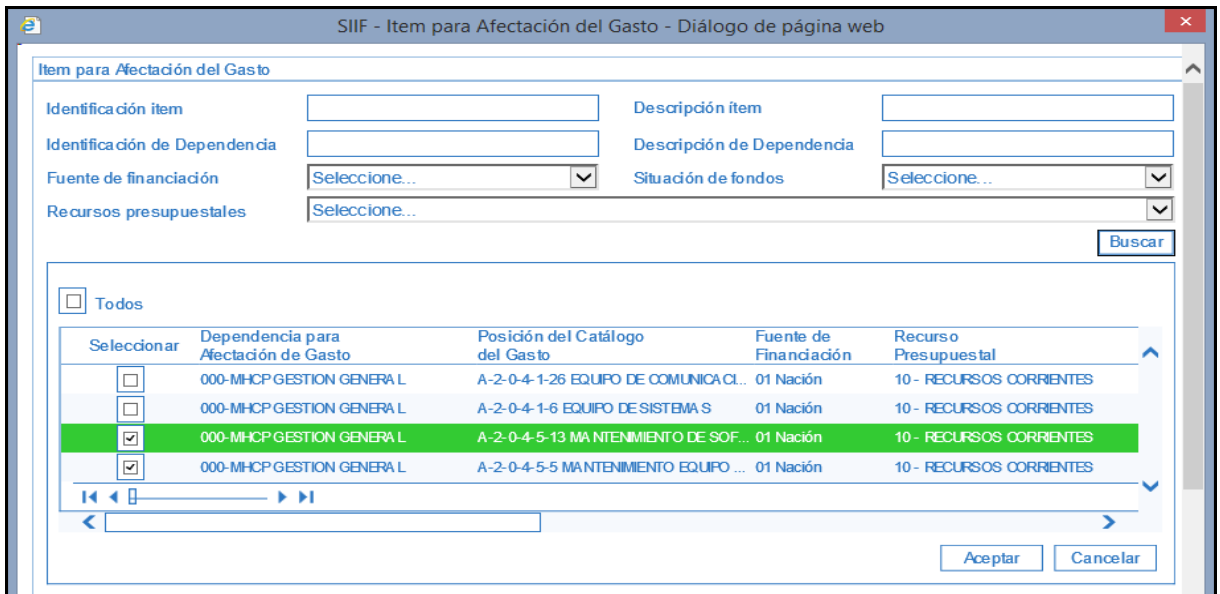

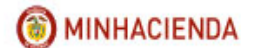

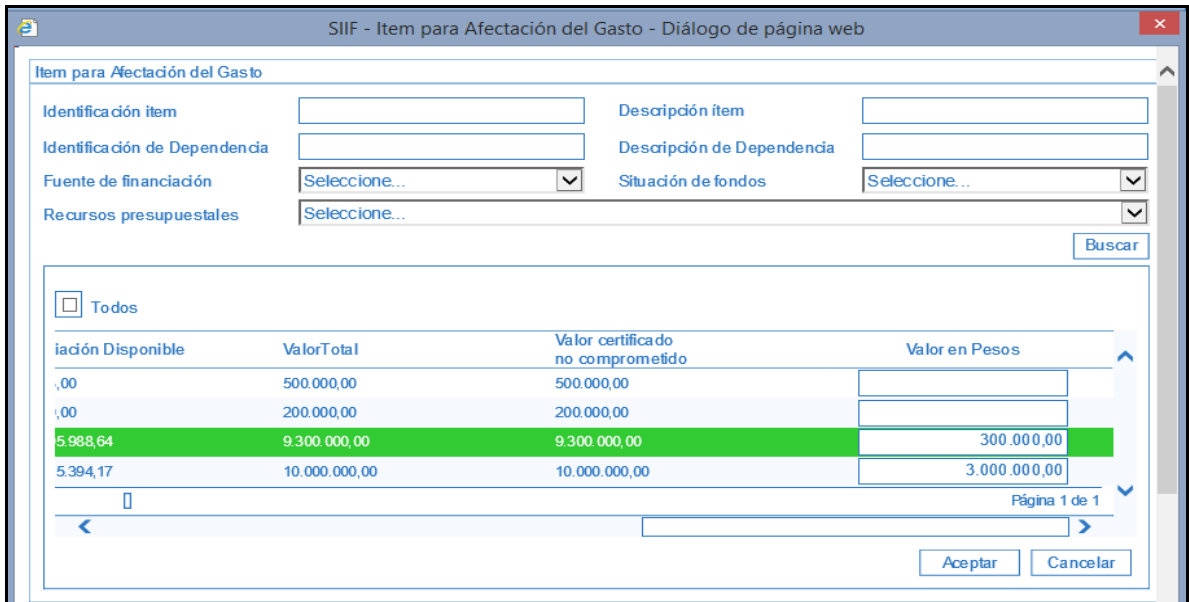

El aplicativo carga el "Valor a reducir del CDP", el valor total que va a quedar en el CDP.

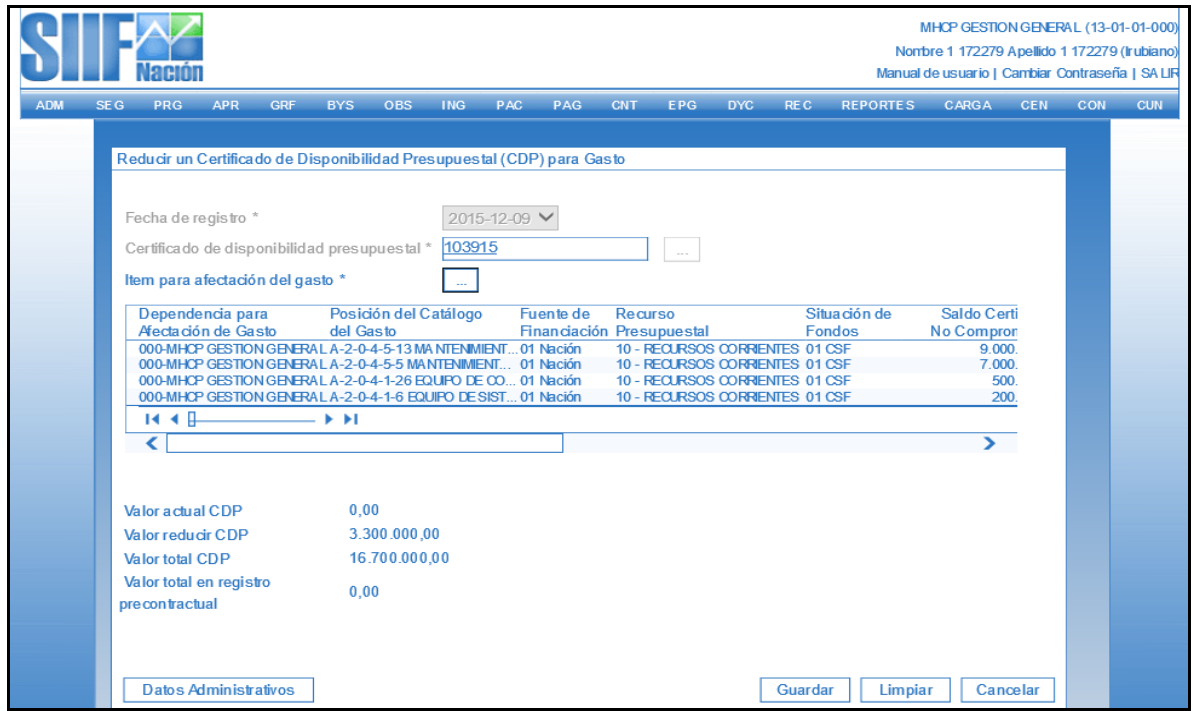

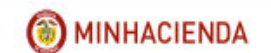

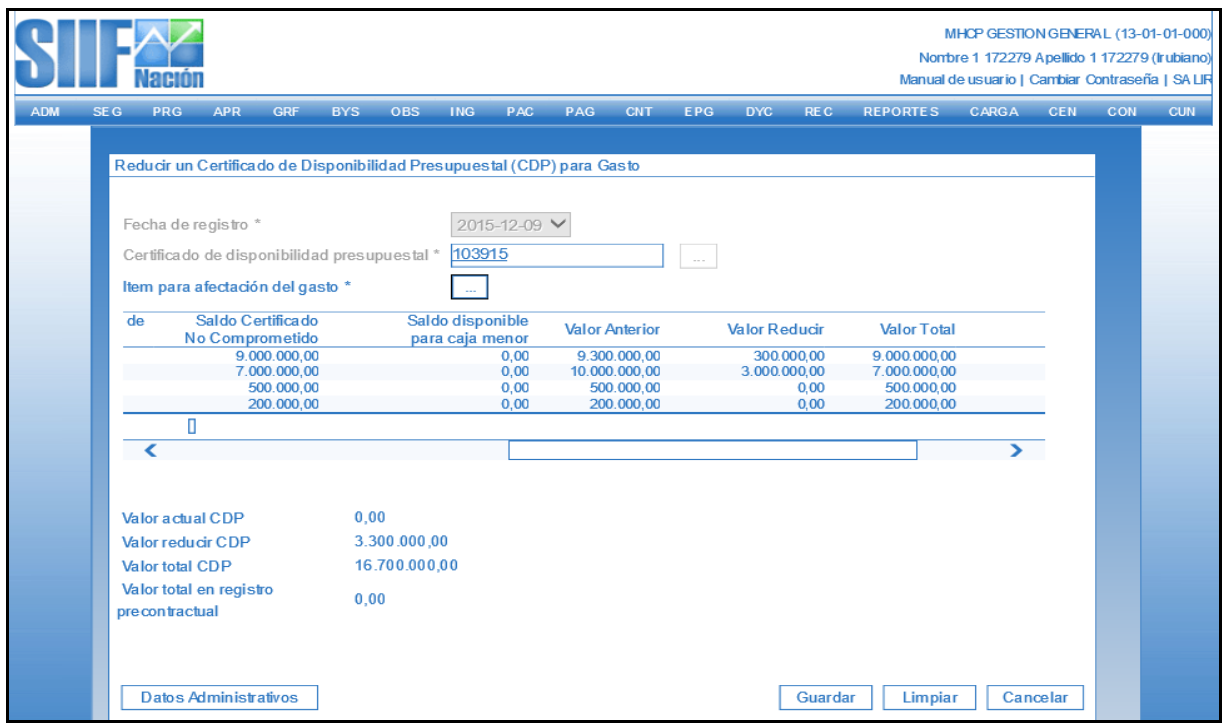

- Diligenciar datos administrativos y hacer clic en "Guardar". El sistema envía mensaje de éxito:

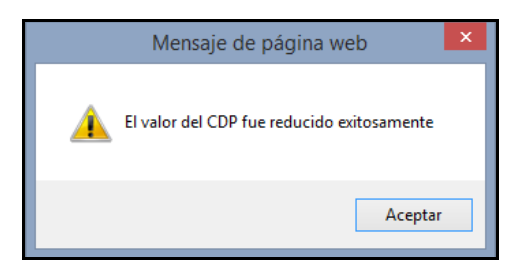

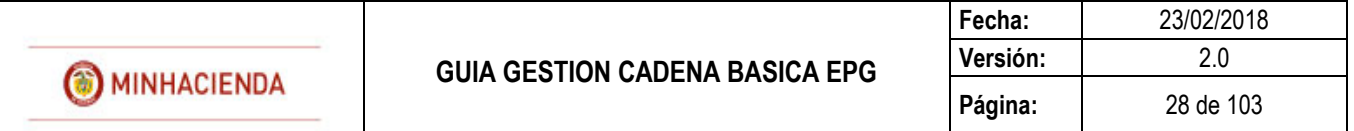

#### <span id="page-27-0"></span>**8 ANULAR CDP DE GASTO**

#### **RUTA: EPG/CDP/Anular**

# **PERFIL: Entidad – Gestión Presupuesto Gastos**

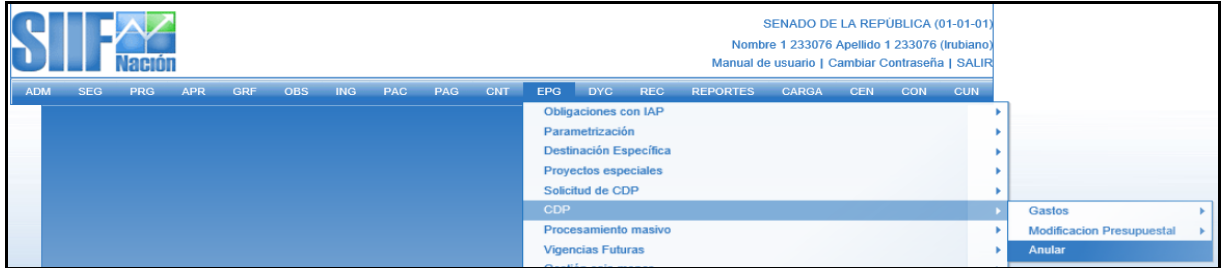

# **Requisitos para ejecutar la transacción:**

- CDP en estado Generado. Si tiene compromisos vinculados, éstos deben estar en estado anulado.

#### **Acciones:**

Seleccionar el tipo de transacción a ejecutar = "Anular certificado de disponibilidad presupuestal" y clic en ACEPTAR

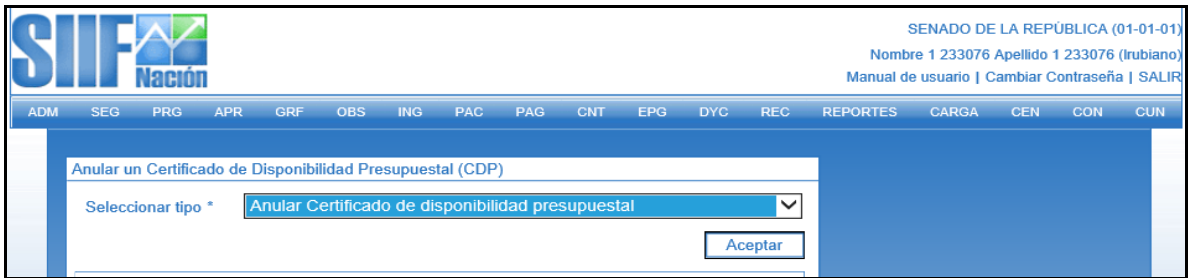

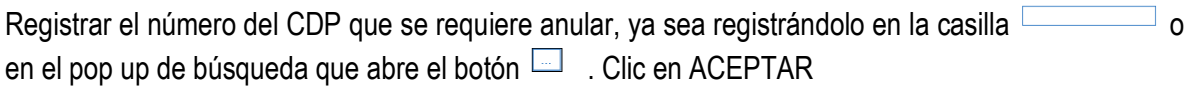

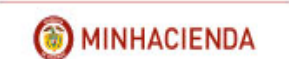

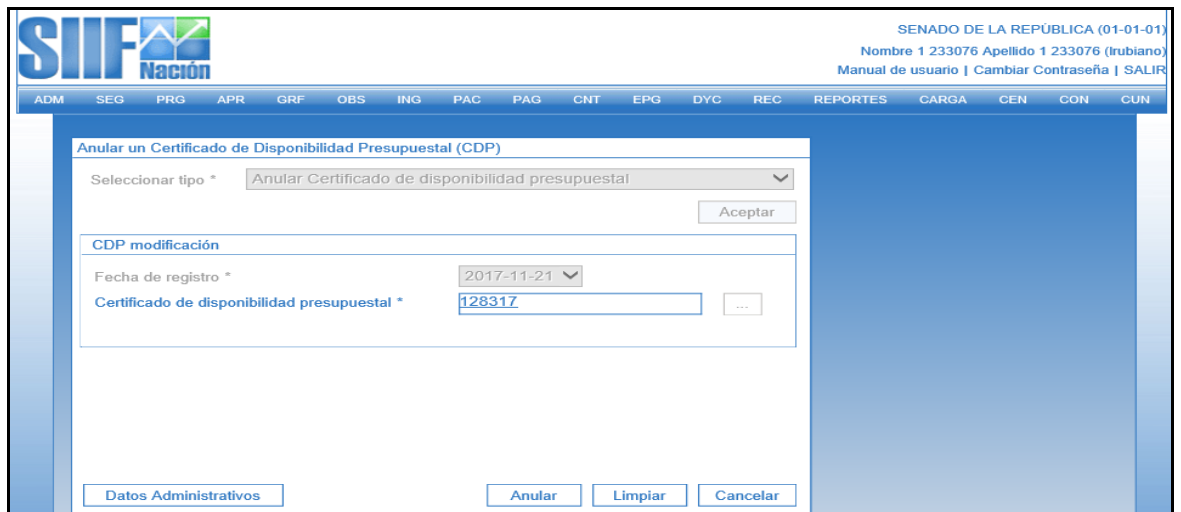

Clic en ANULAR, el aplicativo envía mensaje de éxito

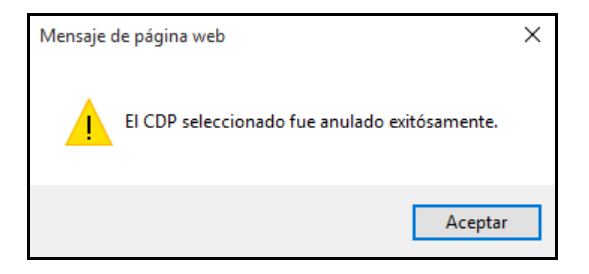

# <span id="page-28-0"></span>**9 REGISTRAR COMPROMISO PRESUPUESTAL DE GASTO**

# **RUTA: EPG/Compromiso/Vigencia Actual/Crear**

**PERFIL: Entidad – Gestión Presupuesto Gastos**

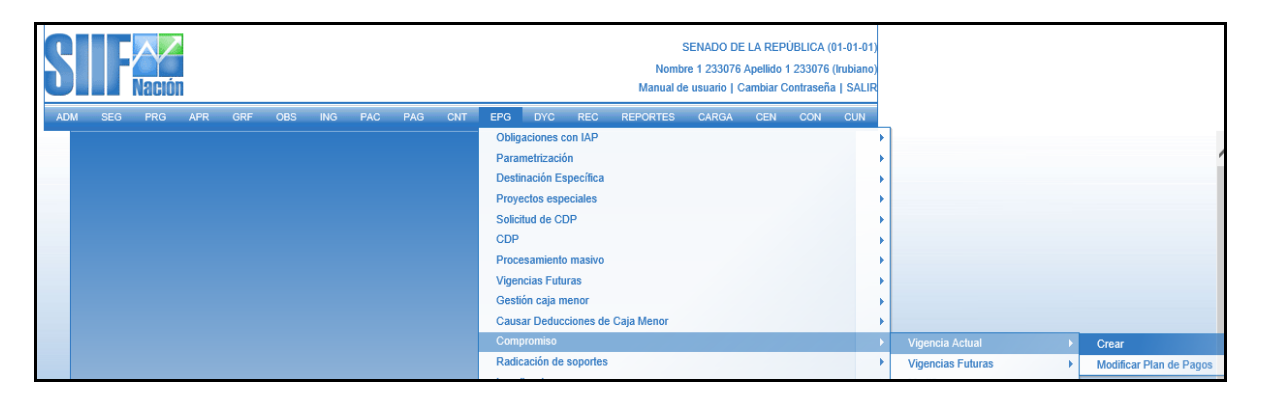

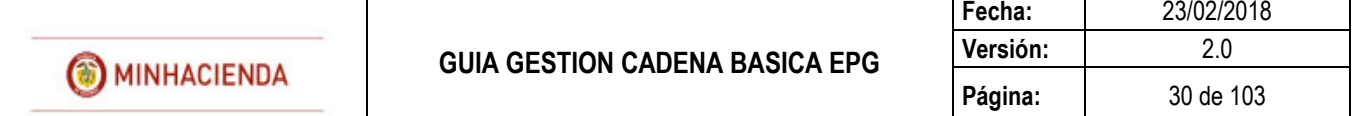

#### **Requisitos:**

- Certificado de disponibilidad con saldo por comprometer.
- Tercero activo y cuenta bancaria en estado registro previo (como mínimo).
- Los ítems de gastos (o rubros presupuestales) deben tener vinculada una posición PAC (Nivel de Agrupación PAC).
- La posición de catálogo de PAC (Nivel de Agrupación) debe tener definida la Tesorería que debe realizar el pago.
- Calendario de pagos definido por la Tesorería (Para Recursos Propios y Recursos Nación SSF).
- Ordenador de Gasto activo (Persona Natural con delegación del gasto y cargo).

#### **Acciones:**

Digitar el número de CDP en la casilla  $\Box$  o Buscar el CDP por medio del Botón  $\Box$ , utilizando los filtros disponibles, el sistema muestra todos los CDPS creados con saldo por comprometer. Al dar clic sobre el número de CDP muestra los detalles de este. Después de seleccionar hacer clic en **Aceptar** 

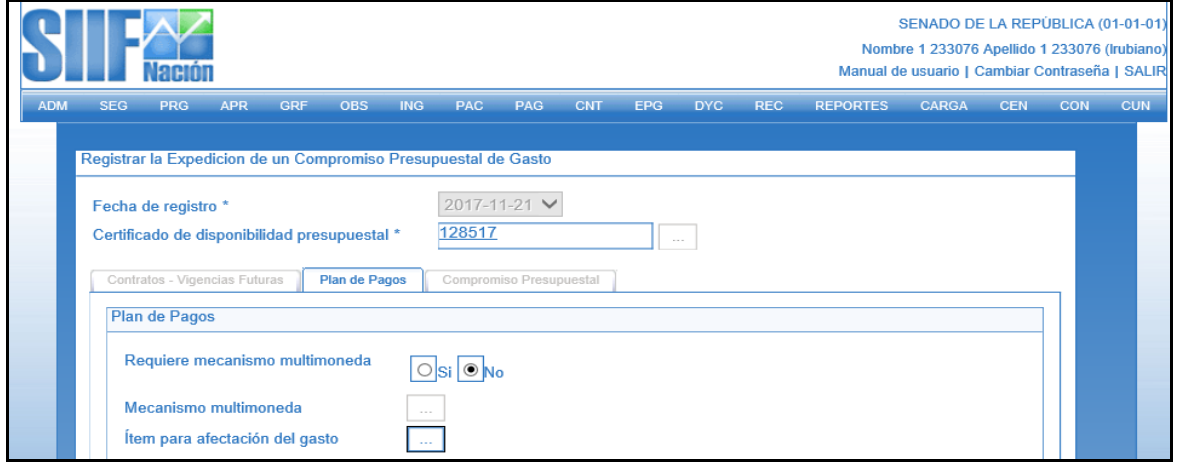

El sistema habilita la Carpeta de Plan de pagos:

Identificar SI/NO requiere mecanismo multimoneda, ( Siempre NO)

El sistema habilita el Botón  $\Box$  para seleccionar Ítem de afectación de gasto, definir el valor a comprometer y hacer clic en ACEPTAR.

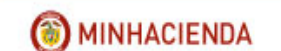

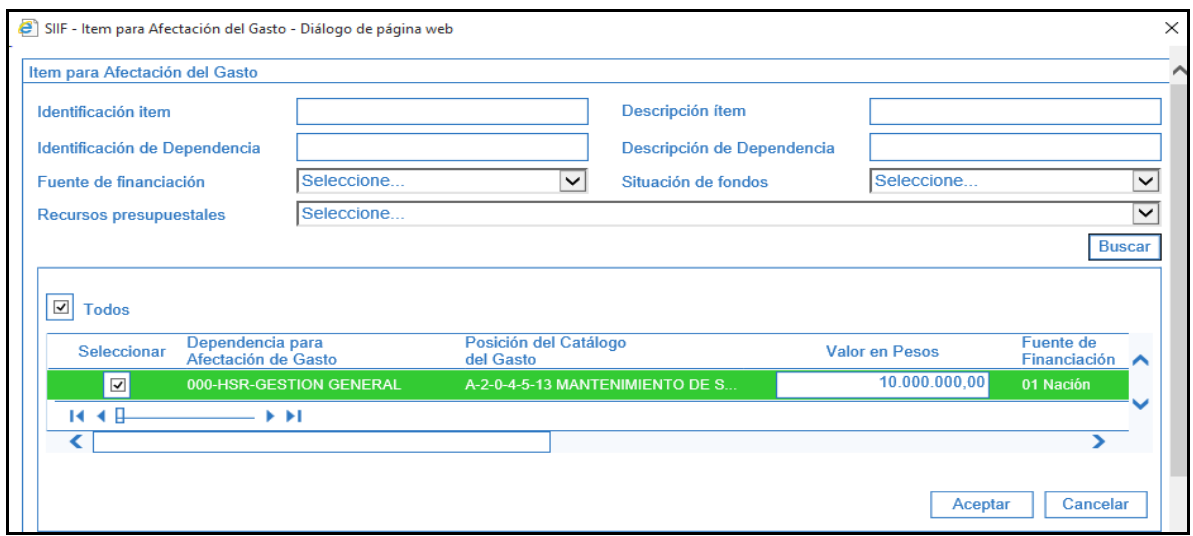

El sistema presenta la Dependencia de Afectación de PAC y el Nivel de Agrupación por el cual se afectará el Gasto.

Seleccionar la combinación de PAC, el sistema habilita el botón Plan de Pagos.

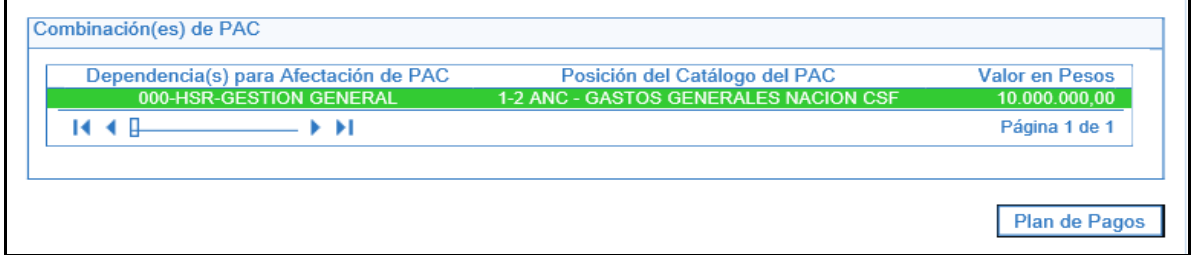

Definir la(s) fecha(s) posible(s) de pago, conforme se establece en el acto administrativo que soporta el compromiso. Las fechas a definir pueden corresponder a un mes de la vigencia actual o rezago año siguiente.

Definir el valor por cada línea de pagos que se establezca. La sumatoria del(os) valor(es) de la(s) línea(s) de pago debe ser igual al total del compromiso, botón Continuar y botón Aceptar para cargar el total de plan de pagos por posición de pac.

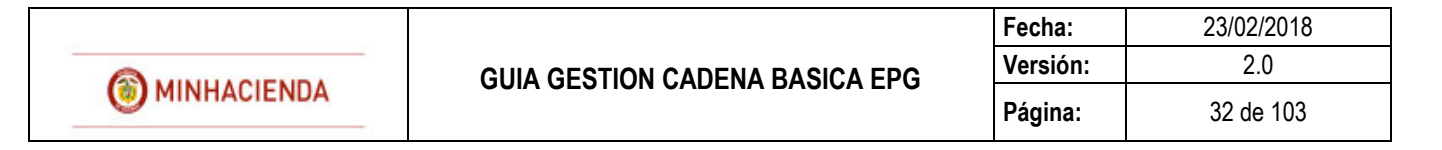

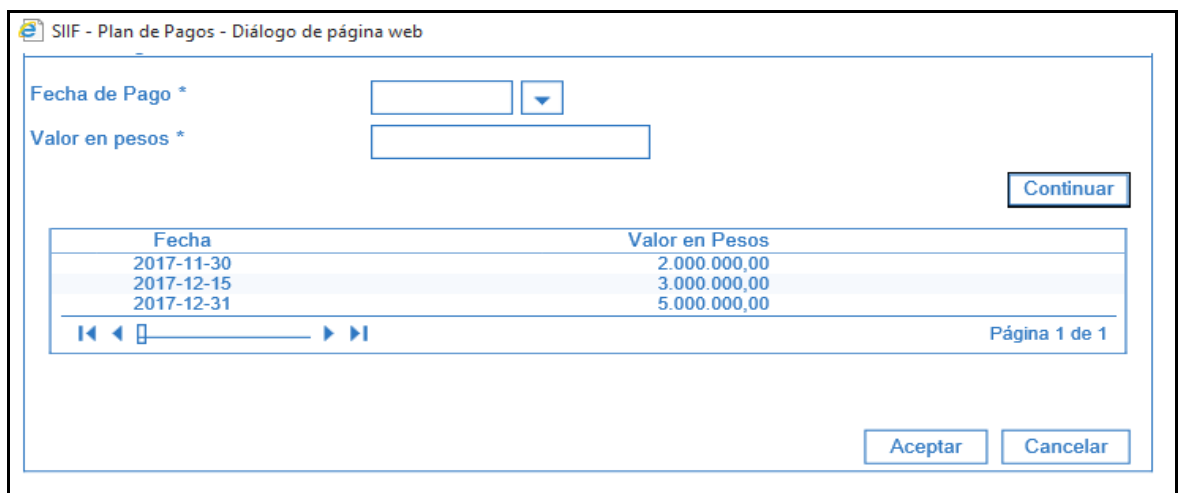

Si el compromiso tiene asociados rubros de dos conceptos diferentes (ejm: gastos generales e inversión), se deben definir planes de pagos de acuerdo al tipo de gasto.

Una vez haya diligenciado la información anterior, el aplicativo carga la información en la pantalla principal, hacer clic en ACEPTAR.

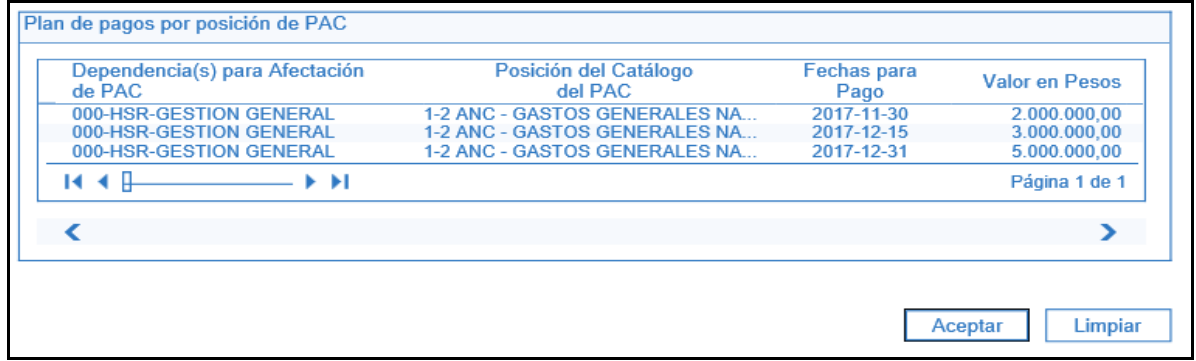

El sistema habilita la carpeta de Compromiso presupuestal y presenta el valor total del compromiso

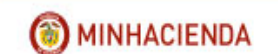

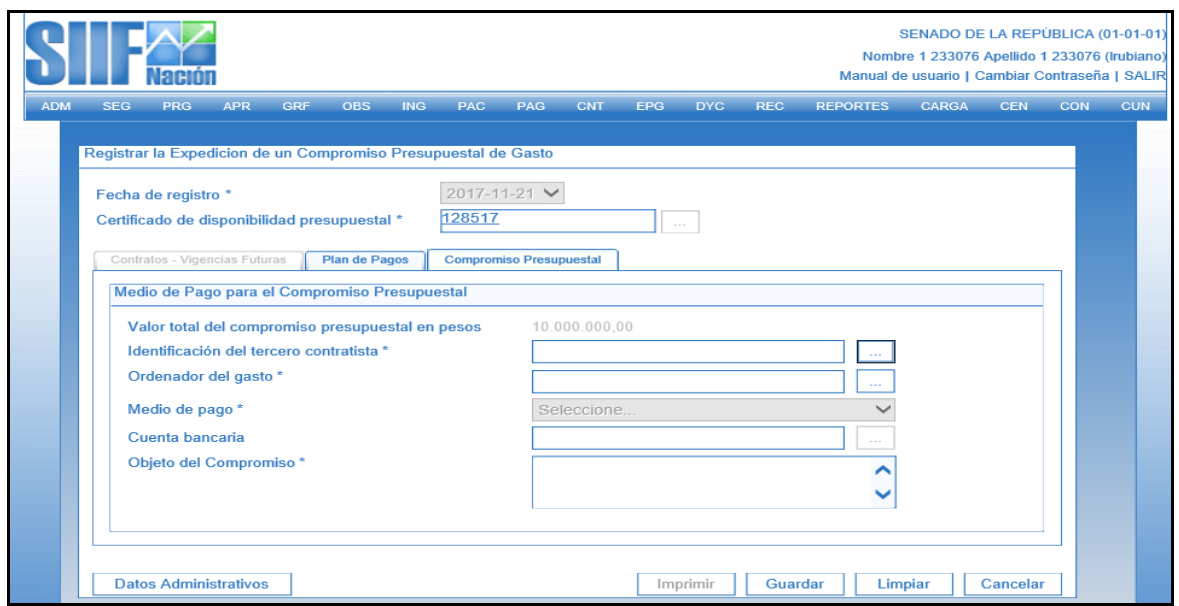

Definir el tercero del compromiso, que esté activo, haciendo clic en el botón  $\Box$  de identificación del tercero contratista

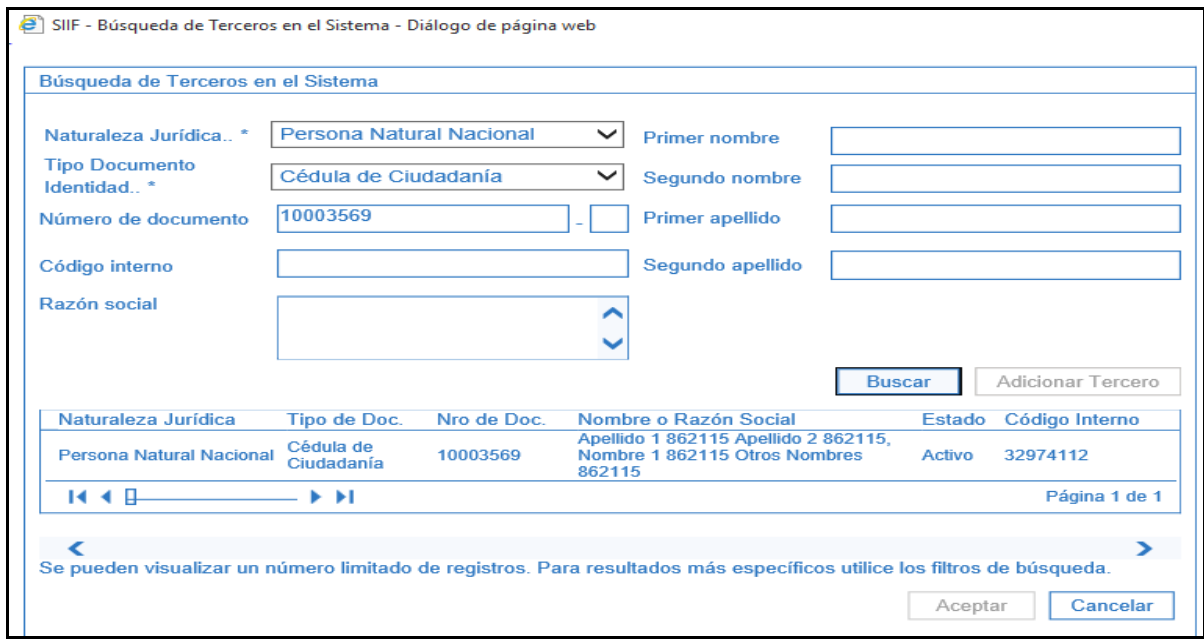

Definir el Ordenador de Gasto (Este debe tener definidos los atributos respecto de rubros autorizados, montos, etc, si se requiere.)

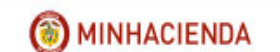

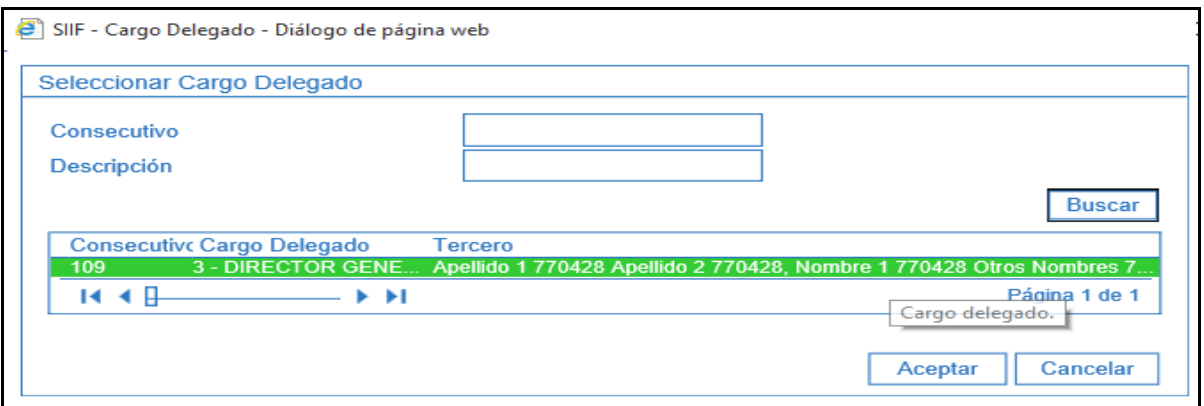

Definir los medios de Pago, el sistema presenta los siguientes medios de pago:

*Abono en cuenta:* Pago a beneficiario final en cuenta bancaria, el sistema permite seleccionar la cuenta bancaria minimo en estado registro previo

*Cheque:* Se pacta con el contratista ese medio de pago.

*Giro:* Este medio de pago se podrá elegir cuando se requiera pagarle por ventanilla a través de un banco o cuando la entidad envia una instrucción de giro para efectuarla a traves del banco. *Títulos:* Se utiliza para pagos DIAN o si se llegar a dar una orden gubernamental.

**NOTA:** Si el medio de pago que se seleccionó es Abono en cuenta, el sistema habilita el campo de Cuenta Bancaria, para registrar la cuenta del tercero.

Si el medio de pago es cheque ó giro, el sistema no habilita el campo cuenta bancaria.

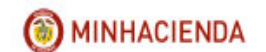

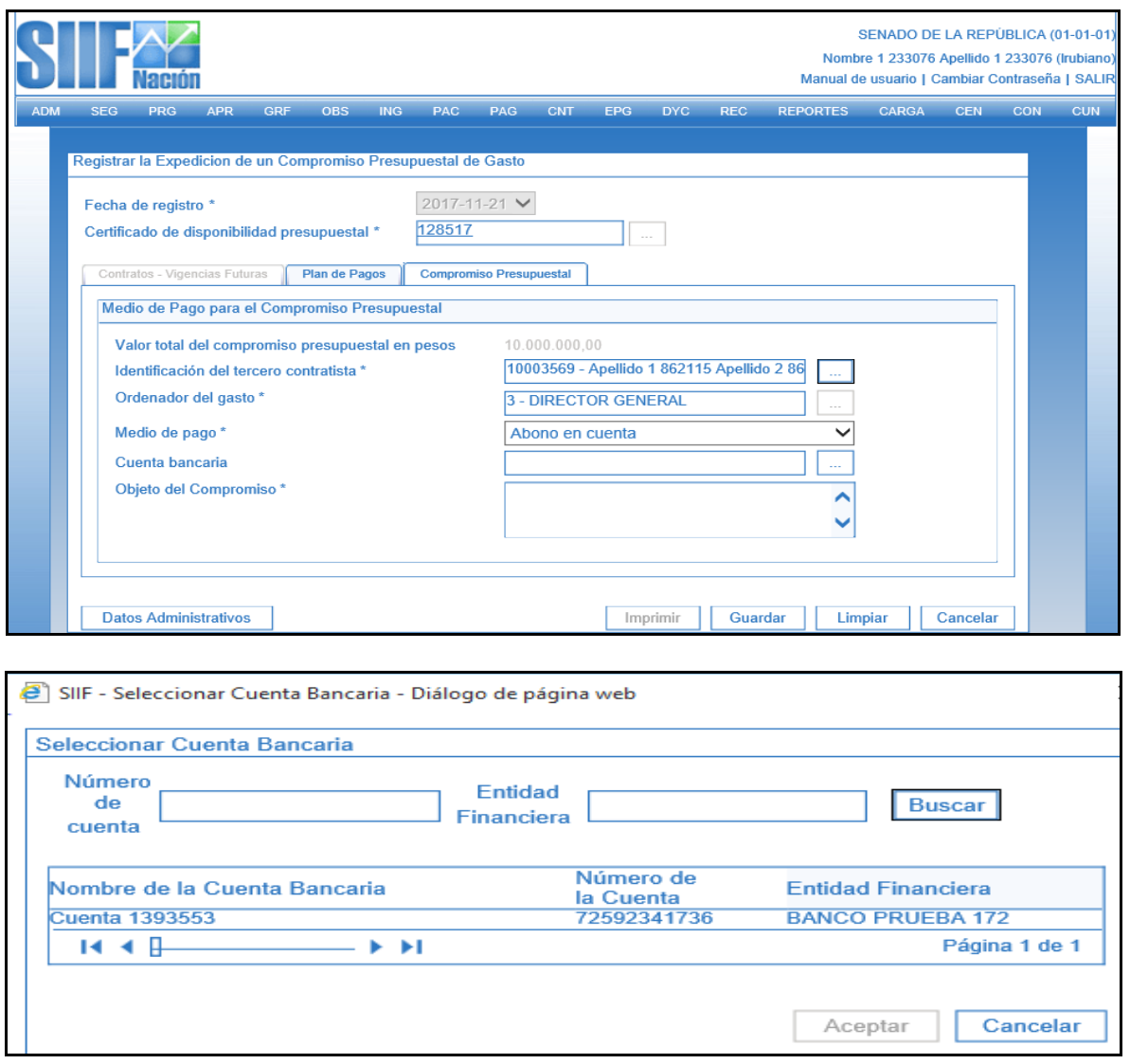

Al seleccionar la cuenta bancaria el aplicativo muestra la entidad Financiera, el nombre, número y estado de la cuenta.

El medio de pago sólo se puede modificar en el compromiso, no en la obligación ni en la orden de pago.

Definir un texto libre en Objeto del compromiso.

Diligenciar la carpeta de Datos Administrativos: Debe contener la información referente al documento que soporta este registro (contrato, resolución, oficio, nómina, etc.), los datos de quien lo firma y la dependencia respectiva. Dar clic en botón ACEPTAR.

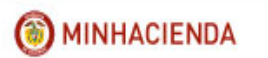

Finalizar dando clic en botón GUARDAR. El sistema emite el mensaje con el número de registro

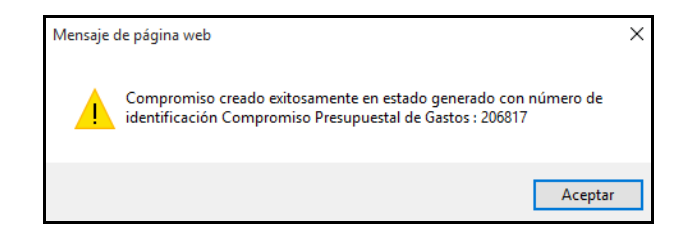

# <span id="page-35-0"></span>**10 MODIFICAR PLAN DE PAGOS DE UN COMPROMISO PRESUPUESTAL DE GASTO**

# **RUTA: EPG/Compromiso/Vigencia Actual/Modificar Plan de Pagos**

**PERFIL: Entidad – Gestión Presupuesto Gastos**

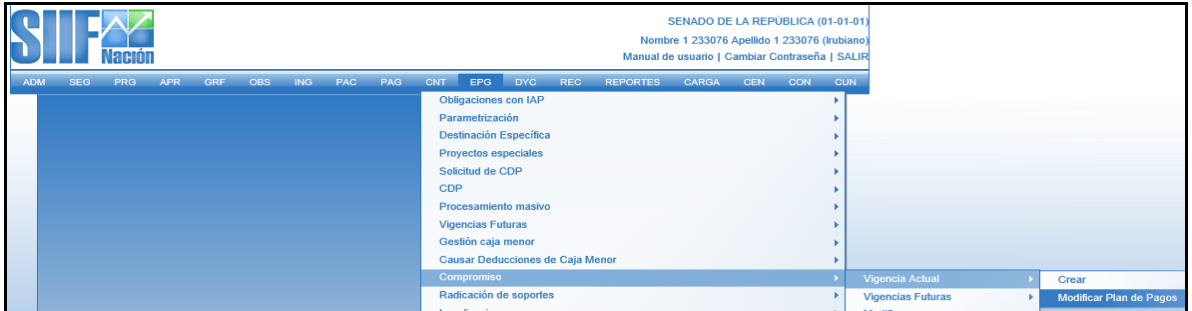

#### **Acciones:**

Digitar en la casilla en blanco el número de compromiso al cual se le va modificar el plan de pagos o hacer clic en el botón  $\Box$ , buscar el Compromiso y botón ACEPTAR.

El aplicativo presenta la información de la Dependencia de afectación PAC, la posición del catálogo PAC, la fecha, el valor del plan de pagos y el saldo por obligar.
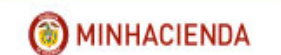

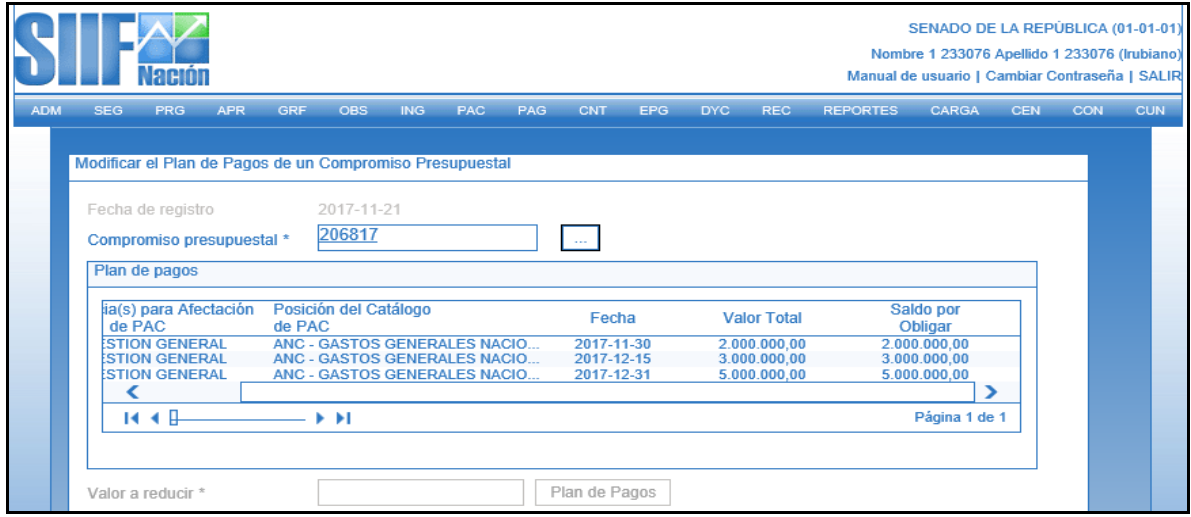

Seleccionar la línea de plan de pagos que se quiere modificar, el aplicativo habilita el campo para definir el valor a Reducir de la línea de pago.

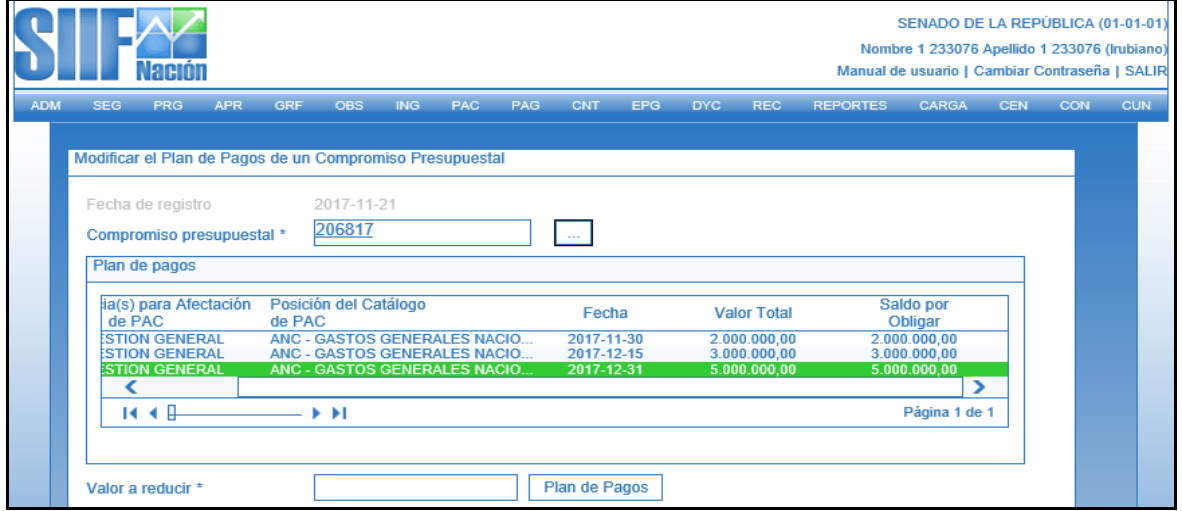

Digitar el valor a reducir de esa linea de plan de pagos y hacer clic sobre el botón "Plan de Pagos", el aplicativo presenta los campos para definir una nueva fecha y valor, botón Continuar y después Botón ACEPTAR

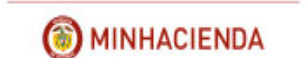

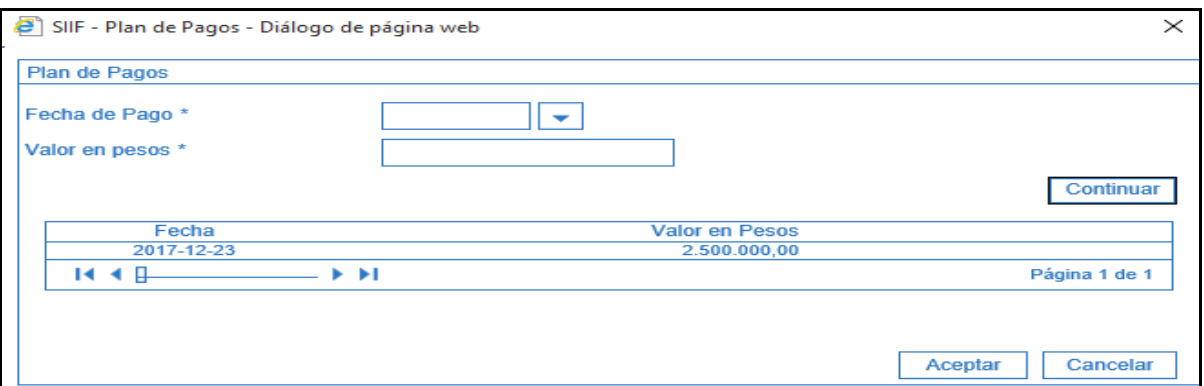

Se obtiene la(s) nueva(s) línea(s) de pago para el compromiso con la combinación de Dependecia de afectación PAC, Posición PAC, fecha, valor anterior, valor a reducir, valor a adicionar, valor total y saldo por obligar.

SENADO DE LA REPÚBLICA (01-01-01 Nombre 1 233076 Apellido 1 233076 (Irubiano **Nación** Manual de usuario | Cambiar Contraseña | SALIF PAG  $CNT$ EPG DYC  $REC$ CARGA **CEN** ADM PAC REPORTES **CON** Modificar el Plan de Pagos de un Compromiso Presupuestal 2017-11-21 Fecha de registro 206817 Compromiso presupuestal \*  $\langle \ldots \rangle$ Plan de pagos Posición del Catálogo Dependencia(s) para Afectación  $\overline{\mathbf{s}}$ pendential(s) para Afectal<br>de PAC<br>HSR-GESTION GENERAL<br>HSR-GESTION GENERAL TUSICION DEL CARRIOGO<br>ANC - GASTOS GENERALES NACIO<br>ANC - GASTOS GENERALES NACIO Fecha **Valor Total** 2017-11-30<br>2017-12-15  $2.000.000,00$  $\frac{2.0}{3.0}$ 3.000.000,00  $\overline{\phantom{a}}$ Ś **R** ⊀ B  $\blacktriangleright$   $\blacktriangleright$  I Página 1 de 1 Plan de Pagos Valor a reducir \* Plan de pagos por PAC Posición del Catálogo (s) para Afectación Valor a  $\overline{\mathsf{v}}$ Posicion del Catalogo<br>1-2 ANC - GASTOS GENERALES NACIO.<br>1-2 ANC - GASTOS GENERALES NACIO.<br>1-2 ANC - GASTOS GENERALES NACIO.<br>1-2 ANC - GASTOS GENERALES NACIO. Fecha **Valor Anterior** e PAC<br>TION GENERAL Reducir Ad 2017-11-30  $2.000.000,00$  $0,00$ <br> $0,00$ 2017-11-30<br>2017-12-15<br>2017-12-23 **TION GENERAL** 3.000.000.00 TION GENERAL<br>TION GENERAL  $5.000.000,00$  $2.500.000,00$  $2.50$  $\epsilon$ У **KKB**  $\blacktriangleright$   $\blacktriangleright$  I Página 1 de 1 **Datos Administrativos** Guardar Limpiar Cancelar

Revisar y hacer clic en el botón GUARDAR

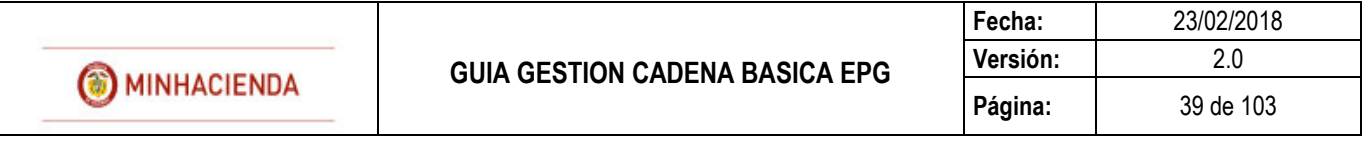

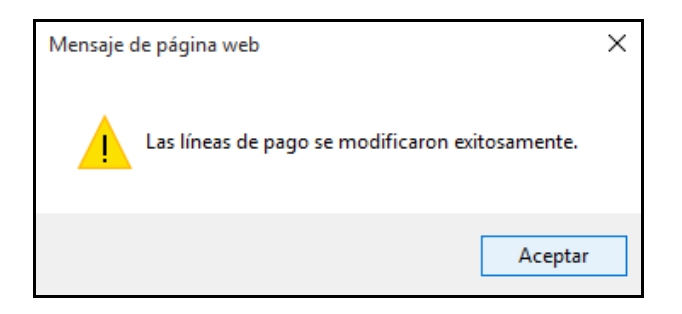

### **NOTAS:**

La validación del cupo PAC no se efectuará en la instancia compromiso.

Para modificar un Plan de pagos, es necesario también tener en cuenta el calendario de pago del Tesoro o el definido por la entidad, cuando se trate de recursos Propios o Nación SSF.

El sistema permite modificar la(s) Línea(s) del Plan de Pago, para fechas del mes del registro, meses anteriores y meses posteriores de la vigencia actual o vigencia siguiente.

# **11 MODIFICAR COMPROMISO PRESUPUESTAL DE GASTO**

#### **RUTA: EPG/Compromiso/Modificar**

#### **PERFIL: Entidad – Gestión Presupuesto Gastos**

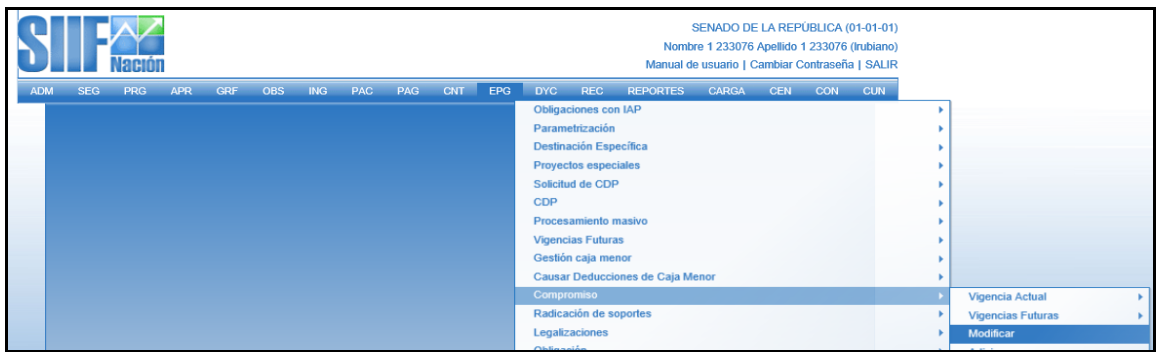

Esta funcionalidad permite modificar la información de un registro presupuestal sin afectar las cifras contenidas en él.

El aplicativo permite cambiar el medio de pago, el ordenador de gasto y/o el tercero del compromiso.

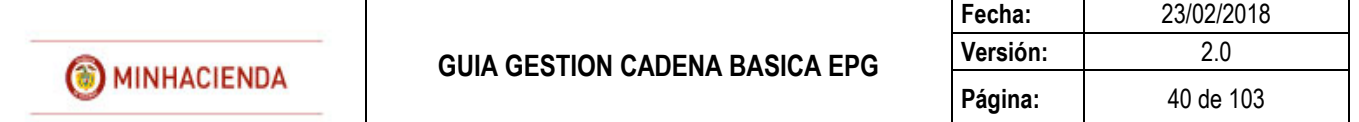

#### **Acciones:**

Digitar en la casilla en blanco el número de compromiso  $\Box$  que se va a modificar o hacer clic en el botón  $\boxed{1}$ , buscar el Compromiso y botón ACEPTAR.

El aplicativo muestra la información de tercero contratista, tercero beneficiario, ordenador del gasto, medio de pago, cuenta bancaria (entidad financiera, número y nombre de la cuenta), objeto del compromiso y la información del plan de pagos.

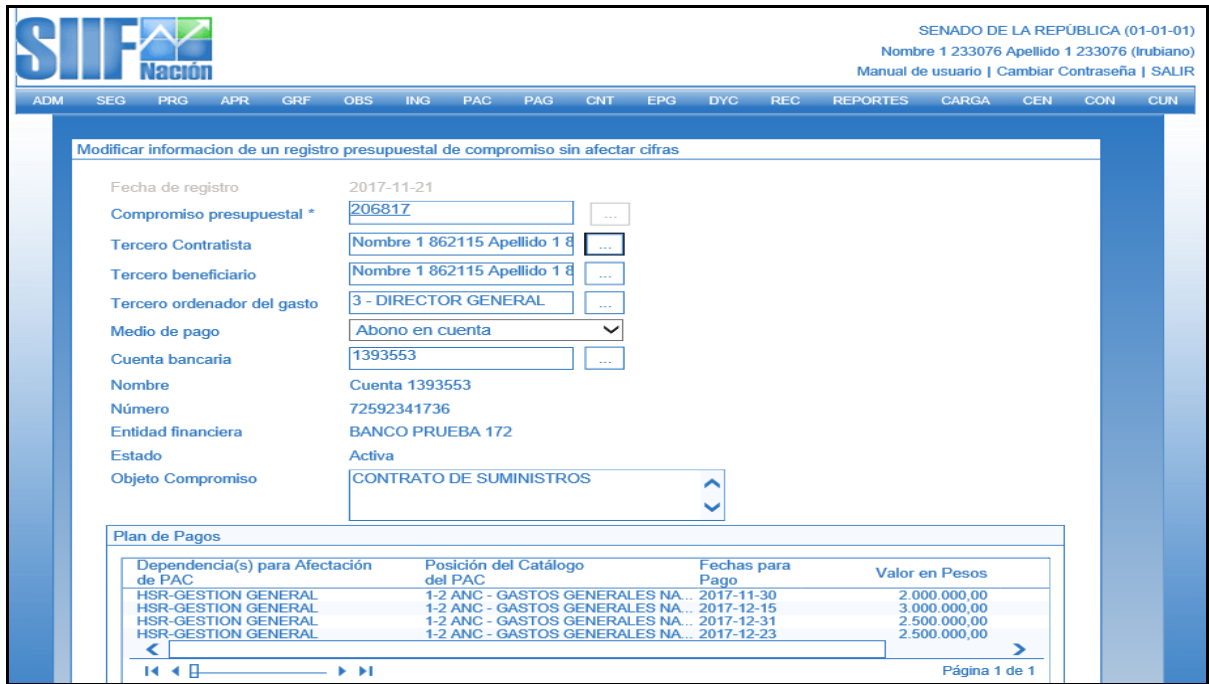

El usuario determinará qué tipo de modificación requiere hacerle al compromiso presupuestal:

- *Desvincular la cuenta bancaria que tiene el compromiso:* Ésta acción procede siempre y cuando el compromiso no tenga vinculada(s) cuenta(s) por pagar en estado radicada.

Se selecciona el nuevo medio de pago, se modifican datos administrativos si se requiere y se hace clic en **GUARDAR**.

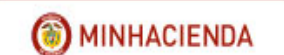

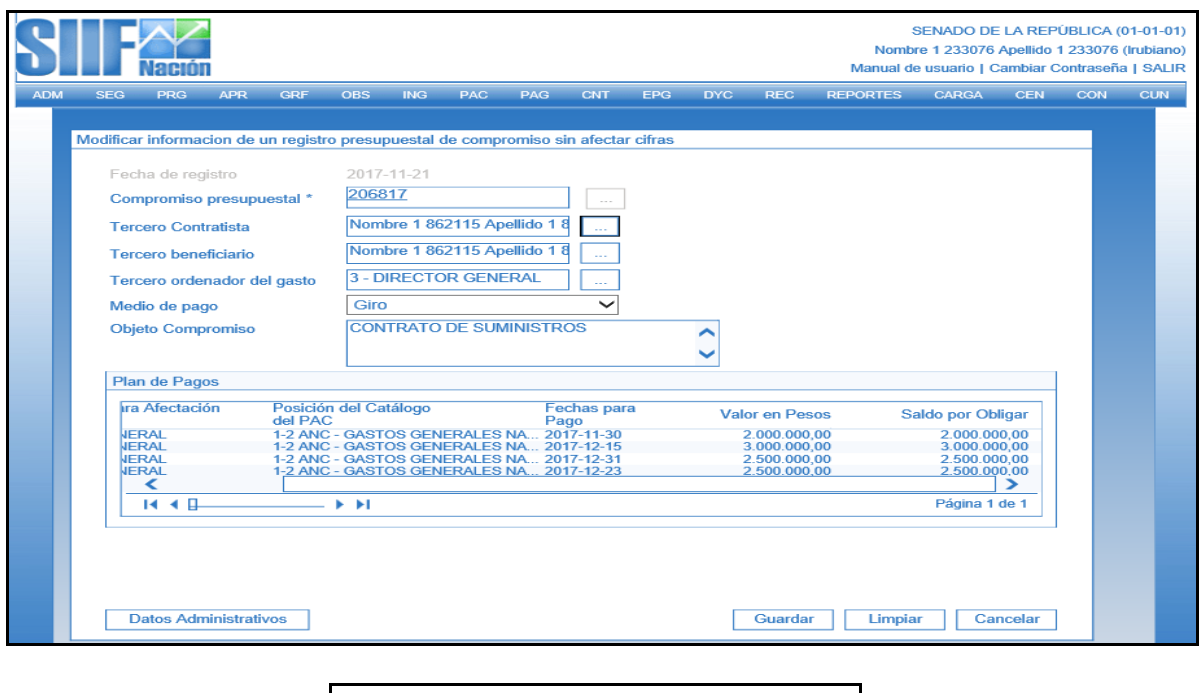

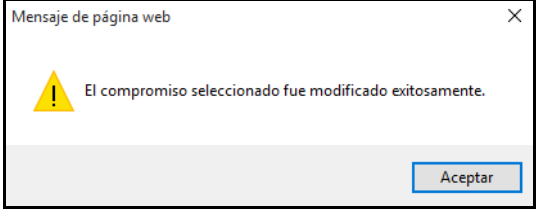

- *Vincular cuenta bancaria:* Si el medio de pago seleccionado es Abono en Cuenta es obligatorio seleccionar una cuenta bancaria.

Se selecciona el nuevo medio de pago, se modifican datos administrativos si se requiere y se hace clic en GUARDAR.

Cuando se crea un compromiso el dato de Tercero Contratista y Tercero Beneficiario son iguales.

El campo de Tercero Contratista se puede modificar si el saldo por comprometer es igual al valor actual del compromiso, es decir si no ha tenido obligaciones.

El campo Tercero Beneficiario se puede modificar si el compromiso no tiene vinculadas cuentas por pagar en estado radicadas y/o aprobadas. Este cambio de tercero aplica cuando se tiene un compromiso de reserva presupuestal y el contrato que lo soporta fue cedido a otra persona.

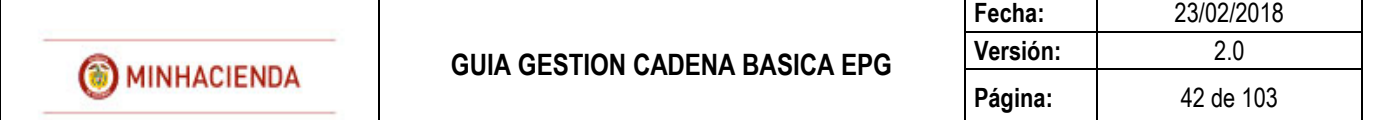

Cuando se cede un compromiso de vigencia actual, lo correcto es reducir el compromiso original y crear otro por el saldo por obligar con el acto administrtativo de cesion.

Se selecciona el nuevo tercero, el medio de pago, se modifican datos administrativos si se requiere y se hace clic en GUARDAR.

# **12 ADICIONAR COMPROMISO PRESUPUESTAL DE GASTO**

#### **RUTA: EPG/Compromiso/Adicionar**

### **PERFIL: Entidad – Gestión Presupuesto Gastos**

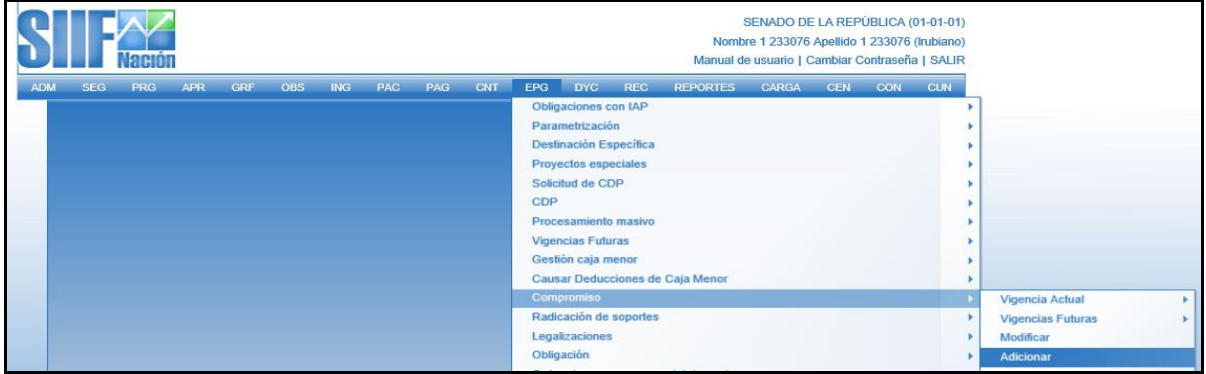

#### **Requisitos:**

- CDP vinculado al compromiso con saldo por comprometer igual o superior al valor a adicionar por rubro.

### **Acciones:**

Digitar en la casilla en blanco el número de compromiso que se va a modificar o hacer clic en el botón  $\Box$ , buscar el Compromiso y botón ACEPTAR.

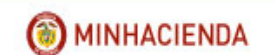

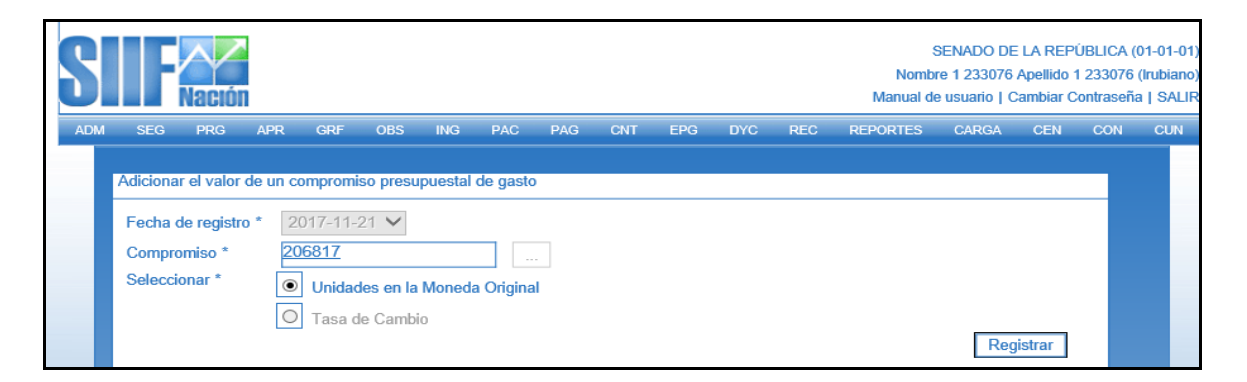

Hacer clic en REGISTRAR, el aplicativo muestra la carpeta de plan de pagos del compromiso

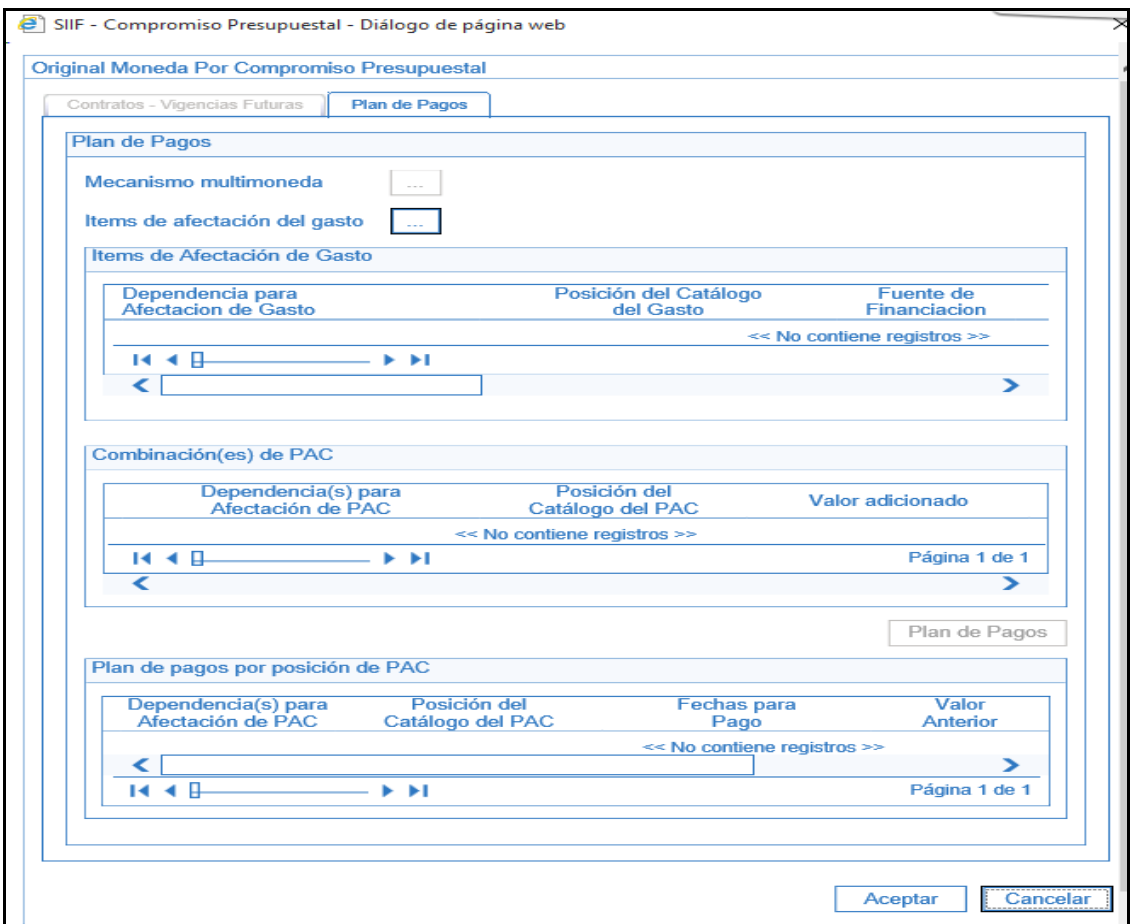

Hacer clic en el botón  $\Box$  de Ítems de afectación del gasto, clic en BUSCAR, seleccionar el ítem que se va a adicionar, registra valor y hacer clic en ACEPTAR

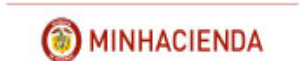

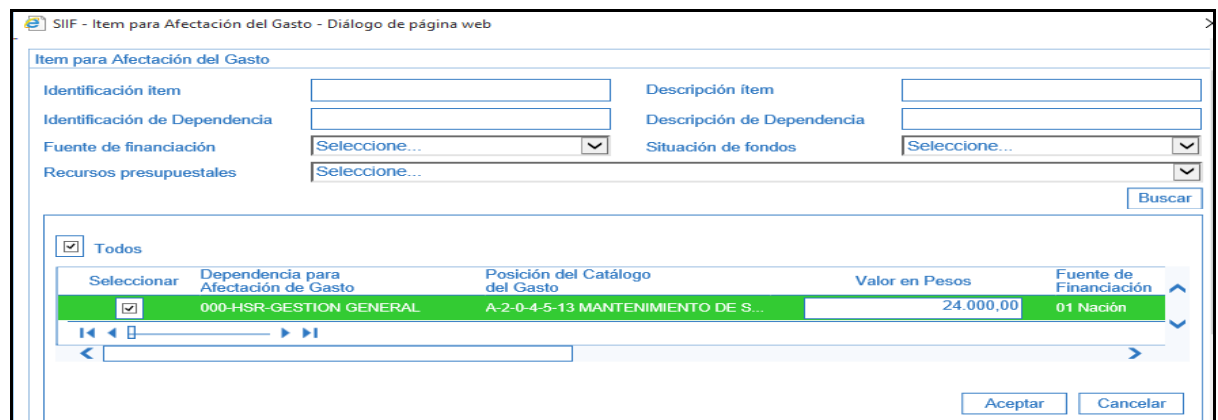

El aplicativo carga la información en la ventana de plan de pagos, seleccionar la posición PAC requerida y diligenciar el plan de pagos por el valor adicionado

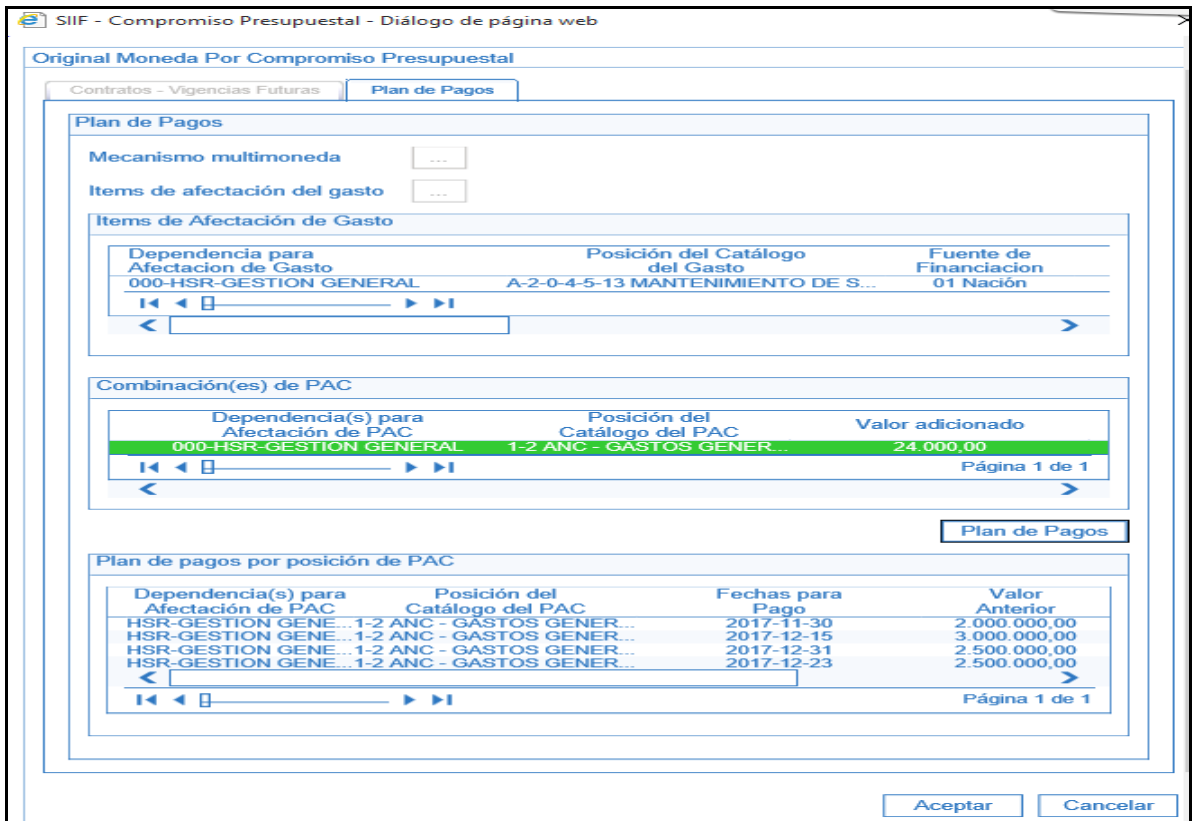

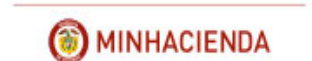

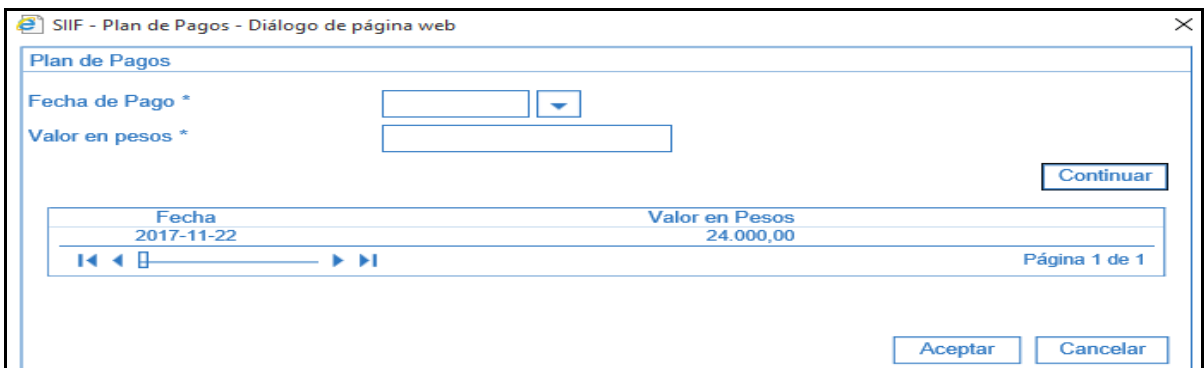

Clic en ACEPTAR

Modificar Datos Aministrativos (Si se requiere)

Clic en GUARDAR

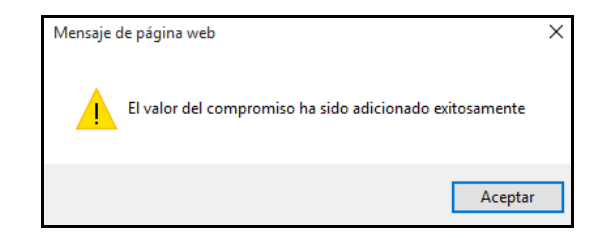

# **13 REDUCIR COMPROMISO PRESUPUESTAL DE GASTO**

# **RUTA: EPG/Compromiso/Reducir**

# **PERFIL: Entidad – Gestión Presupuesto Gastos**

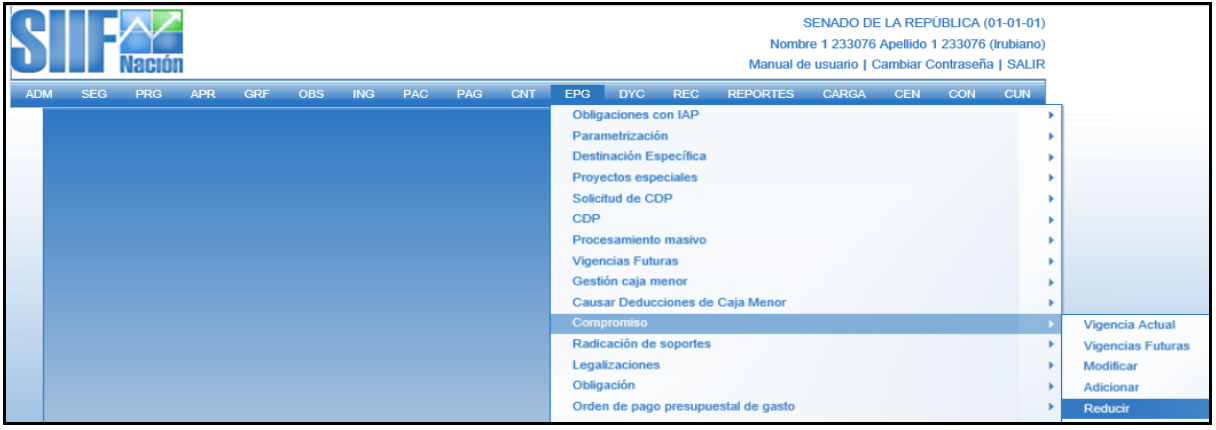

# **Requisitos:**

Compromiso con saldo por obligar mayor a cero.

### **Acciones:**

Digitar en la casilla en blanco el número de compromiso  $\Box$  que se va a reducir o hacer clic en el botón  $\Box$ , buscar el Compromiso y botón ACEPTAR.

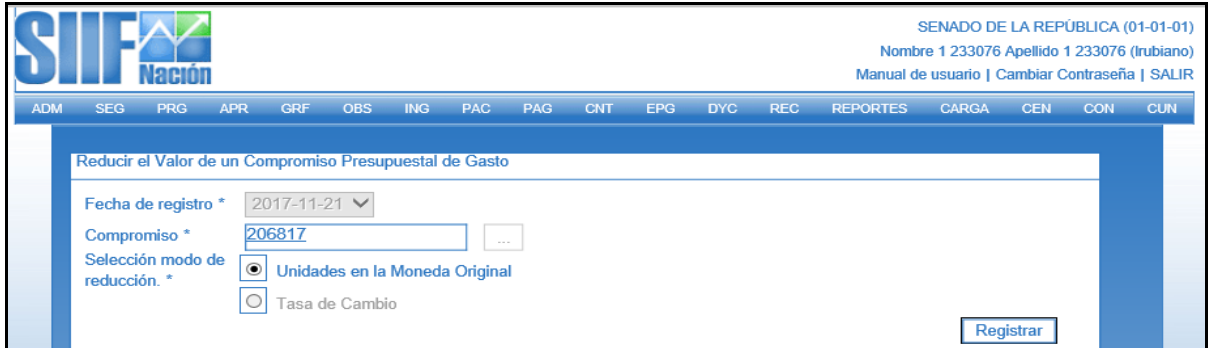

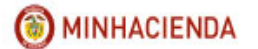

Hacer clic en REGISTRAR, el aplicativo abre la pestaña de PLAN DE PAGOS de la ventana "Compromiso Presupuestal"

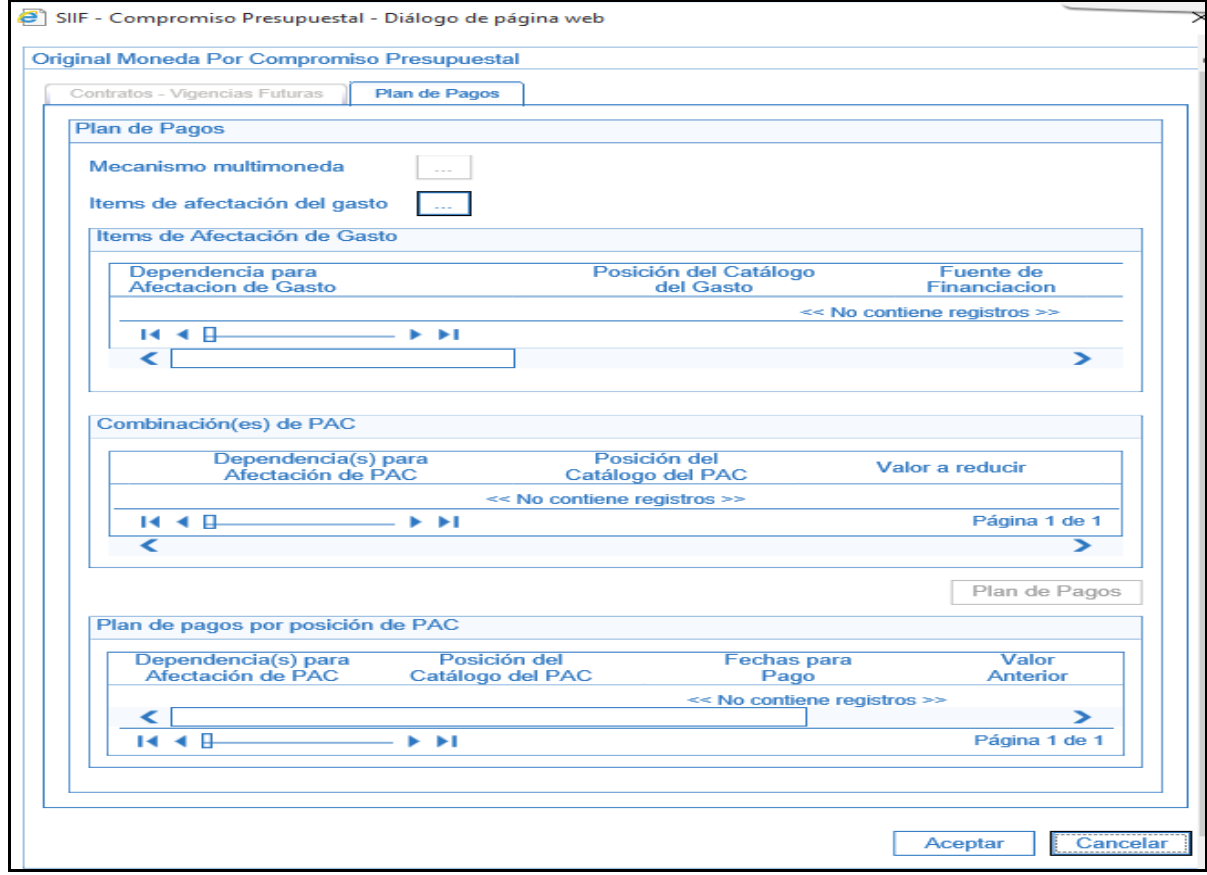

Hacer clic en el botón  $\Box$  de Ítems de afectación del gasto, clic en BUSCAR, seleccionar el ítem que se va a reducir, registra valor y hacer clic en **ACEPTAR**

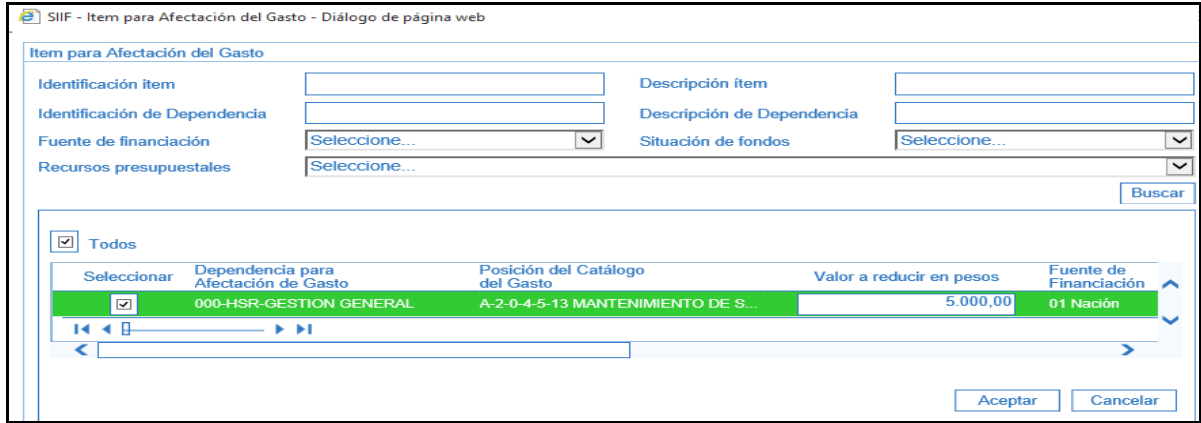

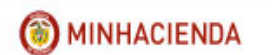

El aplicativo carga la información en la ventana de plan de pagos, seleccionar la posición PAC requerida y diligenciar el valor a reducir en el plan de pagos

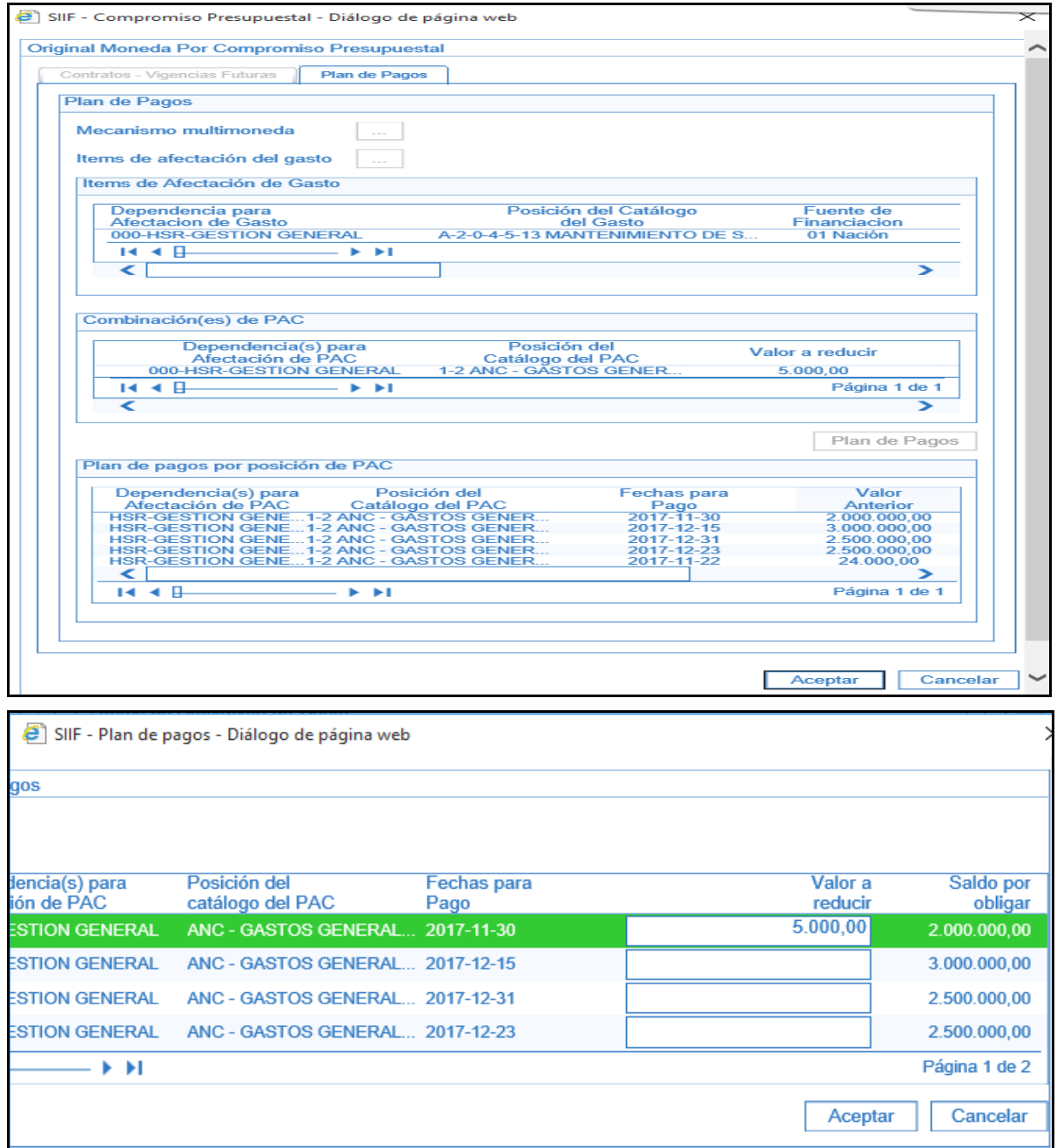

## Clic en **ACEPTAR**

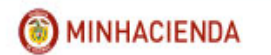

Modificar Datos Aministrativos (Si se requiere)

# Clic en **GUARDAR**

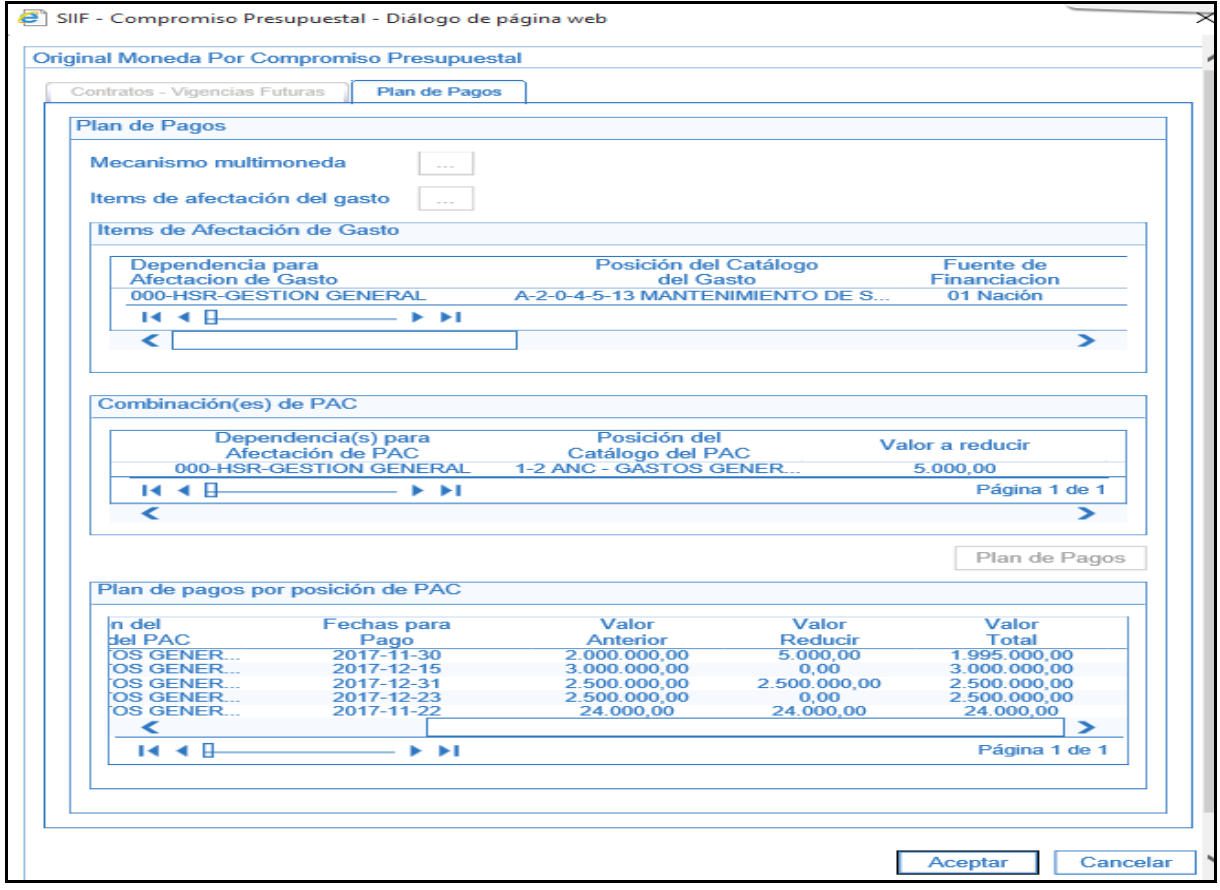

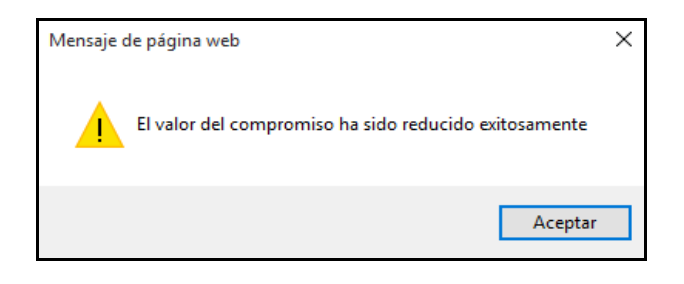

# **14 ANULAR COMPROMISO PRESUPUESTAL DE GASTO**

### **RUTA: EPG/Compromiso/Anular**

# **PERFIL: Entidad – Gestión Presupuesto Gastos**

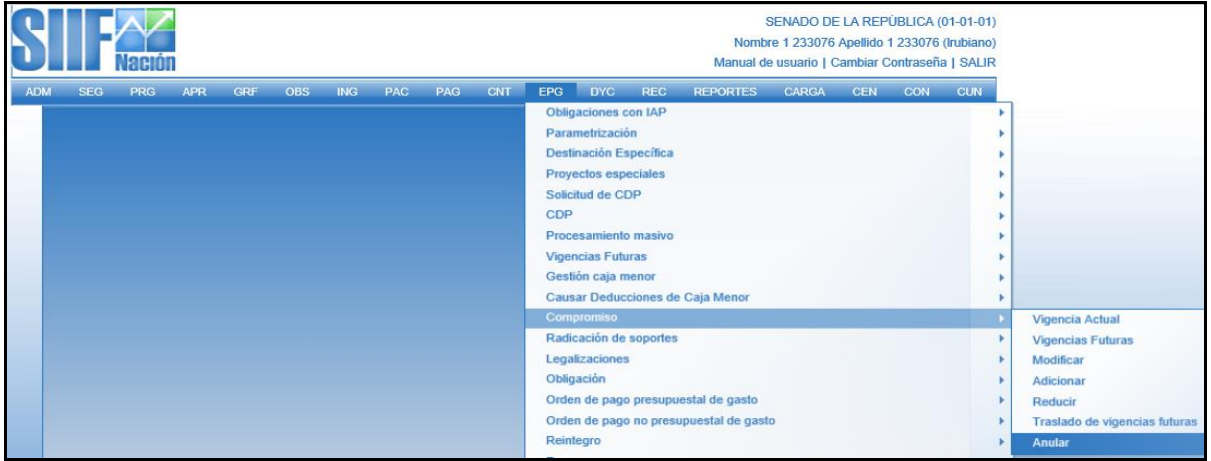

# **Requisitos:**

Compromiso sin obligaciones o Compromisos con obligaciones en estado Anulada.

### **Acciones:**

Digitar en la casilla en blanco el número de compromiso que se va a reducir o hacer clic en el botón  $\Box$ , buscar el Compromiso y botón ACEPTAR.

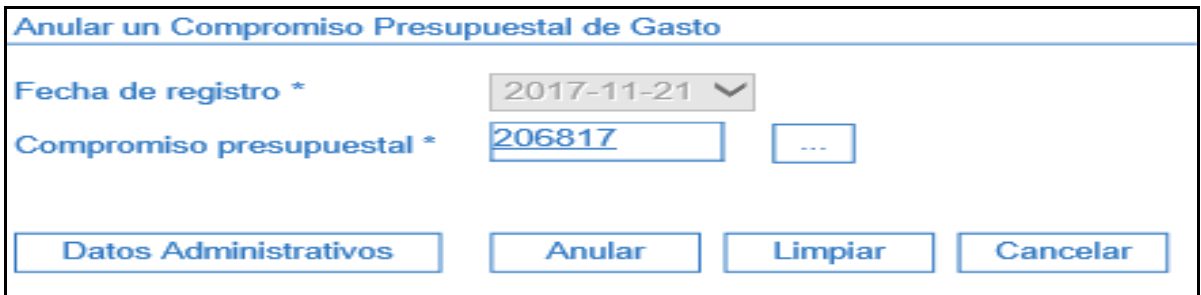

#### Hacer clic en **ANULAR**

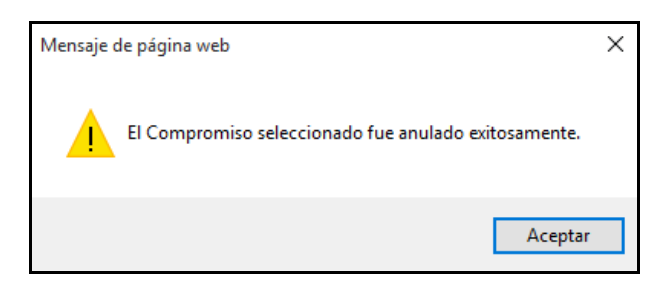

# **15 RADICAR SOPORTES PARA PAGO\_CUENTA POR PAGAR PRESUPUESTAL**

**RUTA: EPG/Radicación de soportes/Radicar/Radicar**

**PERFIL: Entidad – Gestión Contable o Entidad Gestión Cuentas por Pagar**

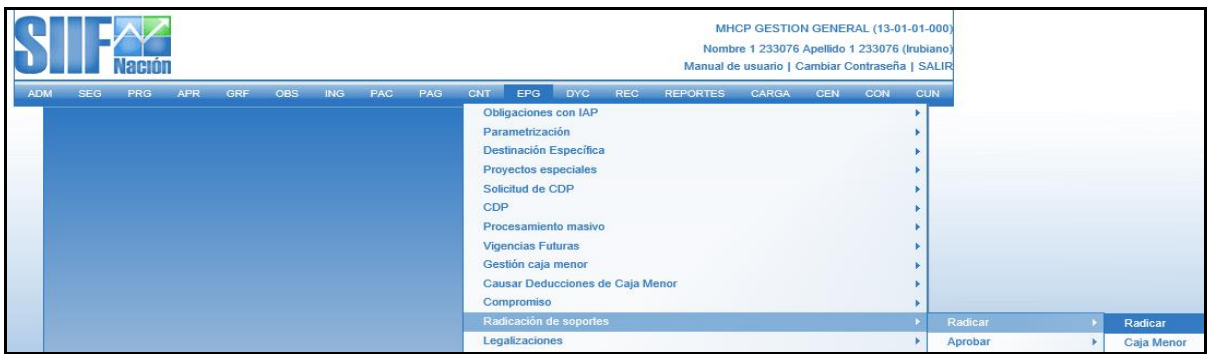

# **Requisitos:**

Compromiso con saldo por obligar mayor a cero para un tercero en estado ACTIVO. Relación Tipos de Cuenta por Pagar.

## **Acciones:**

Seleccionar tercero al cual corresponde la cuenta por pagar (debe ser el mismo del compromiso), haciendo clic en el botón  $\boxed{}$  de tercero beneficiario e identificando naturaleza jurídica, tipo dedocumento, número de documento.

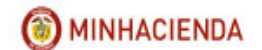

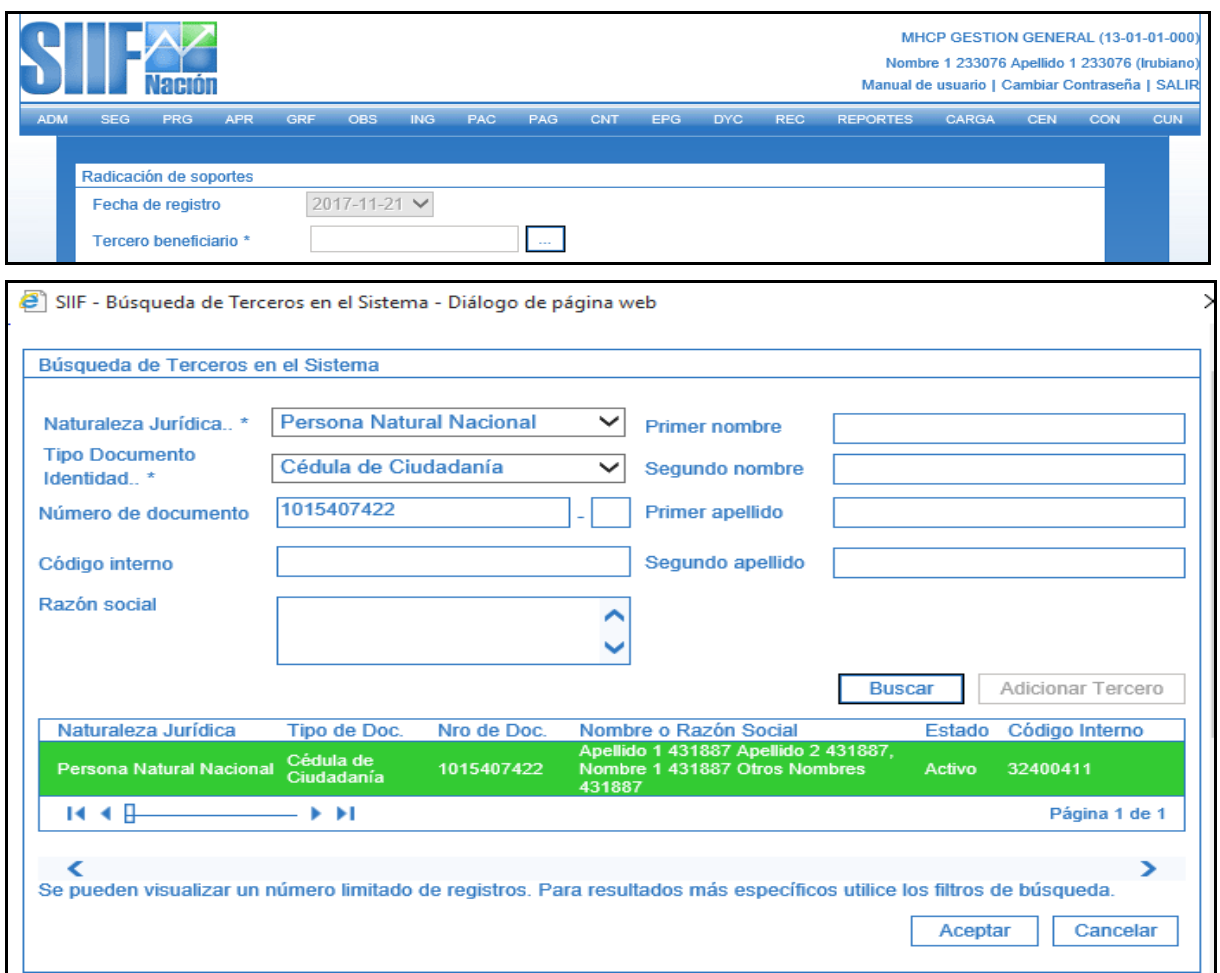

Si el tercero tiene más de un compromiso vinculado digitar el cosecutivo que se requiere, de lo contrario el aplicativo cargará automáticamente el compromiso, el tipo de moneda, saldo en pesos.

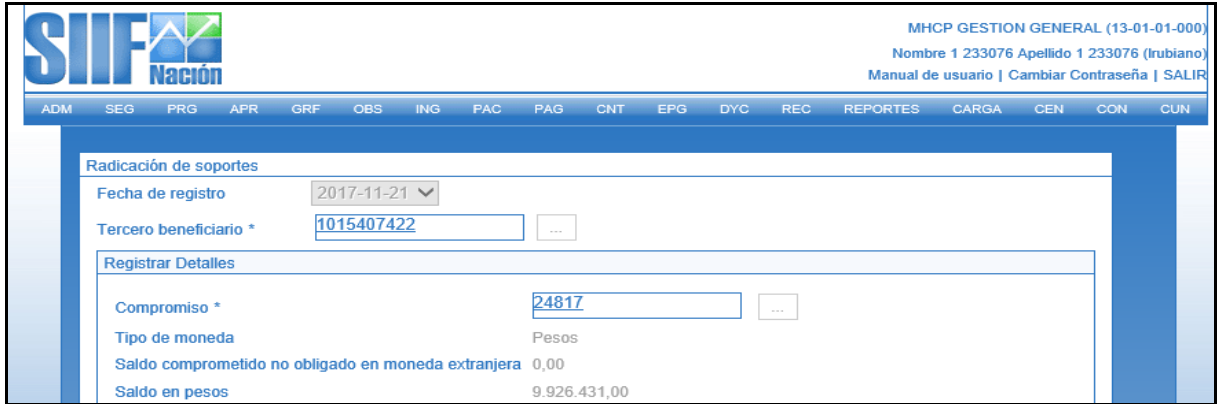

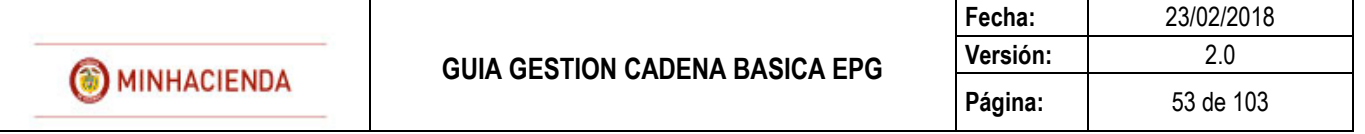

Seleccionar el tipo de cuenta por pagar haciendo clic en el botón  $\Box$ 

El aplicativo muestra la ventana "Búsqueda de documentos soporte", escoger de la lista desplegable el tipo de cuenta por pagar que se requiere

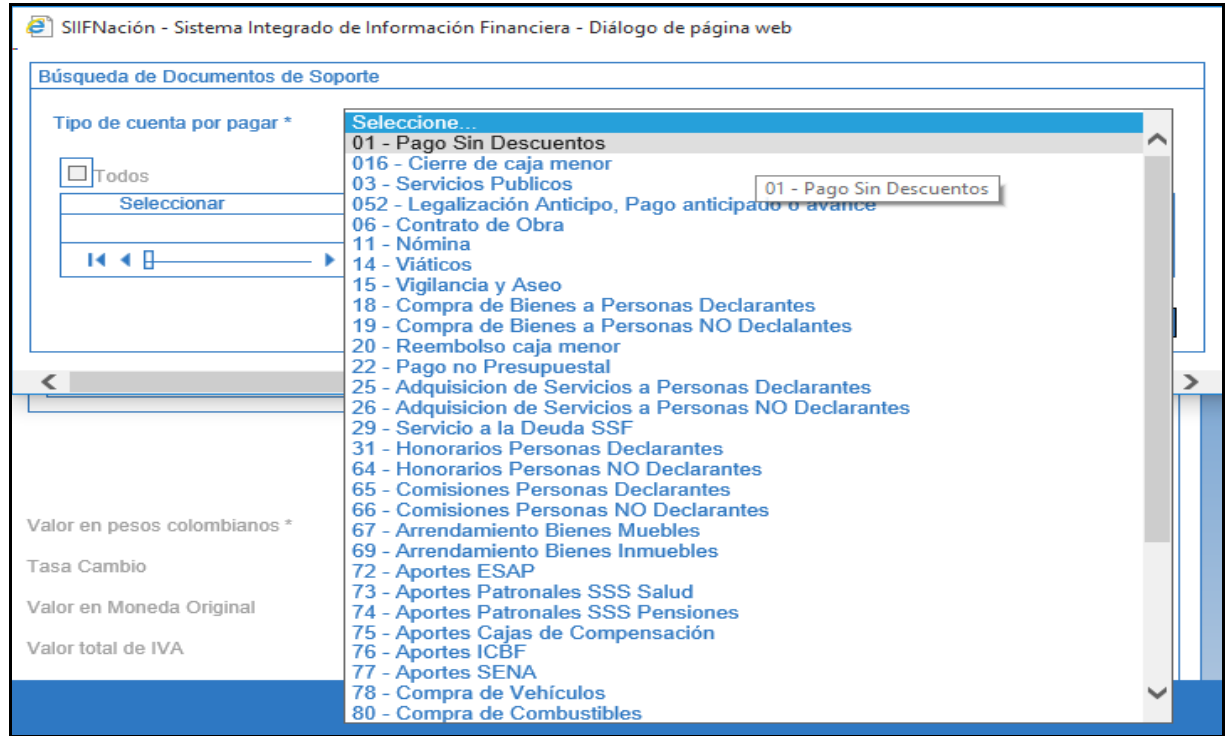

Seleccionar el documento soporte y clic en ACEPTAR

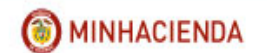

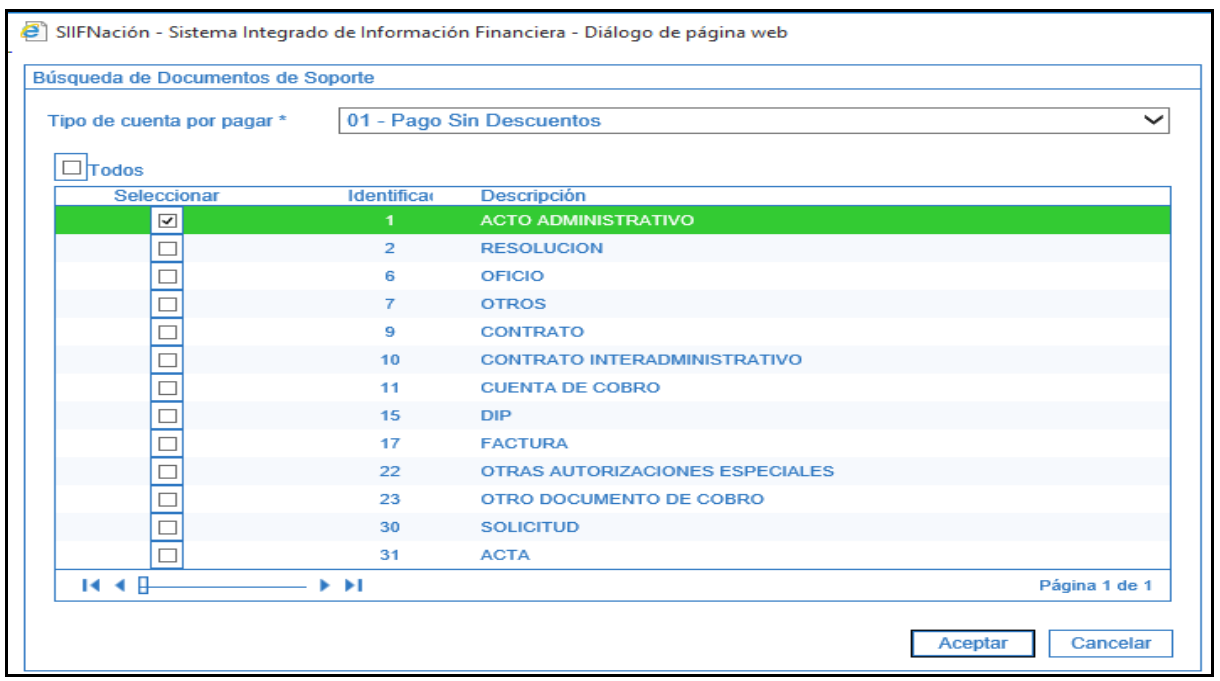

Registrar el valor en pesos colombianos (no mayor al saldo por obligar del compromiso), el valor total de IVA, el sistema calcula y refleja en el Campo "Valor antes de IVA" la diferencia entre el total de la cuenta por pagar y el valor de IVA y hacer clic en ACEPTAR.

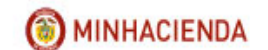

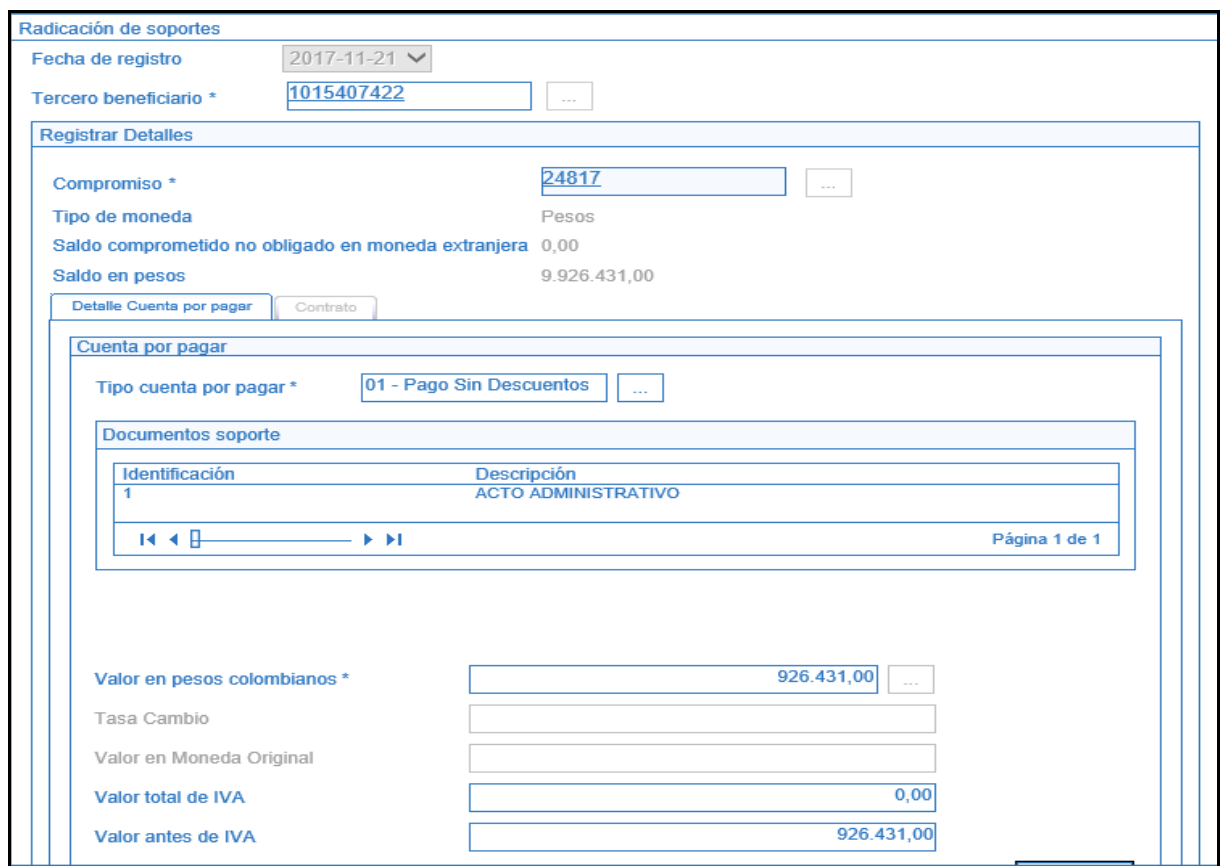

Registrar una nota de texto libre, registrar Datos Administrativos y hacer clic en GUARDAR

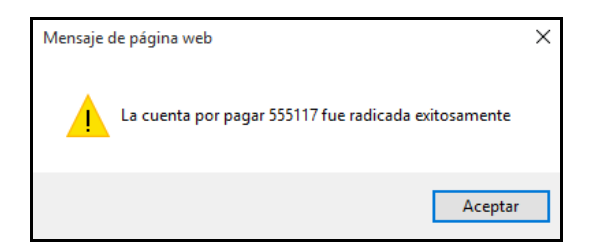

**NOTA:** En el registro de la Cuenta por pagar es importante definir correctamente el Tipo de Cuenta por pagar, por cuanto el sistema calcula las retenciones sobre el concepto que se hayadefinido.

En la radicación de la cuenta por pagar no se hace ninguna afectación de saldos : el control del saldo de la cuenta por pagar está en la obligación.

La fecha de registro siempre va a ser la fecha del sistema y servirá para llevar un record del orden en que se están radicando las cuentas por pagar, y en el mismo sentido llevar el control en su trámite de pago.

# **16 ANULAR CUENTA POR PAGAR PRESUPUESTAL**

## **RUTA: EPG/Radicación de soportes/Radicar/Radicar**

**PERFIL: Entidad – Gestión Contable o Entidad Gestión Cuentas por Pagar**

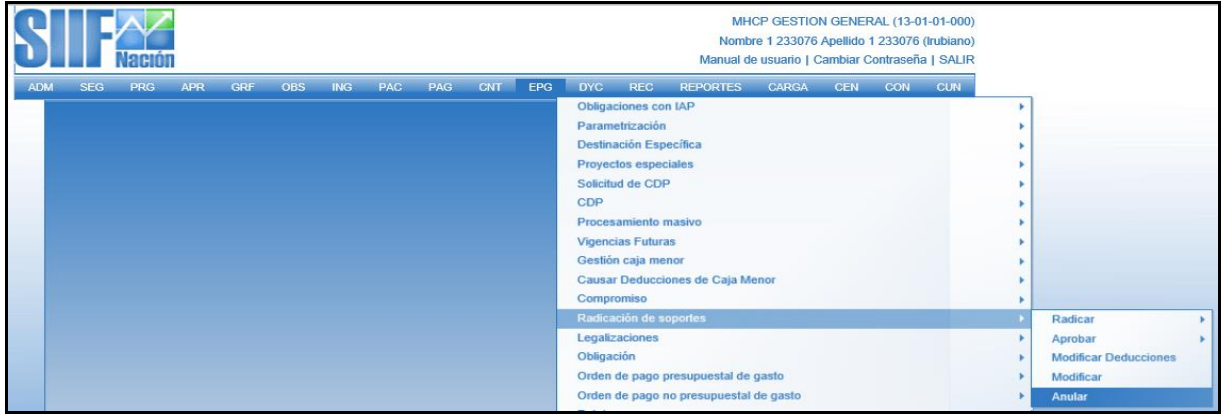

## **Requisitos:**

Cuenta por pagar sin obligación vinculada o con obligación vnculada en estado Anulada.

## **Acciones:**

Digitar en la casilla en blanco el número de la cuenta por pagar que se va a anular o hacer clic en el botón  $\Box$ , buscar el consecutivo y botón ACEPTAR.

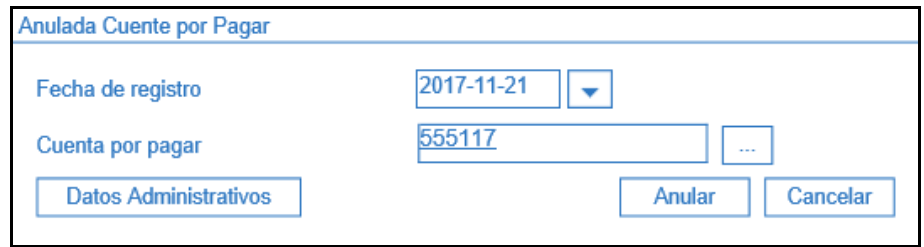

El aplicativo pregunta si el usuario está seguro en anular, se hace clic en SI depués de revisar que es la cuenta por pagar correcta. El aplicativo envía mensaje éxito:

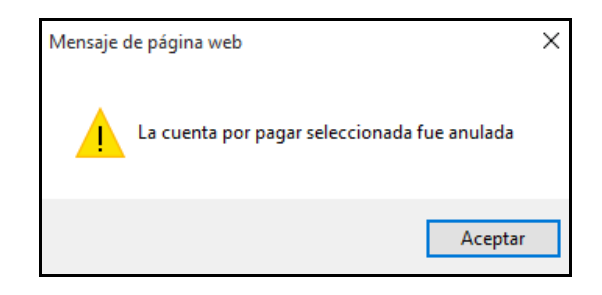

# **17 REGISTRAR OBLIGACIÓN PRESUPUESTAL**

**RUTA: EPG/Obligación/Crear**

**PERFIL: Entidad – Gestión Contable** 

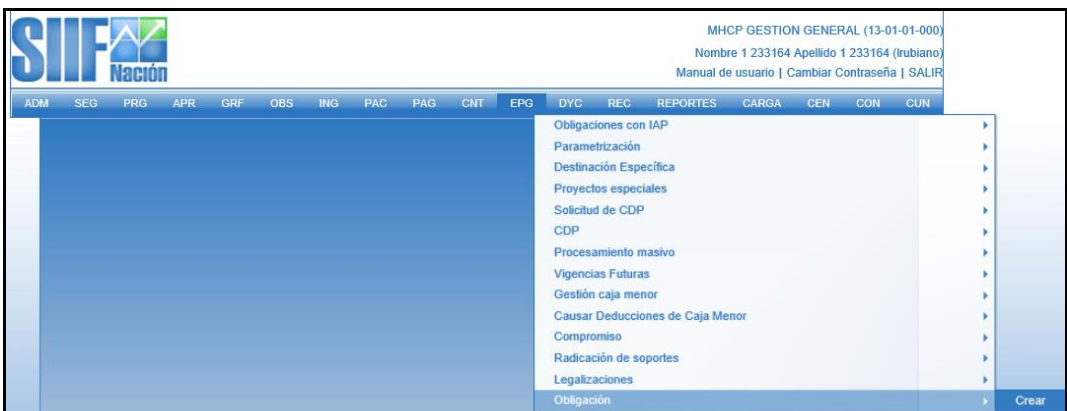

## **Requisitos:**

- Compromiso con saldo por Obligar
- Cuenta por pagar radicada
- Cuenta bancaria del tercero activa (si el medio de Pago es Abono en Cuenta)
- Para la fecha de pago Cupo PAC Disponible (Puede ser Vigencia Actual o en Rezago Año Siguiente)

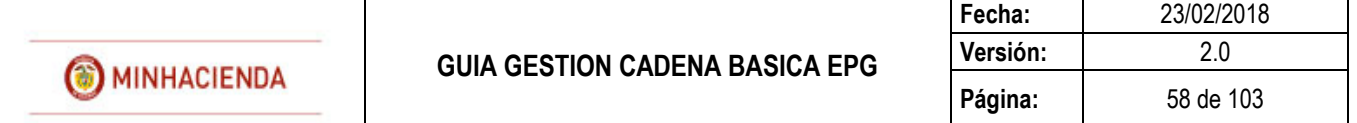

#### **Acciones:**

Digitar en la casilla en blanco el número de la cuenta por pagar con la que se va reistrar la obligación o hacer clic en el botón  $\Box$ , buscar el consecutivo y botón ACEPTAR.

El sistema automáticamente presenta el compromiso vinculado a la cuenta por pagar.

Seleccionar el tipo de cuenta bancaria (Ahorro, Corriente, Depósito Electrónico) y digitar el número de la cuenta bancaria del tercero beneficiario de pago de la obligación (siempre y cuando el medio de pago sea abono en cuenta), hacer clic en VERIFICAR.

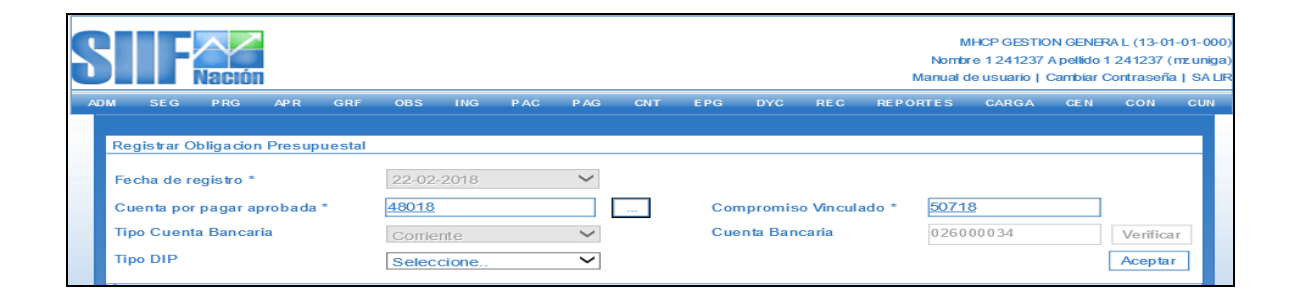

Seleccionar el tipo de DIP si se requiere obligar en moneda diferente a pesos (Deuda pública externa, Deuda pública interna, Proveedores Exterior, Nómina Exterior, Organismos Internacionales, Otros pagos CUD). Si no se requiere un tipo de DIP no se selecciona nada de la lista desplegable y clic en ACEPTAR.

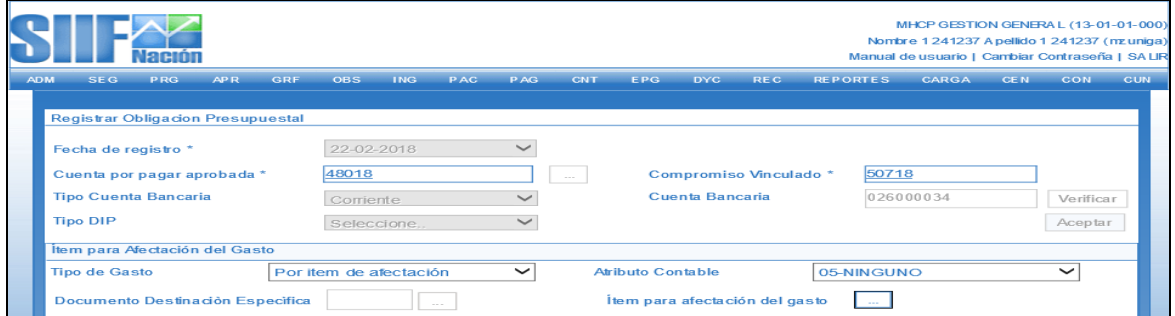

Seleccionar el tipo de gasto que corresponde al rubro presupuestal de acuerdo a la matriz contable de gasto (TCON07) parametrizada por la Contaduria General de la Nación.

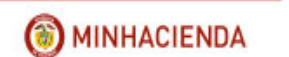

Seleccionar el atributo contable, teniendo en cuenta el tipo de pago que se va a realizar, es necesario revisar la tabla contable TCON012 para verificar que la combinación utilizada no tenga inconveniente al momento del pago.

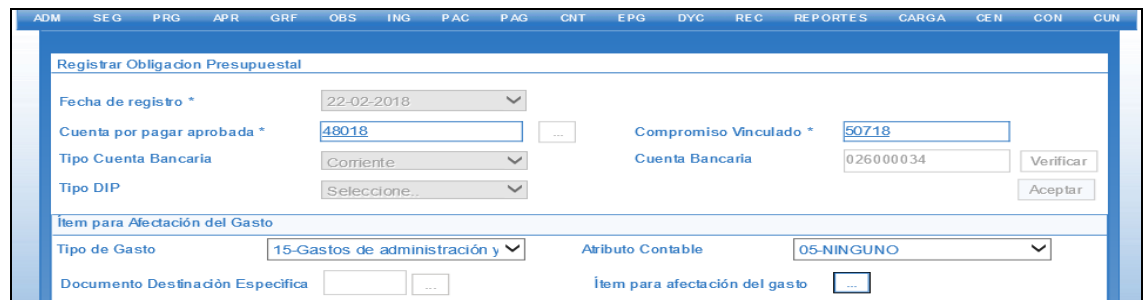

Seleccionar el botón "Ítem para afectación del gasto" y seleccionar el o los rubros presupuestales que se requieren definiendo el valor para cada uno, la sumatoria total debe ser igual al valor total de la cuenta por pagar. Clic en ACEPTAR.

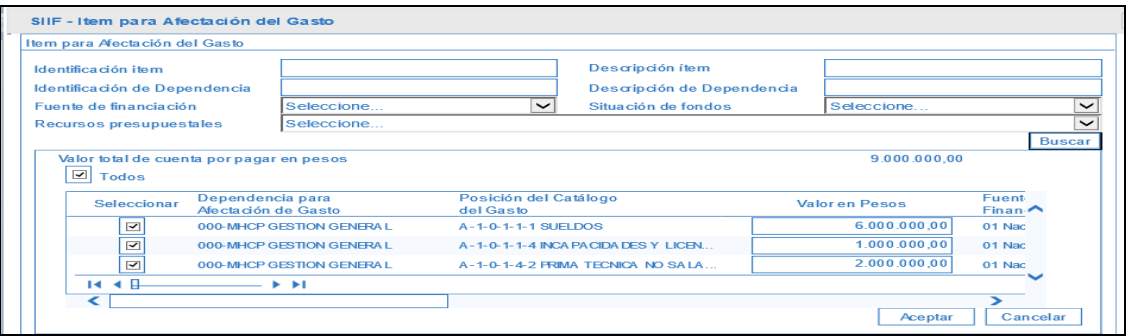

El campo Documento Destinacion Especifica, se activa cuando los rubros presupuestales estan incluidos en un DDE, son de recurso 14 CSF o 15 CSF.

El aplicativo carga la información en la pantalla principal, clic en **ACEPTAR**.

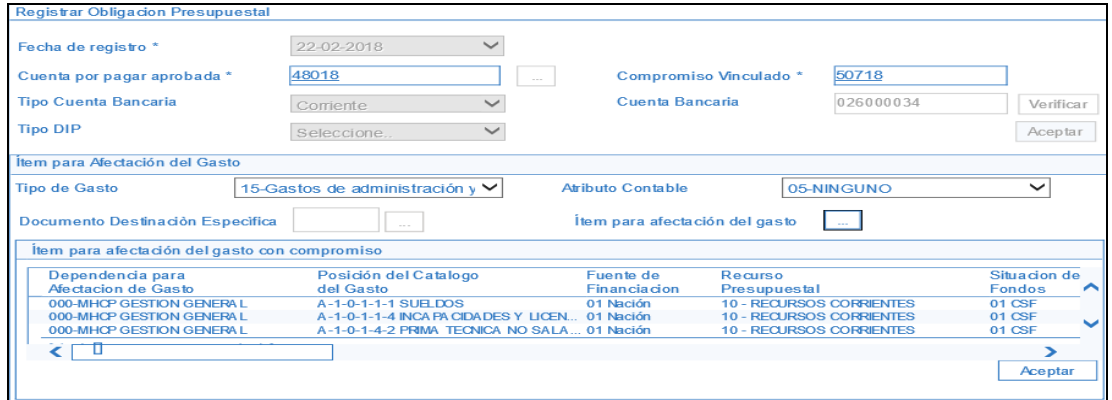

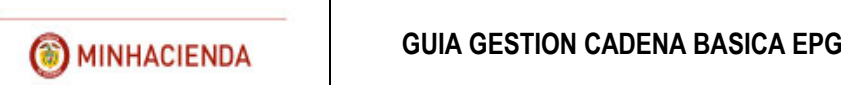

El aplicativo muestra listado de líneas de plan de pagos vinculadas al compromiso con saldo por obligar mayor a cero, para que el usuario escoja la que corresponde.

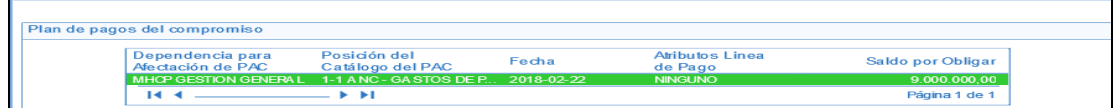

Registrar fecha de pago y clic en ACEPTAR.

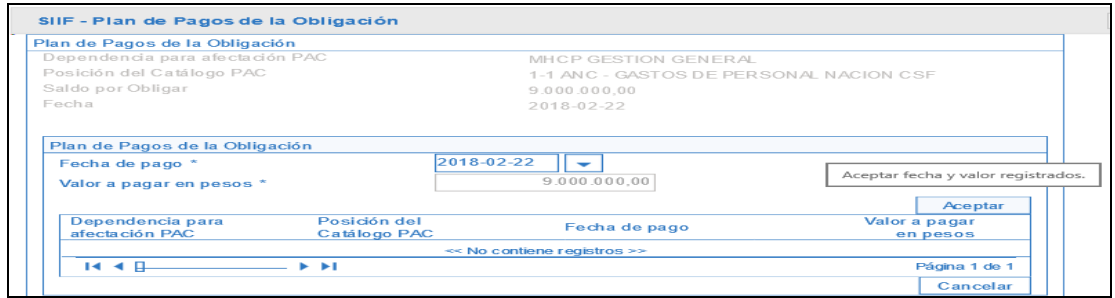

El aplicativo carga la línea de plan de pago de la obligación. Sólo debe existir una línea de pago por obligación. Clic en ACEPTAR.

La fecha que se registra es la fecha probable de pago, para el mes de esta fecha debe existir cupo pac disponible.

La validacion de esta fecha con respecto a la del compromiso es solo con el valor del saldo por obligar de la linea de pago del compromiso, es decir, lo importante es que el valor de la obligacion no supere un valor de linea de pago del compromiso.

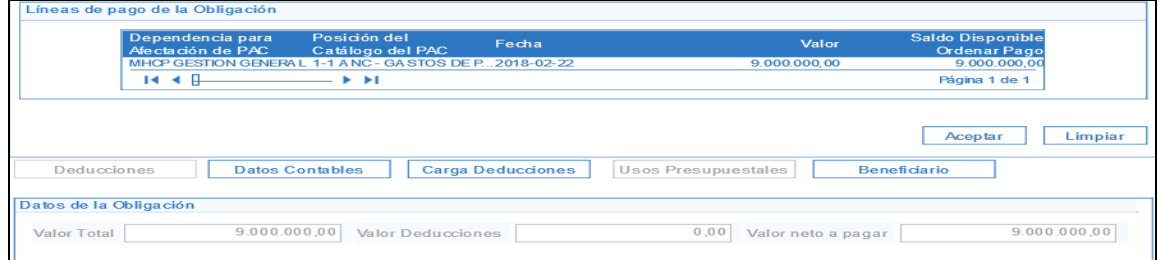

Si se requiere definir deducciones, el aplicativo habilita el botón DEDUCCIONES, para que el usuario las incluya de esta manera:

**SIIF - Deducciones** Deducciones **Registrar Deducciones BOGOTAD.C** Clasificador Regional \*  $\checkmark$ Clasificador Ciudad<sup>\*</sup> **BOGOTA D.C.**  $\checkmark$ Buscar Lista de Deducciones Tercero<br>Beneficiario de<br>la Deducción Posiciones del Posiciones del<br>Catálogo para Pago<br>No Presupuestal  $R \triangleleft \mathbb{R}$  $\blacktriangleright$   $\blacktriangleright$  $\zeta$  $\overline{\phantom{1}}$ Definir Excluir Agregar Limpiar Aceptar Cancelar

Seleccionar clasificar Regional y Ciudad hacer clic en BUSCAR en la ventana Deducciones.

### Clic en el botón AGREGAR

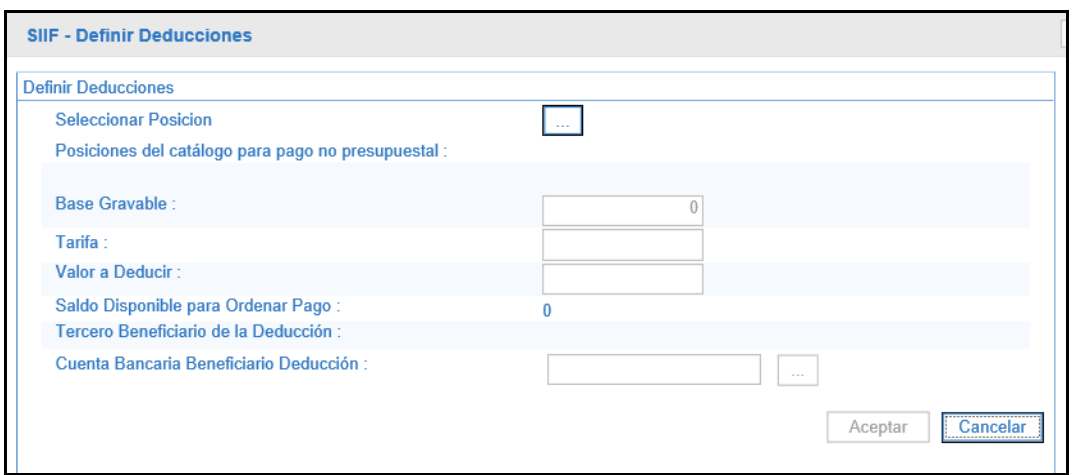

Clic el botón de "Seleccionar Posición"

Digitar la descripción o la identificación de la deducción que se requiere y hacer clic en BUSCAR

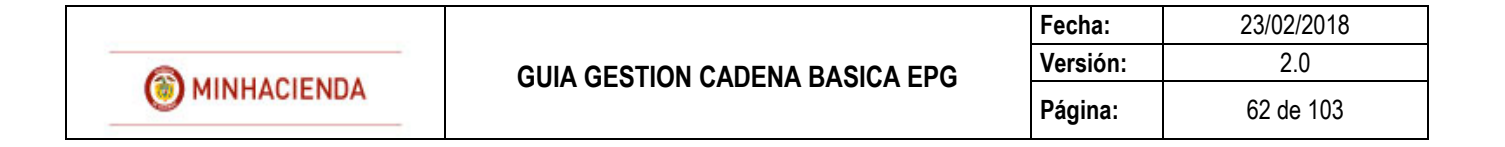

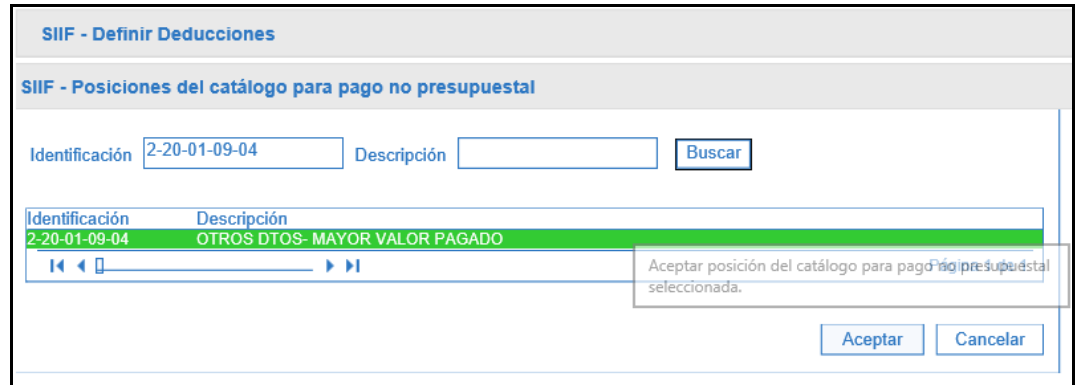

Seleccionar la posición y hacer clic en ACEPTAR.

Clic en check "Registrar valor calculado" para digitar base gravable y tarifa, si la tarifa está parametrizada en el aplicativo, el sistema mostrará unicamente el campo base gravable para diligenciar. Si sólo se requiere digitar el valor a deducir no se debe hacer clic en el Check "Registrar valor calculado".

Seleccionar el tercero beneficiario de la deducción.

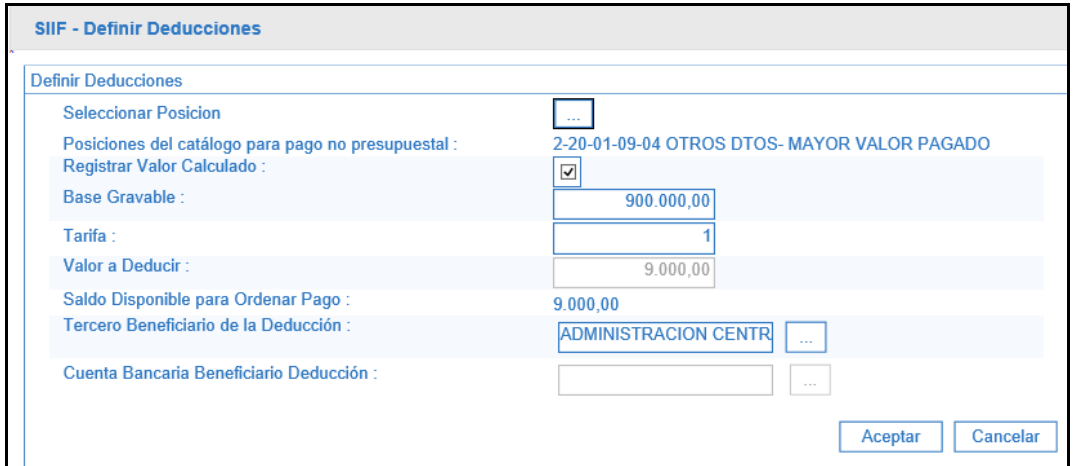

Hacer clic en ACEPTAR, clic en AGREGAR si se requieren vincular más deducciones y clic en ACEPTAR.

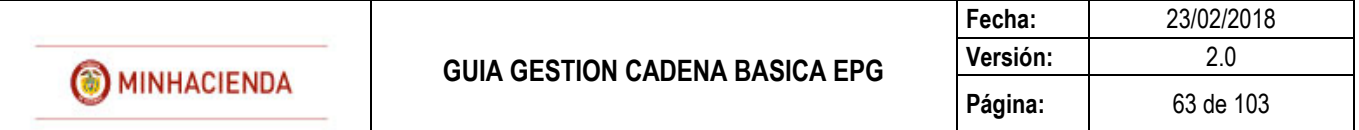

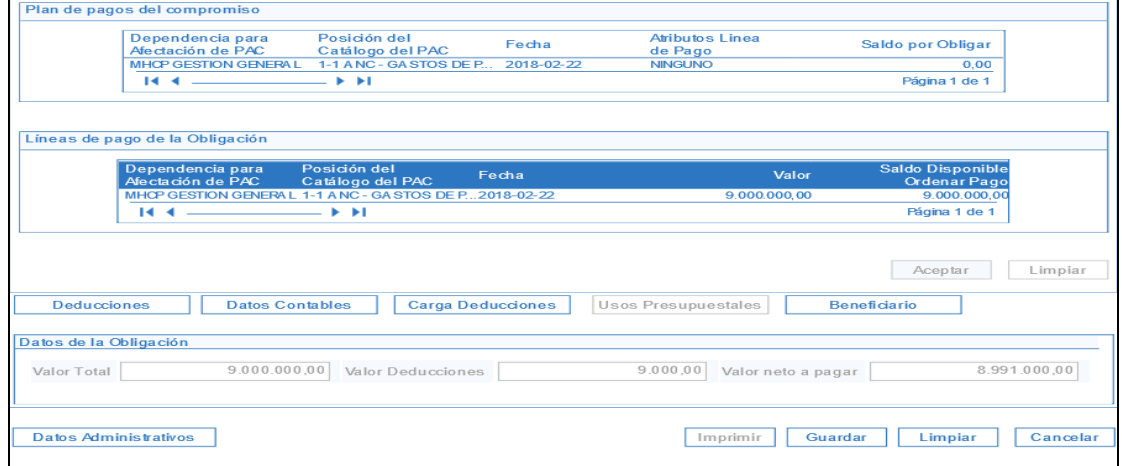

El botón DATOS CONTABLES se diligencia cuando dentro de la obligacion que se esta registrando se tiene mas de un rubro con TIPO DE GASTO distinto o cuando en las acciones anteriores el rubro contendino requiere USOS CONTABLES, para este ultimo caso el usuario debe seleccionar el tipo de Operación y cuenta contable que aplique y Boton Aceptar.

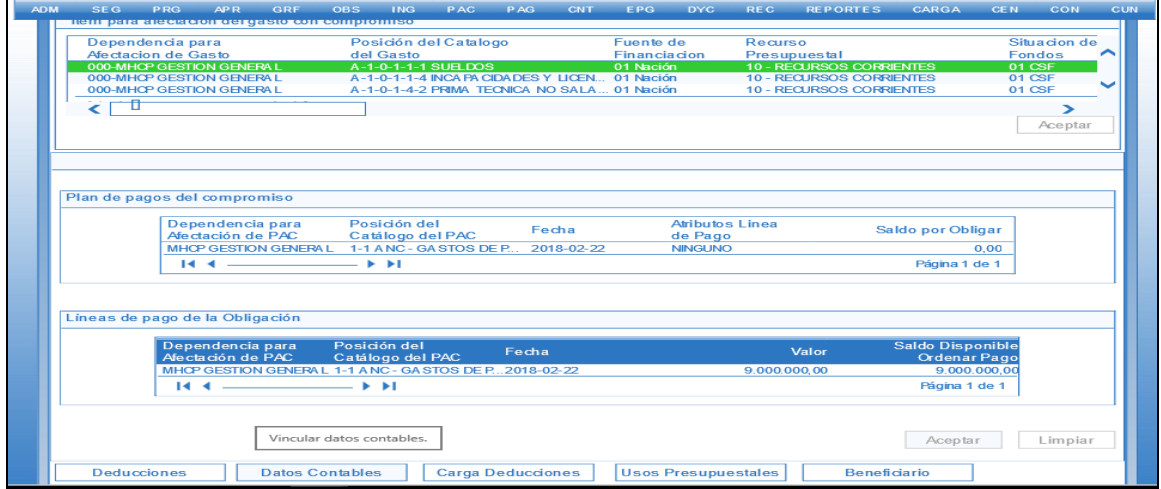

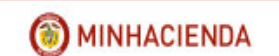

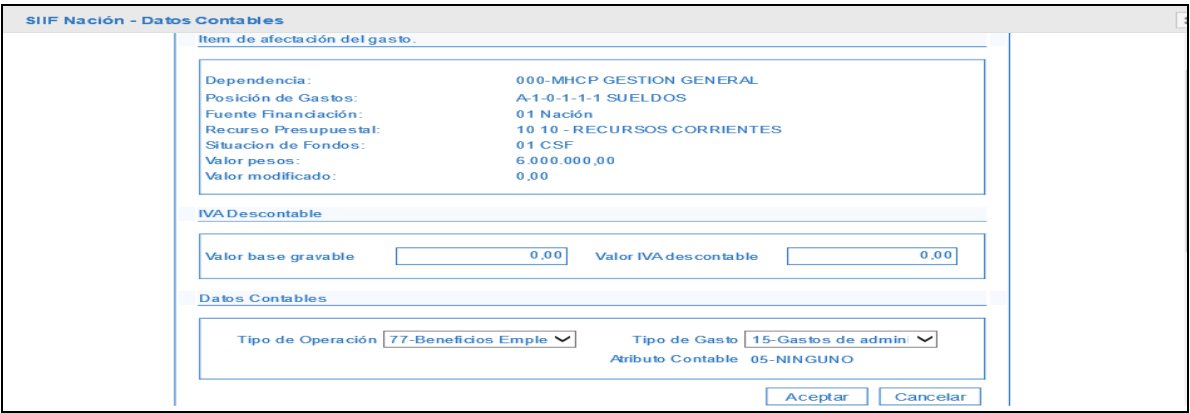

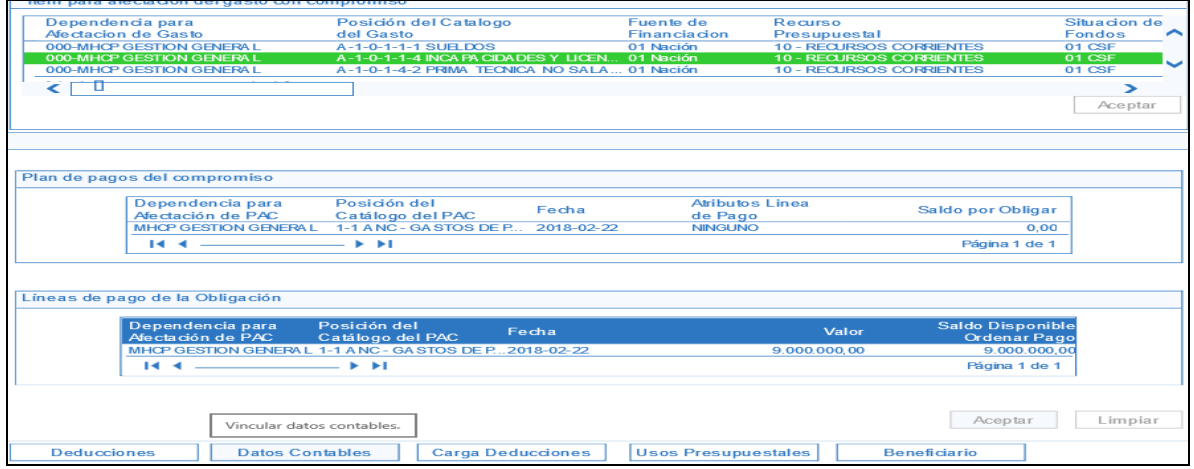

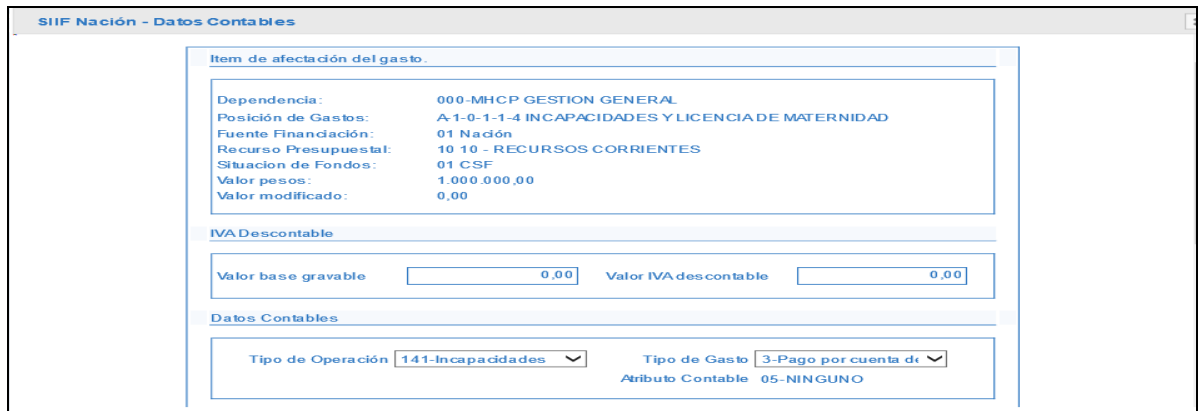

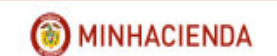

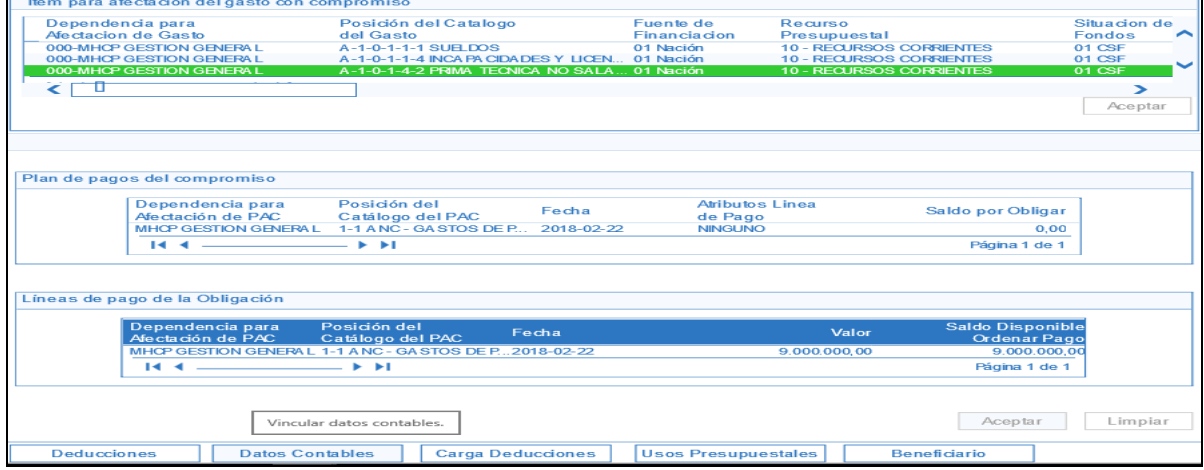

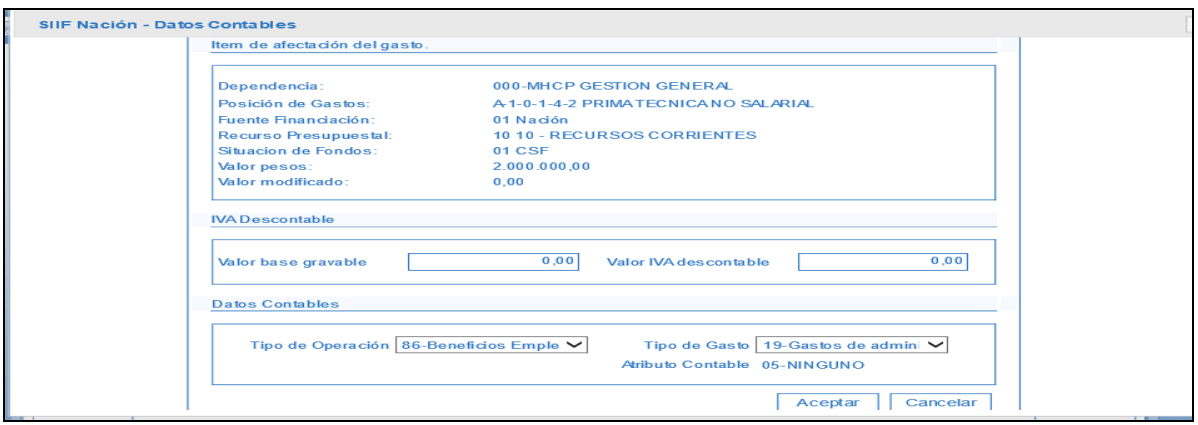

Registrar DATOS ADMINISTRATIVOS y clic en GUARDAR

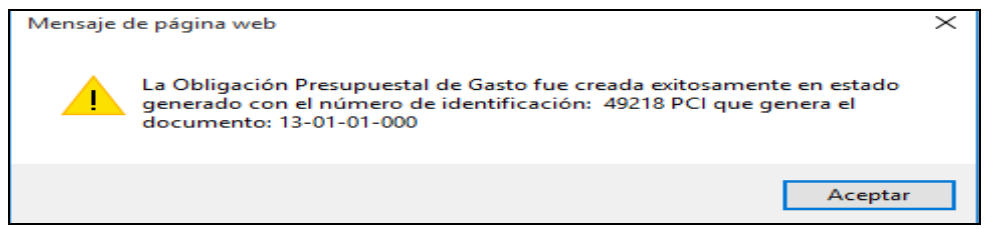

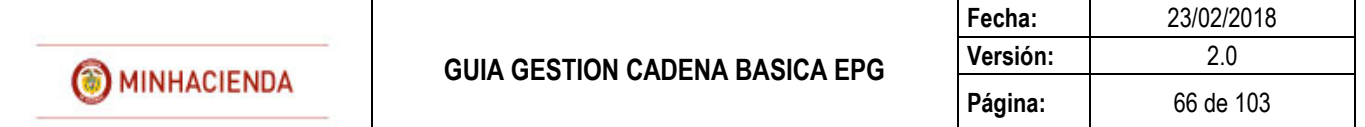

# **18 ADICIONAR OBLIGACIÓN PRESUPUESTAL**

### **RUTA: EPG/Obligación/Adicionar**

### **PERFIL: Entidad – Gestión Contable**

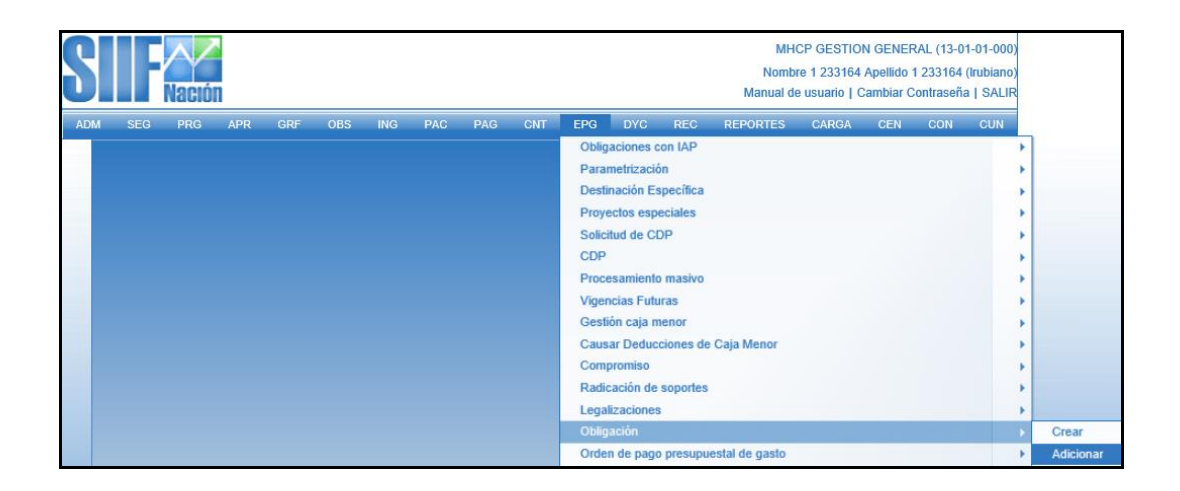

## **Requisitos:**

Cuenta por pagar en estado Aprobada.

### **Acciones:**

Digitar en la casilla en blanco el número de la obligación que se va adicionar o hacer clic en el botón  $\Box$ , buscar el consecutivo y botón ACEPTAR.

El aplicativo carga automáticamente el compromiso vinculado a la obligación.

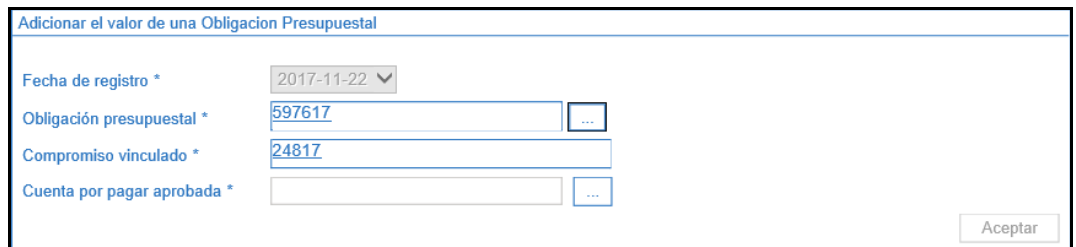

En el botón cuenta por pagar aprobada  $\Box$ , buscar el consecutivo de la misma y botón ACEPTAR.

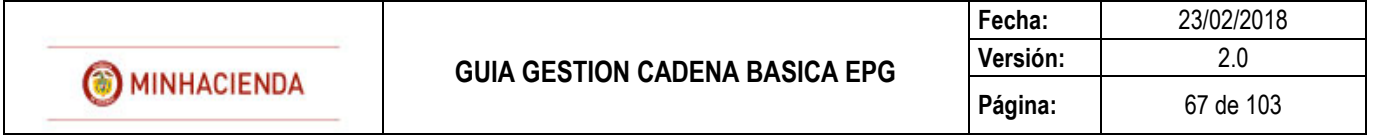

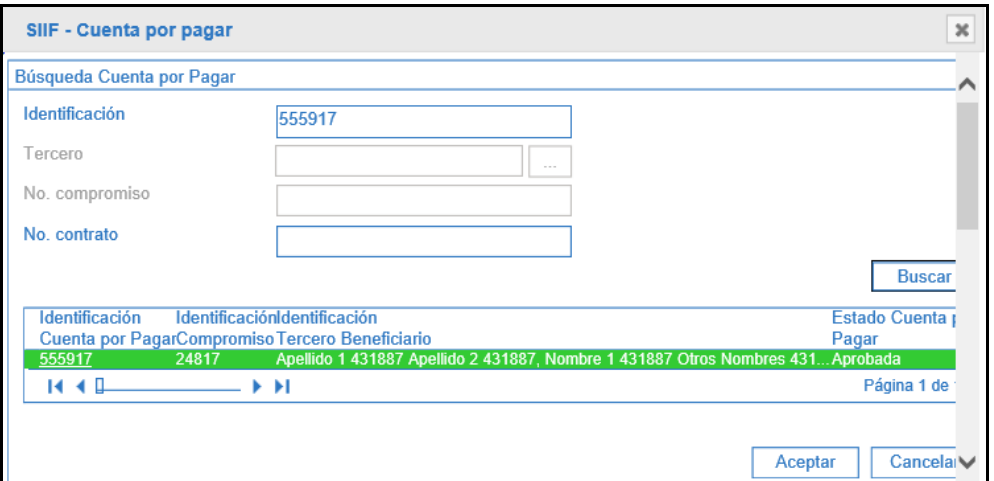

### Clic en ACEPTAR

El aplicativo habilita la lista desplegable de Tipo de Gasto para que el usuario escoja uno, hacer clic en el botón ítem de afectación de gasto.

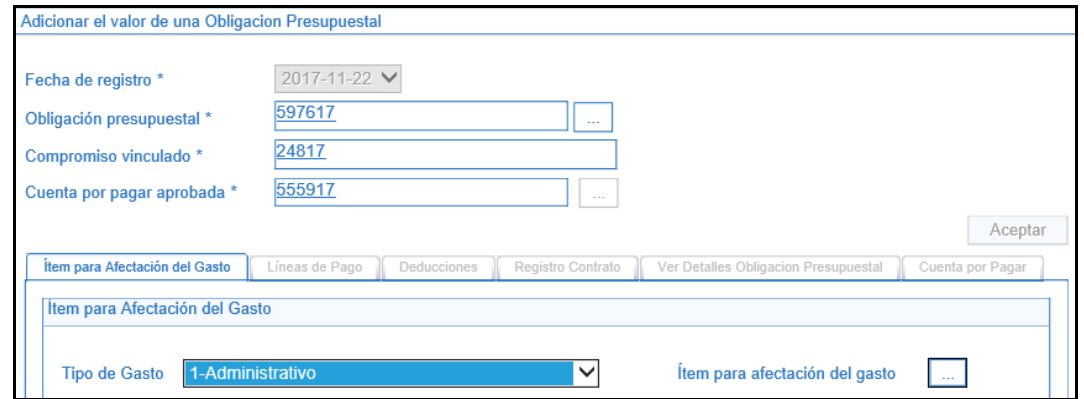

Hacer clic en BUSCAR, seleccionar el rubro y digitar el valor a adicionar, clic en ACEPTAR

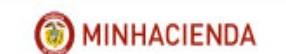

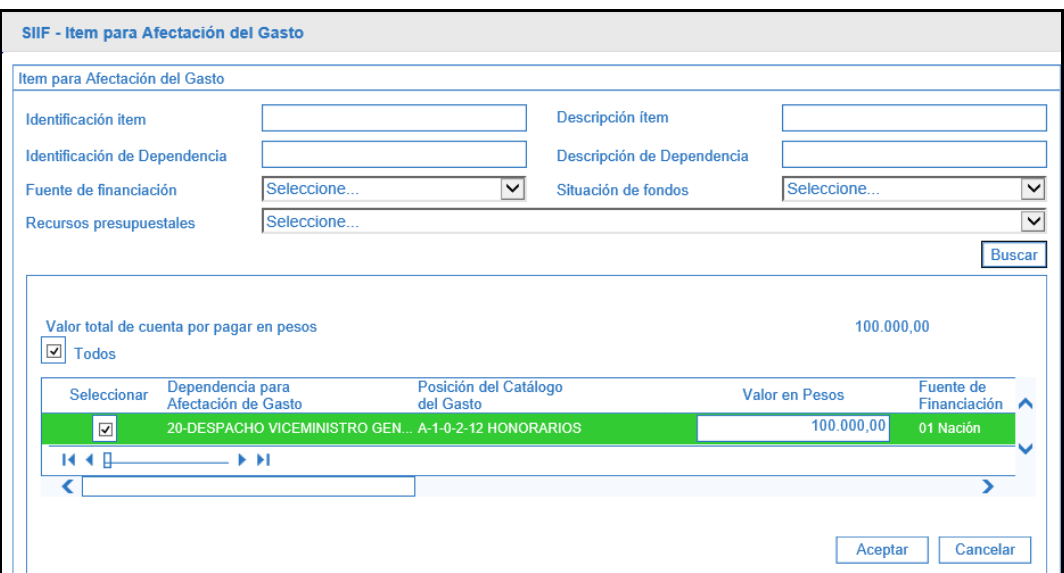

El aplicativo carga la información en la pantalla principal, clic en ACEPTAR

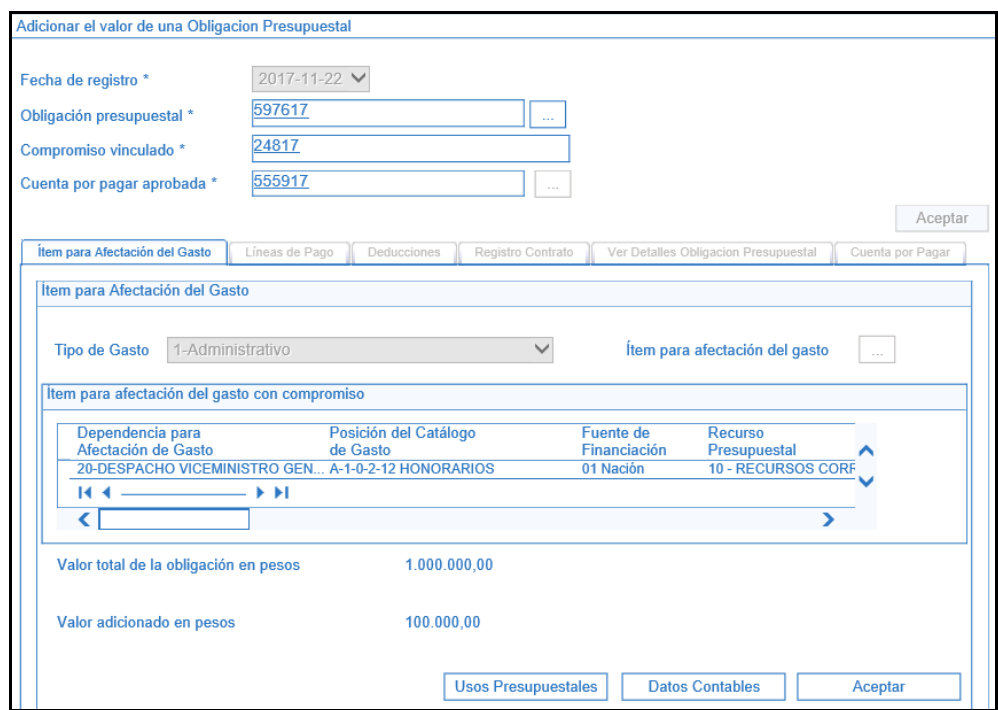

El sistema adiciona automáticamente la línea de plan de pagos de la obligación original

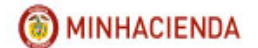

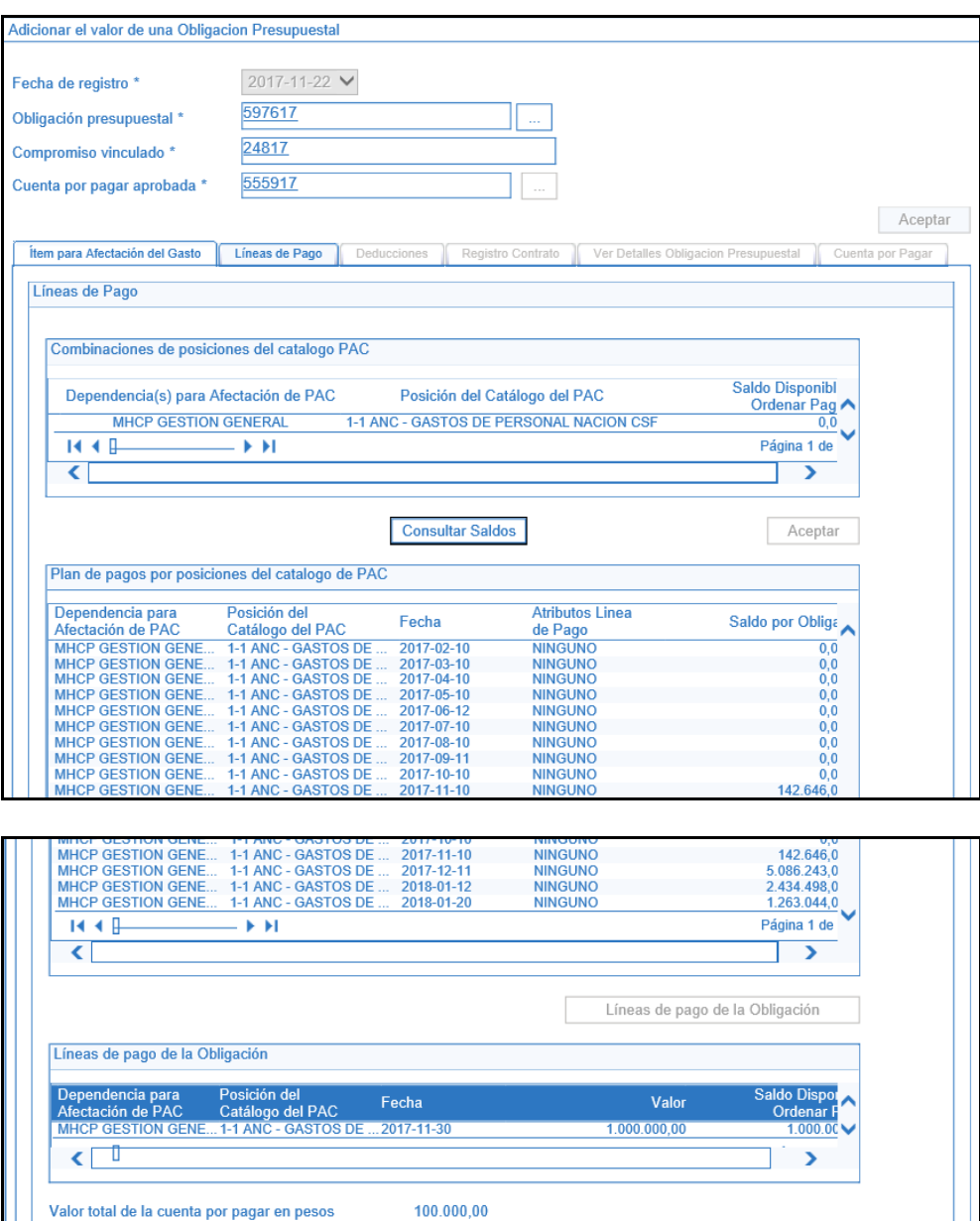

### Clic en ACEPTAR

Valor total de la adición en pesos

En la carpeta de DEDUCCIONES se permite adicionar deducciones a la obligación de la misma forma en que se incluyen deducciones en el registro de una obligación nueva.

Limpiar

Aceptar

100.000,00

MINHACIENDA

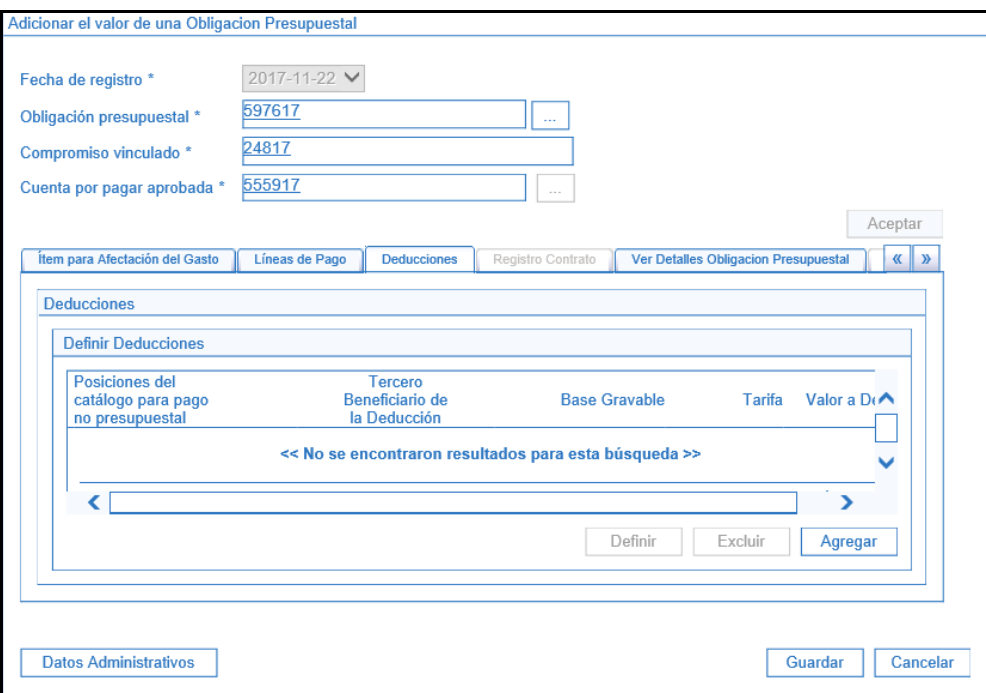

En la carpeta "Ver detalles Obligación Presupuestal" se muestra los valores adicionados

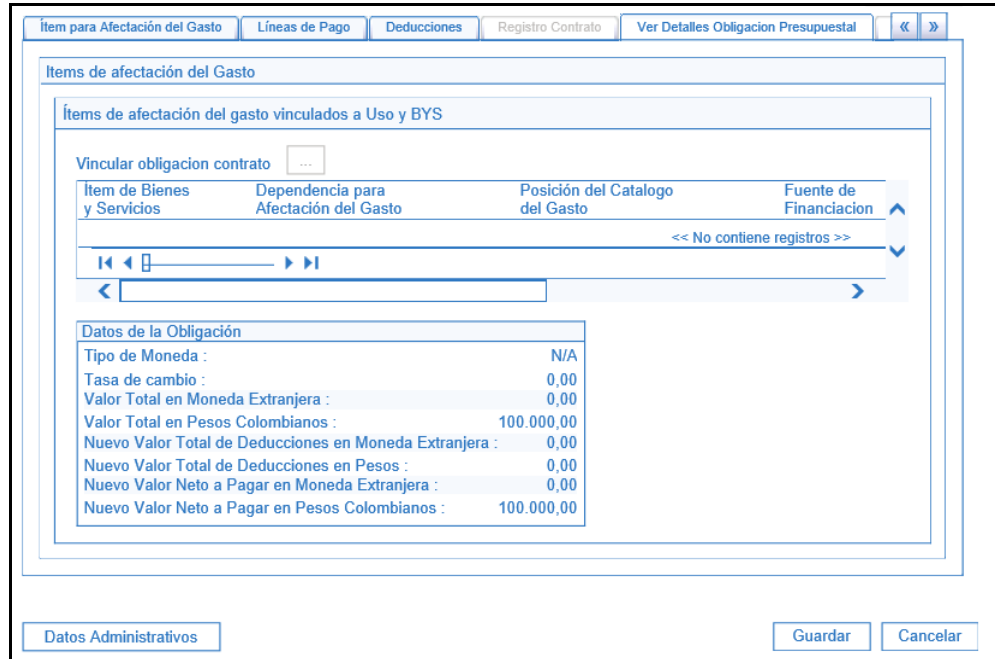

Registrar información de los datos administrativos

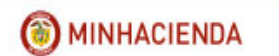

En la carpeta de ítem de afectación de gasto registrar los datos contables si el rubro presupuestal está parametrizado en la TCON012.

Hacer clic en GUARDAR.

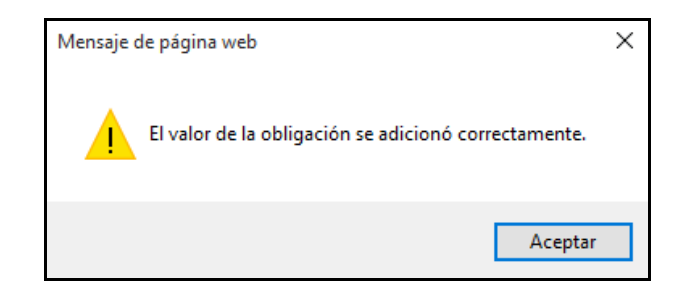

# **19 REDUCIR OBLIGACIÓN PRESUPUESTAL**

**RUTA: EPG/Obligación/Reducir**

**PERFIL: Entidad – Gestión Contable** 

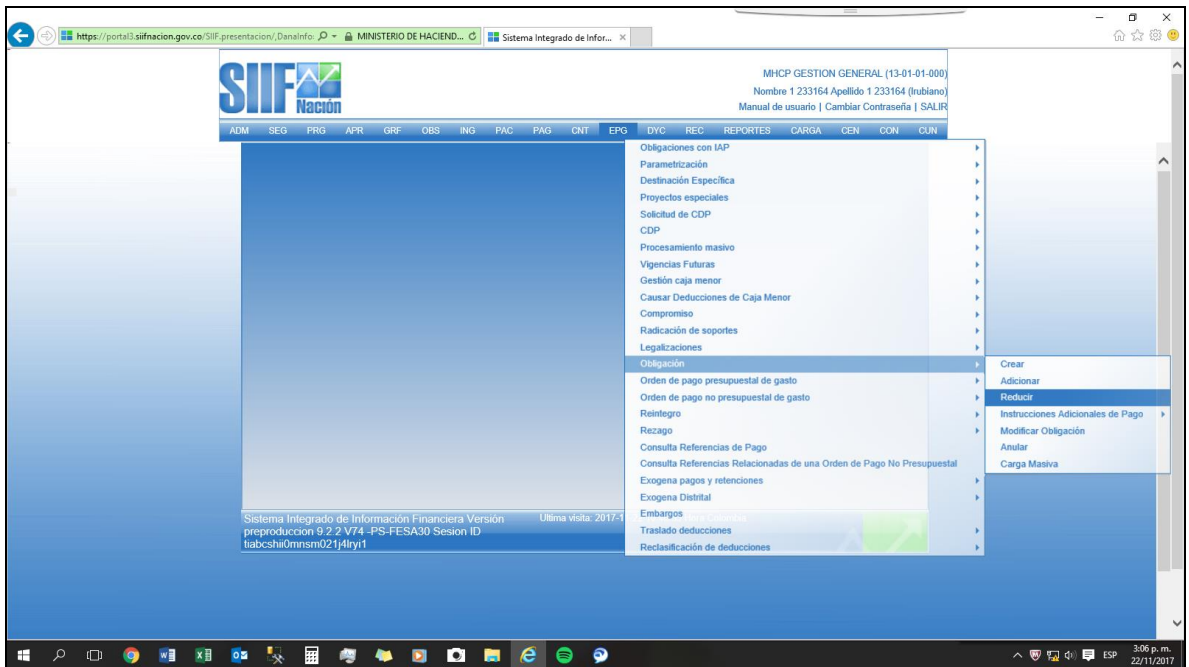

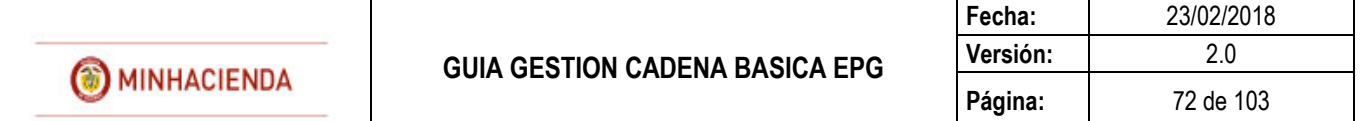

#### **Requisitos:**

Obligaciones con saldo por ordenar mayor a cero

#### **Acciones:**

Digitar en la casilla en blanco el número de la obligación que se va reducir o hacer clic en el botón  $\Box$ , buscar el consecutivo y botón ACEPTAR.

El aplicativo vincula automáticamente el consecutivo del compromiso en la pantalla principal, hacer clic en ACEPTAR

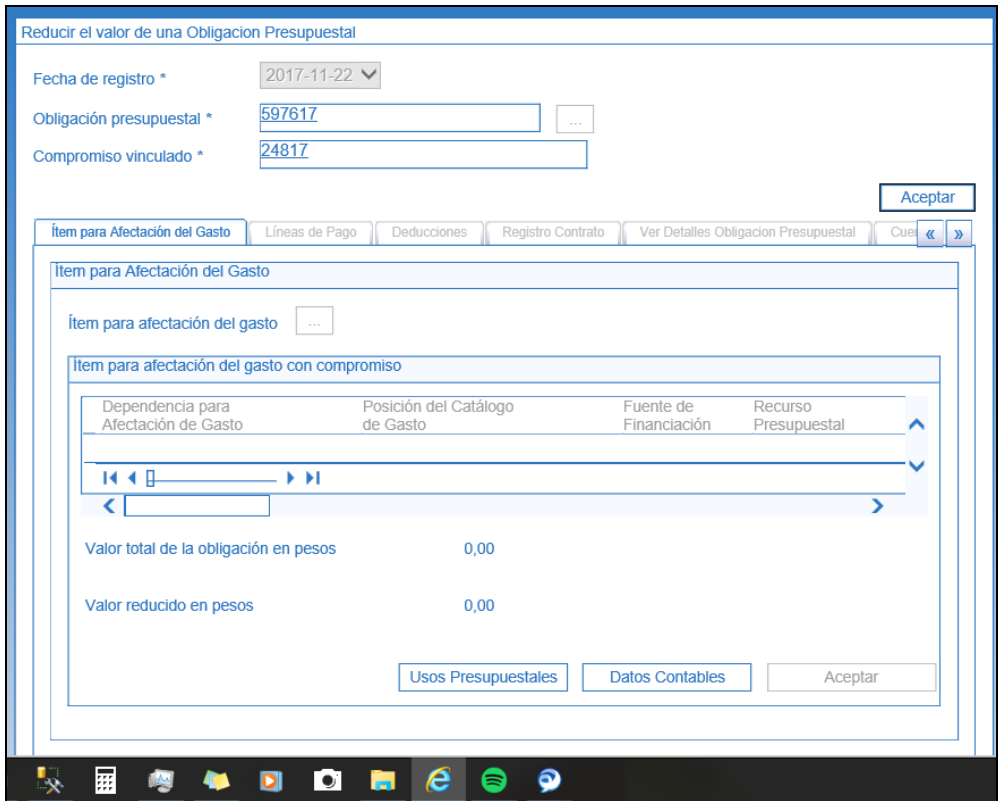

En el botón ítem para afectación del gasto buscar el rubro presupuestal y digitar el valor a reducir que no puede ser superior al saldo de la obligación.
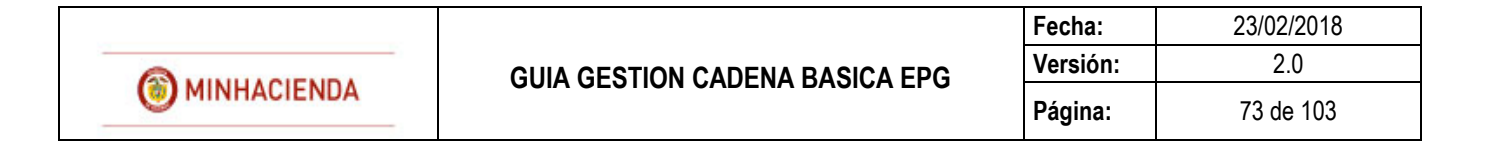

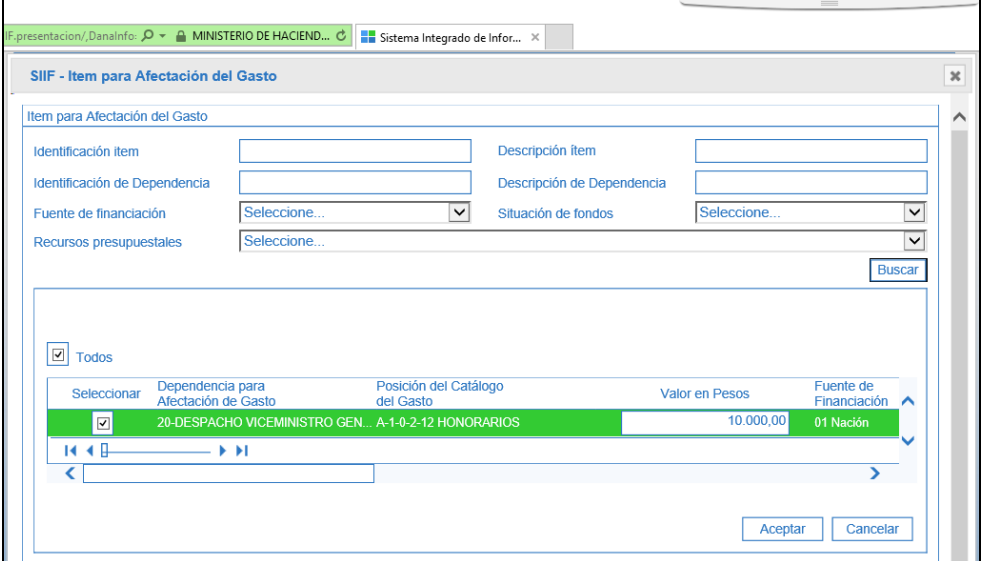

El aplicativo carga la información en la pantalla principal , hacer clic en ACEPTAR

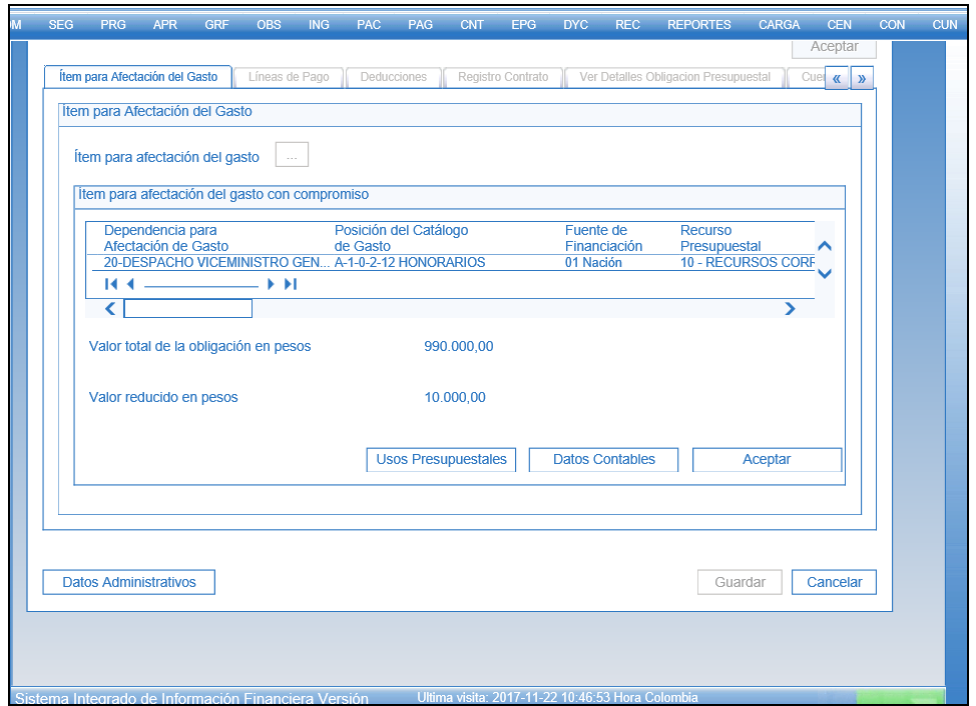

El sistema reduce automáticamente la línea de plan de pagos de la obligación

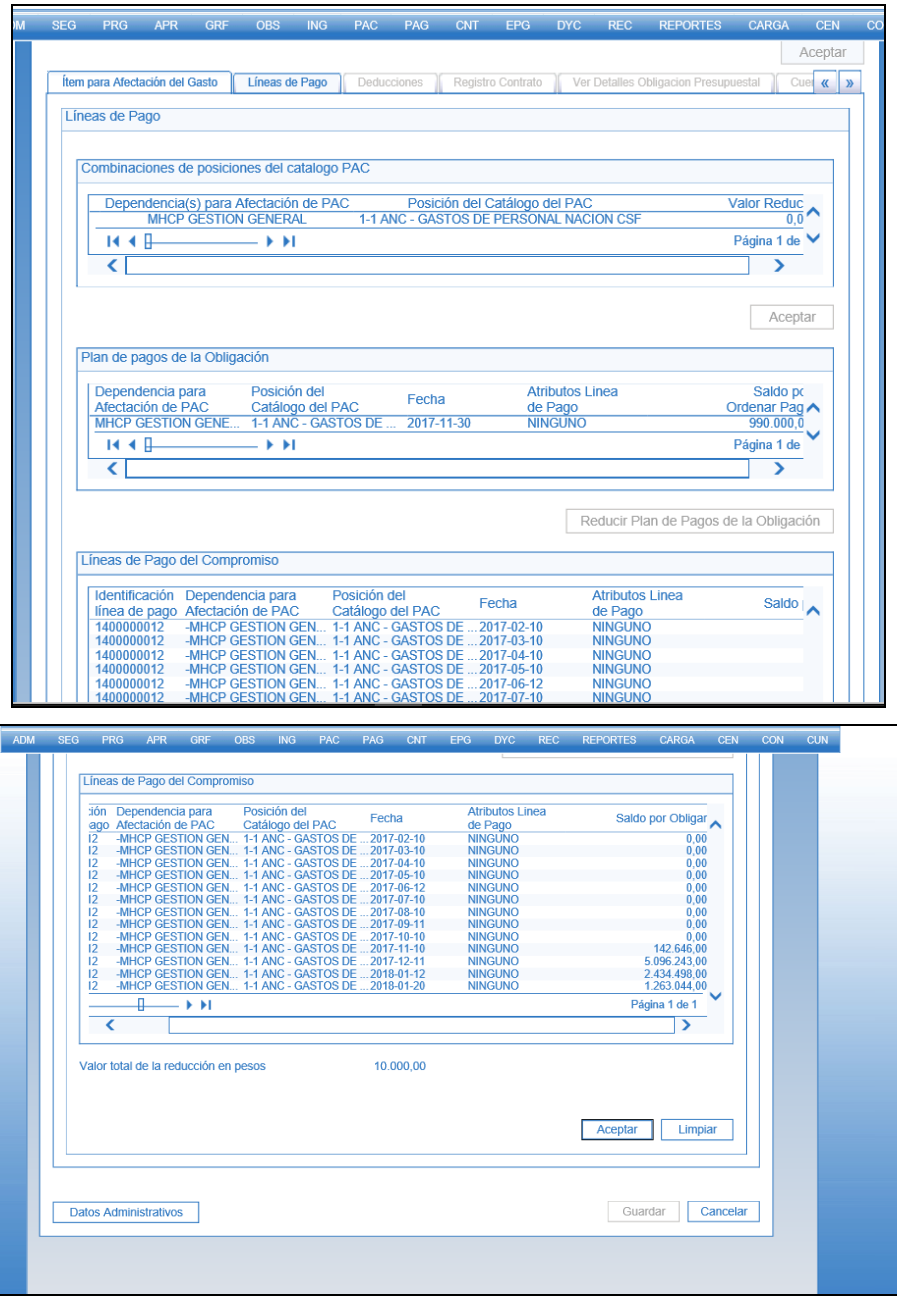

Clic en **ACEPTAR**

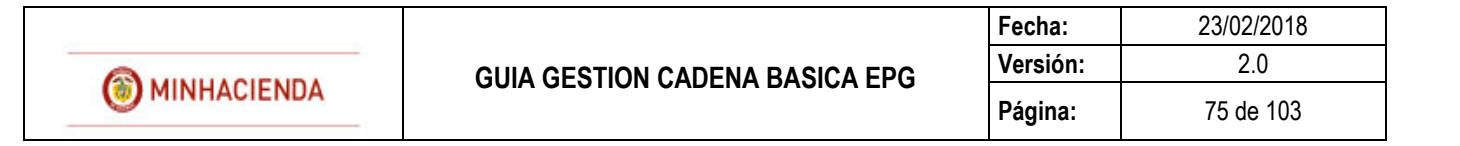

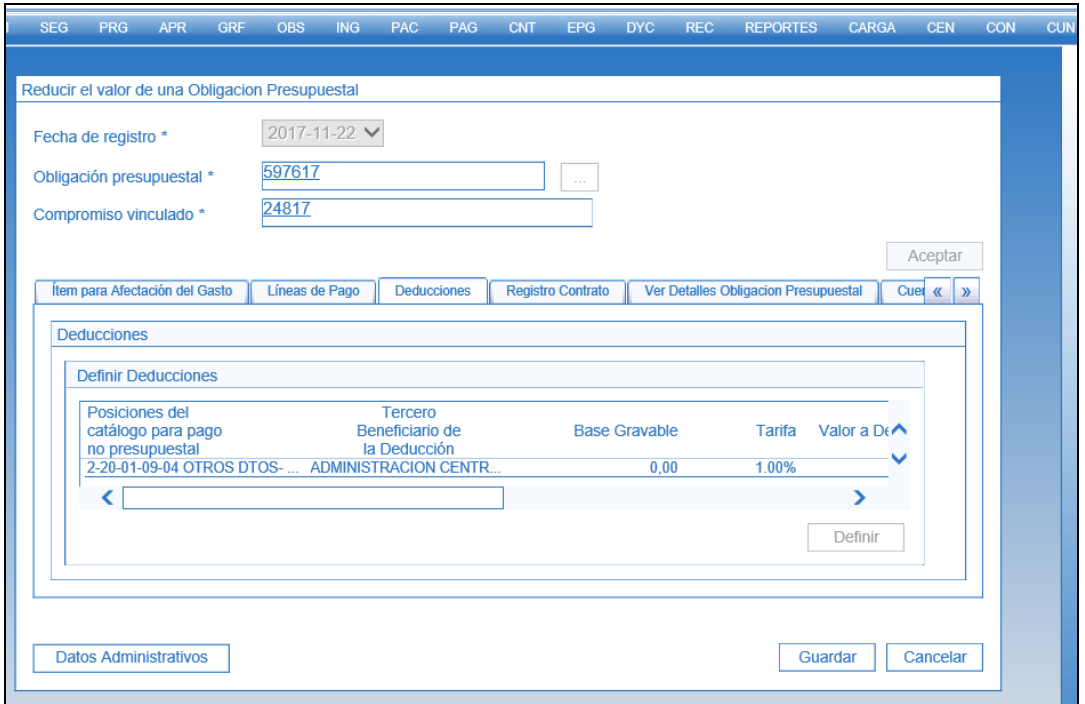

Verificar la información registrada en la carpeta "Ver detalles obligación presupuestal"

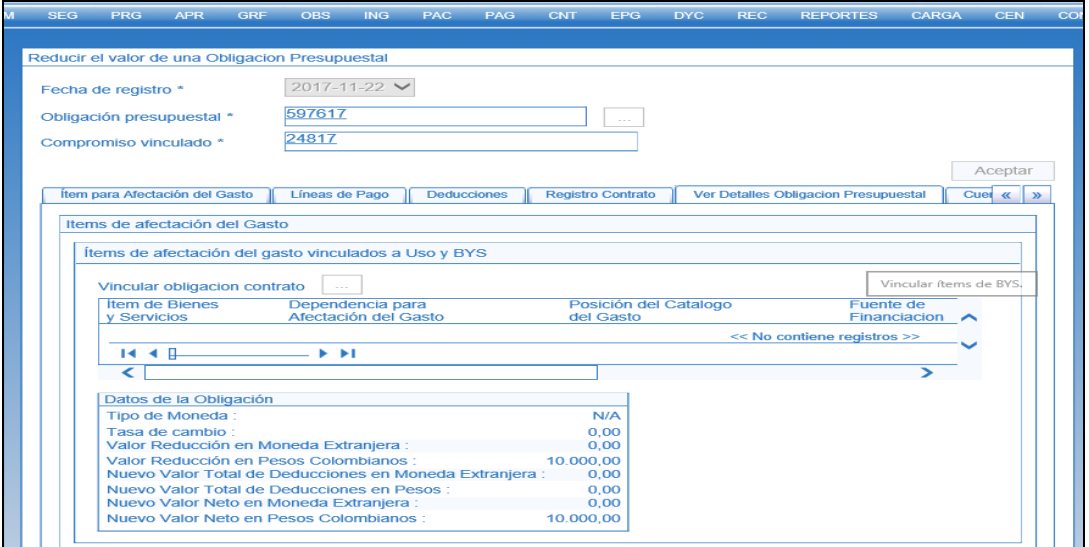

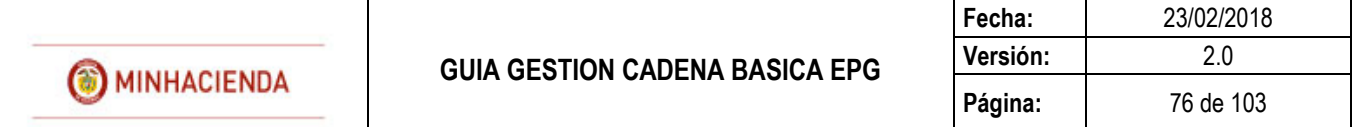

Si el rubro de la obligación contabiliza por usos contables, ir a la carpeta de "Items para afectación del gasto" y registrar la información de reducción en las cuentas contables que se muestran el el botón DATOS CONTABLES.

Registrar datos administartivos si se requiere, clic en GUARDAR.

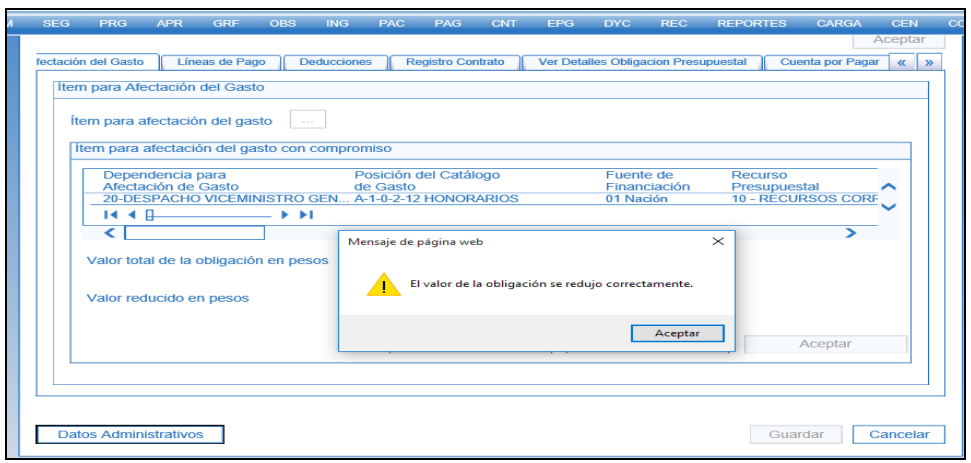

# **20 ANULAR OBLIGACIÓN PRESUPUESTAL**

**RUTA: EPG/Obligación/Anular PERFIL: Entidad – Gestión Contable** 

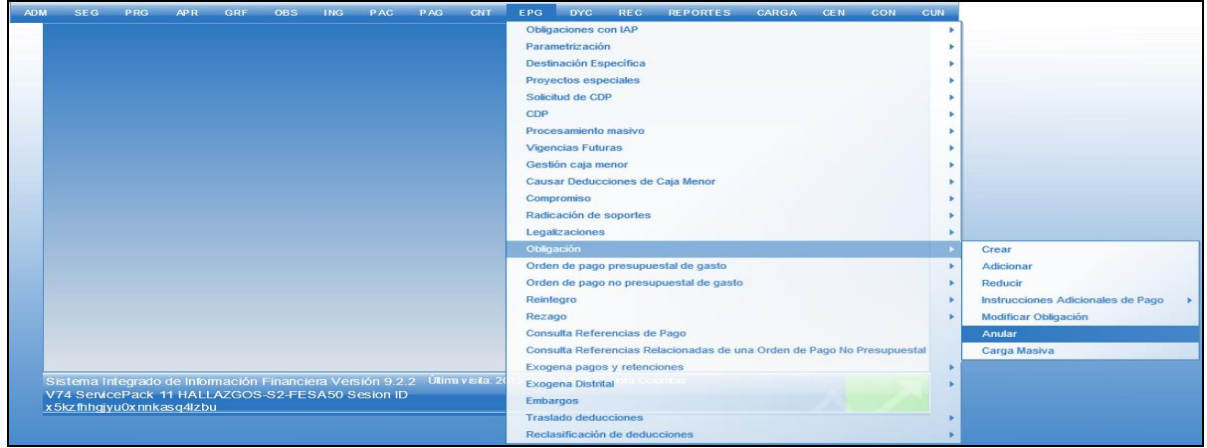

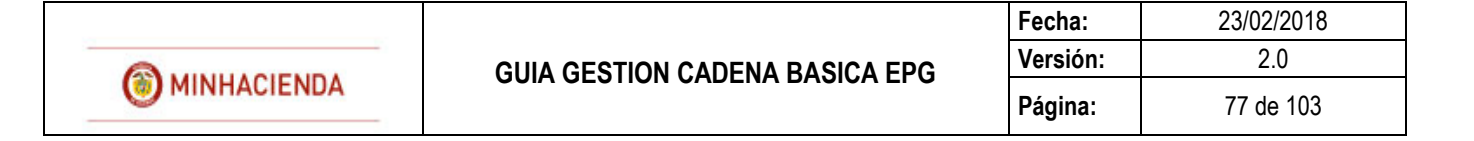

### **Requisitos:**

Obligación en estado Generada con saldo por ordenar mayor a cero

#### **Acciones:**

Hacer clic en el botón  $\Box$  Obligacion Presupuestal para buscar consecutivo, haciendo uso de los filtros, seleccionar la Obliagcion y Boton ACEPTAR.

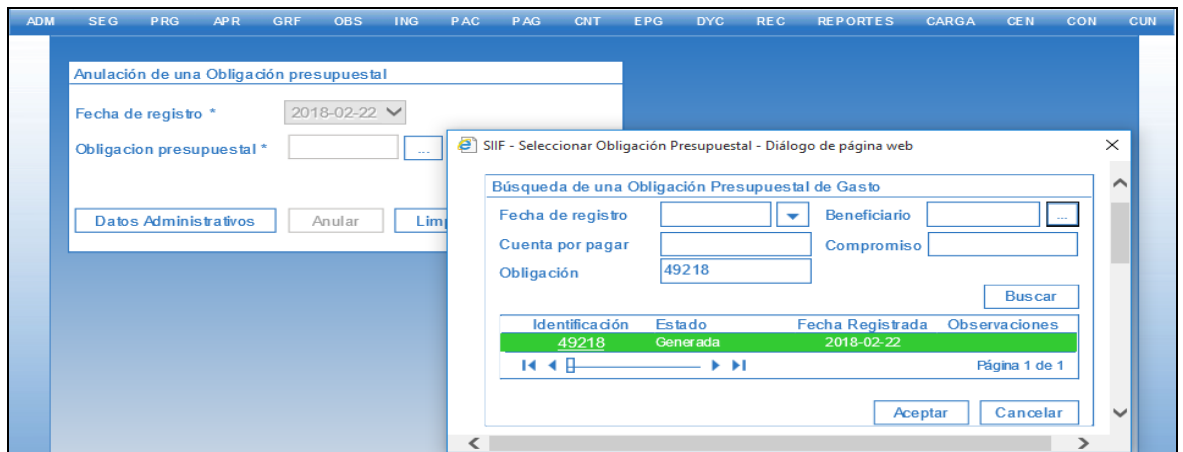

El sistema carga el numero de la Obligacion en la casilla y posteriormente Boton Anular, con lo cual el sistema informara si fue anulado el documento exitosamente.

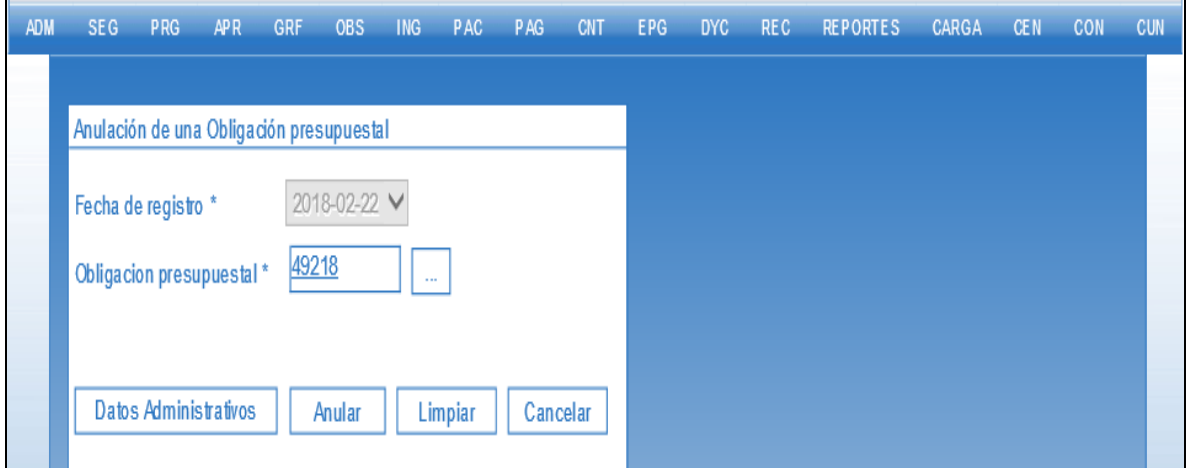

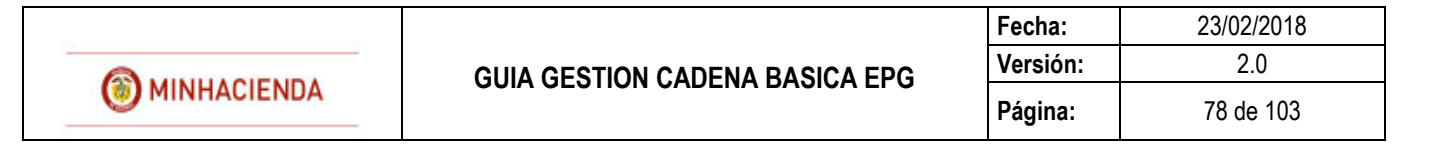

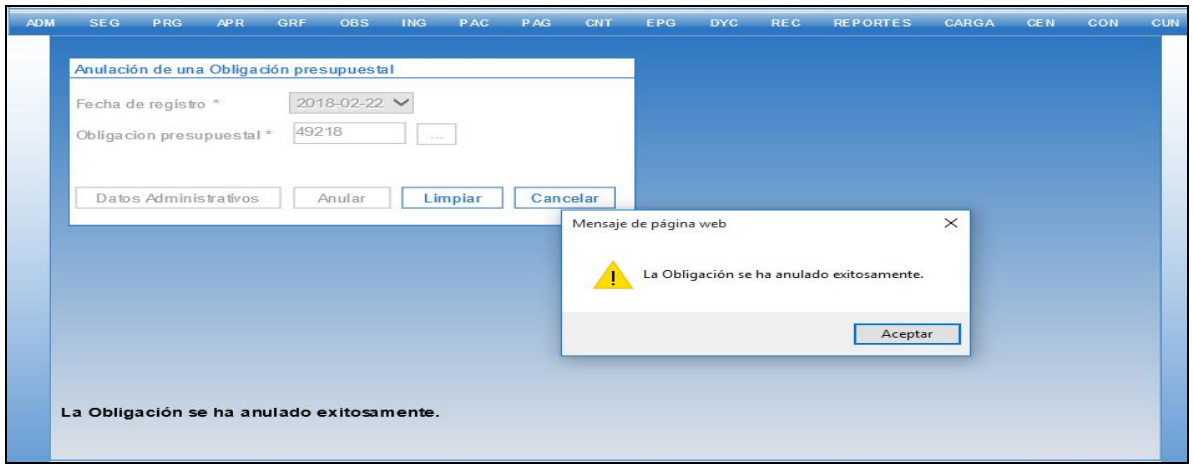

IMPORTANTE: Cuando se anula o reduce una obligacion de vigencia cuentas por pagar el sistema automaticamente cancela la constitucion de la cuenta por pagar.

# **21 MODIFICAR OBLIGACIÓN PRESUPUESTAL**

**RUTA: EPG/Obligación/Modificar Obligación PERFIL: Entidad – Gestión Contable** 

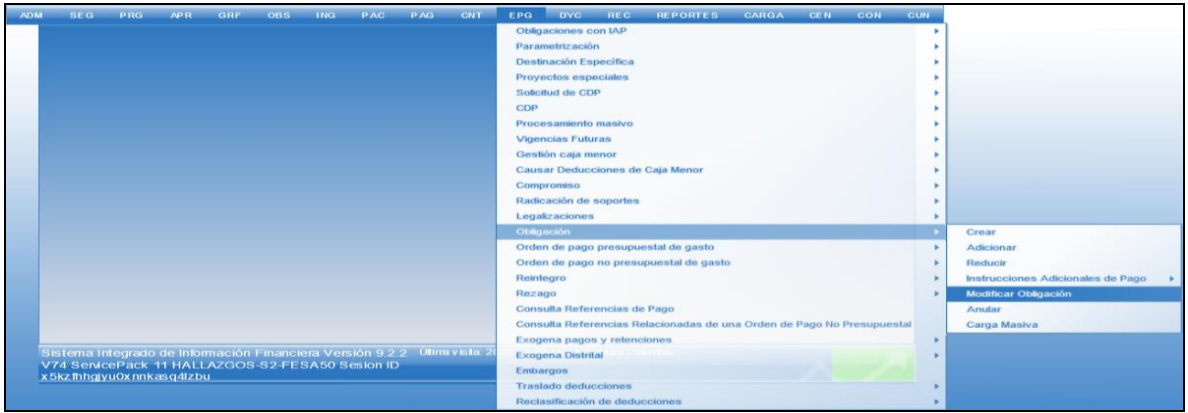

**Requisitos:** 

- Obligación en estado Generada con saldo por ordenar mayor a cero

### **Acciones:**

- Se debe hacer clic en el botón  $\Box$  para buscar la Obligacion a modificar, haciendo uso de los filtros propuestos.

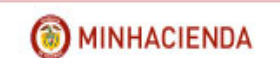

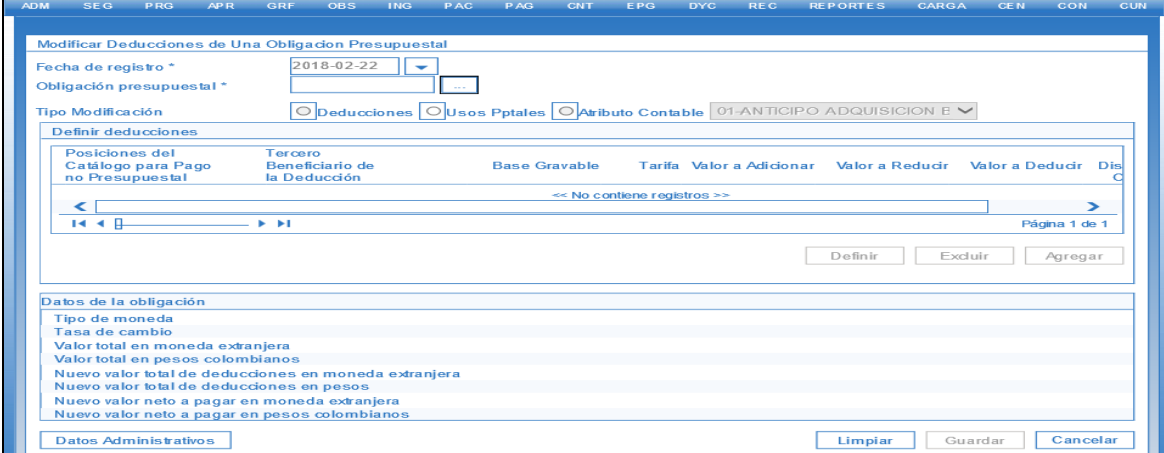

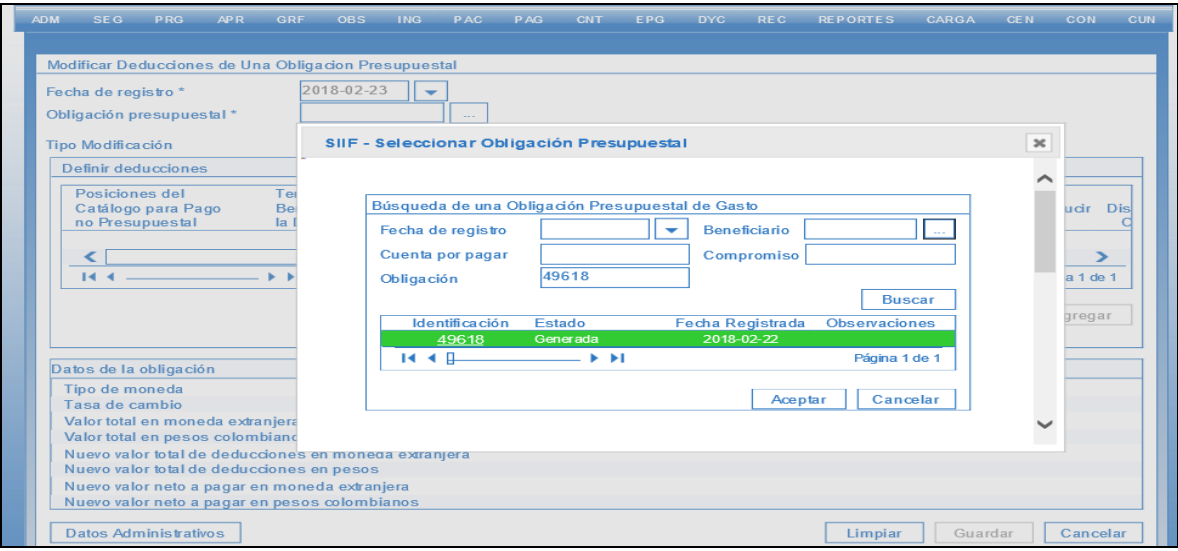

- Despues de seleccionar la Obligacion presupestal, clic en Boton ACEPTAR para que el sistema habilite en este caso las suguiente opciones: **Modificar Deducciones**, **Modificar Usos Presupuestales** o **Modificar Atributo Contable** según sea el caso.

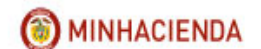

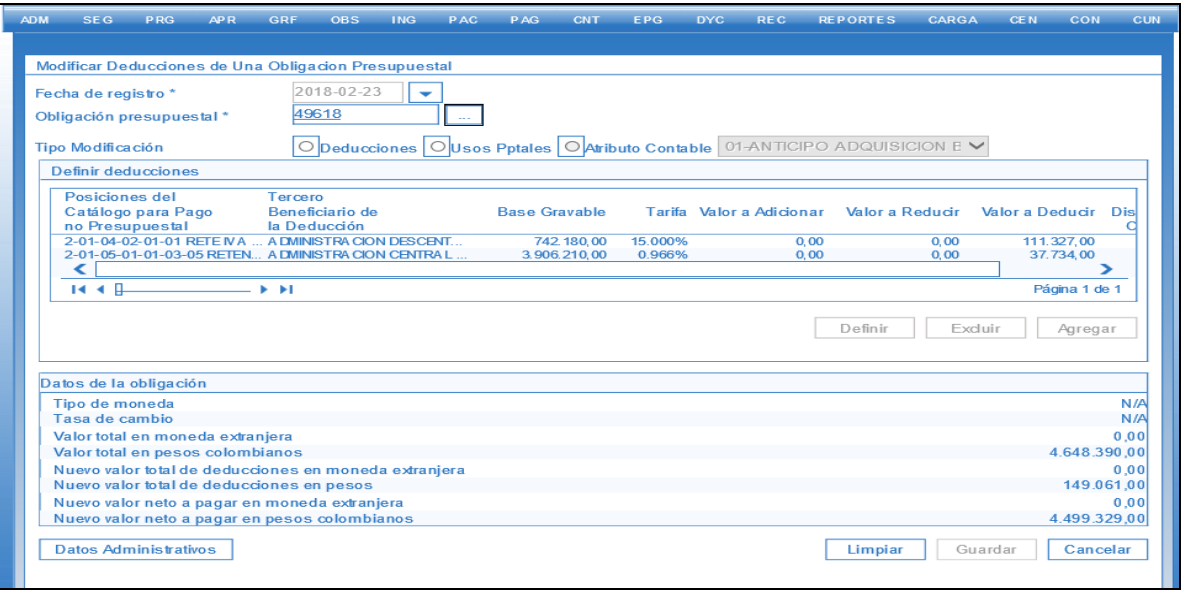

- En el caso de querer modificar las Deducciones **ITDO Modificación el Check** Deducciones, con lo cual el sistema habilita los Botones para **Definir** un cambio en las deducciones, **Excluir** deducciones o **Agregar** nuevas deducciones, clic en Aceptar y por ultimo Boton Guardar.

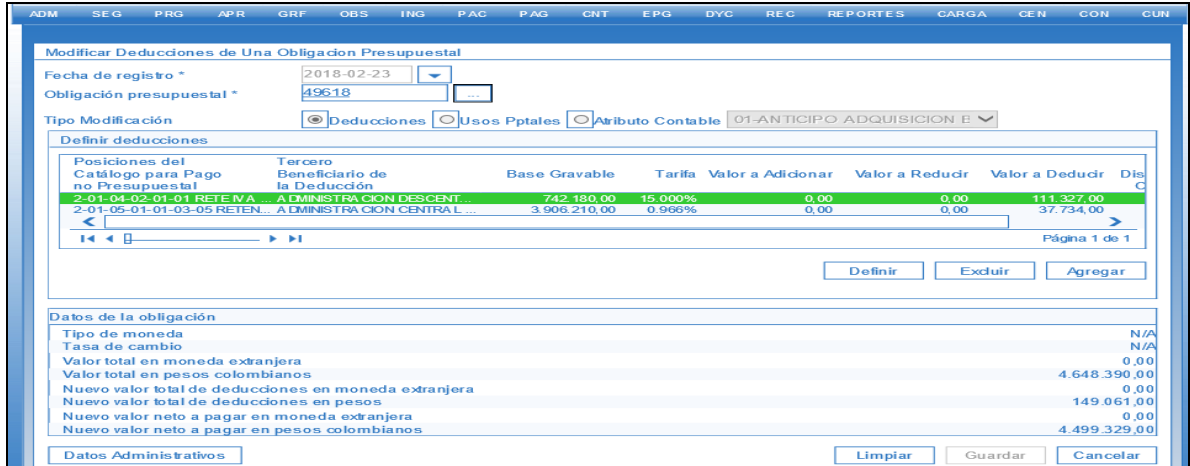

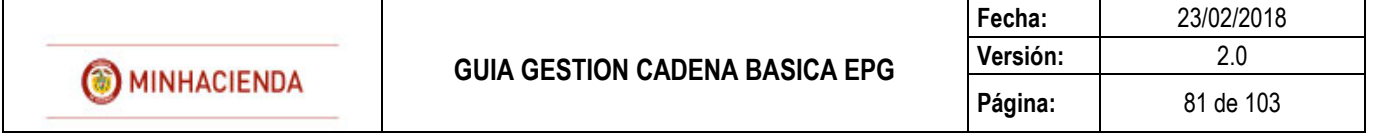

- En el caso de querer modificar los Usos Presupeustales, seleccionamos el Check Tipo Modificación **Opeduccions Outos Priates O**Aributo Contable 01-ANTICIPO ADQUISICION E V **y realizamos** la modificacion respectiva ACEPTANDO el nuevo uso presupeustal y por ultimo Clic en Boton GUARDAR.

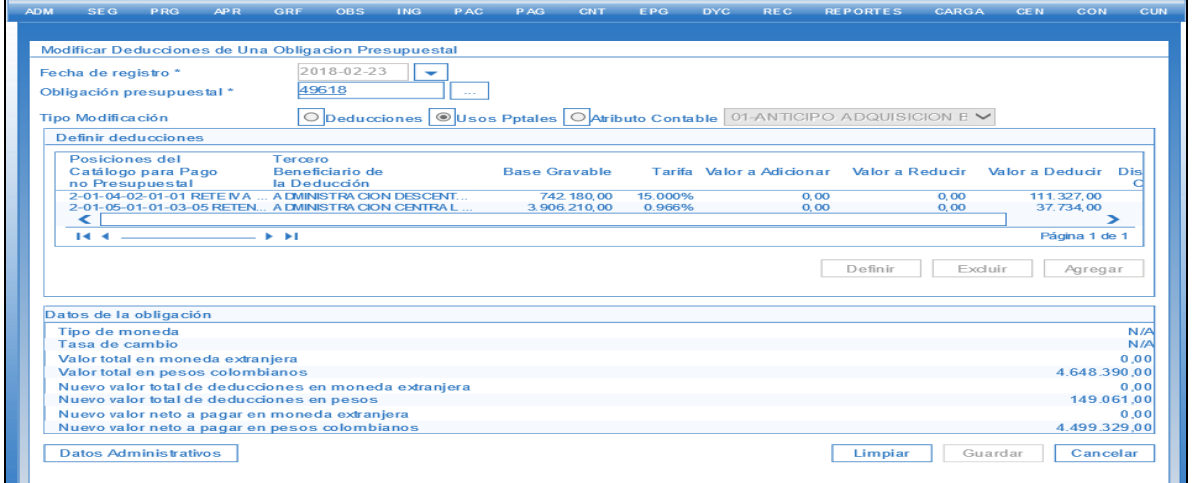

- En el caso de querer modificar el Atributo Contable, seleccionar el Check

Tipo Modificación **Depeducciones** O Usos Pptales **O estudio Contable O ADANTICIPO** ADQUISICION E**very**, aplicamos el cambio según parametro ACEPTANDO el nuevo Atributo Contable y por ultimo Clic en Boton GUARDAR.

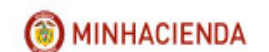

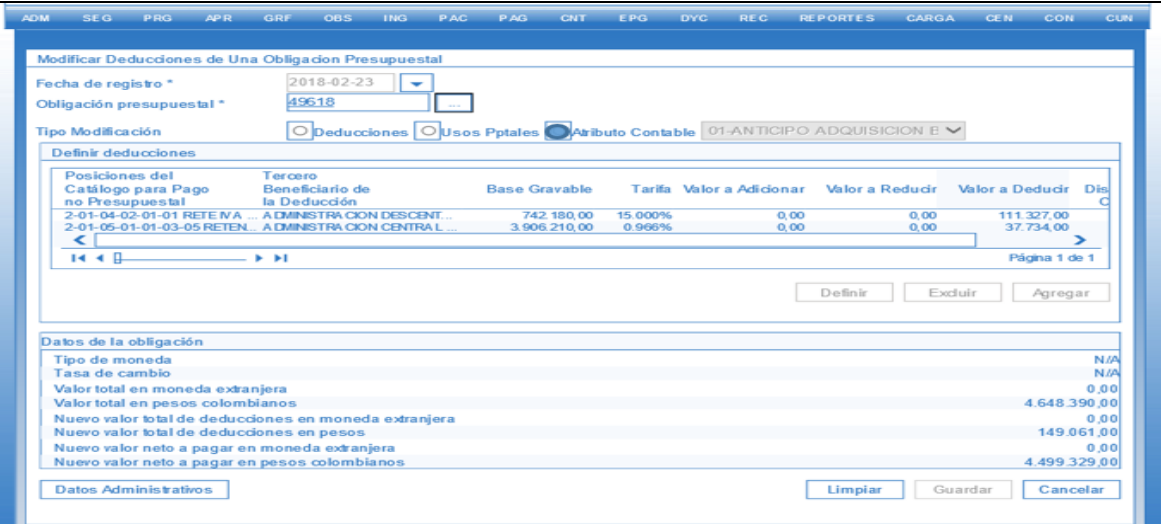

- Ya aplicada la modifcacion requerida en la obligacion Clic en Boton GUARDAR, con lo cual el sistema mostrara el siguiente mensaje.

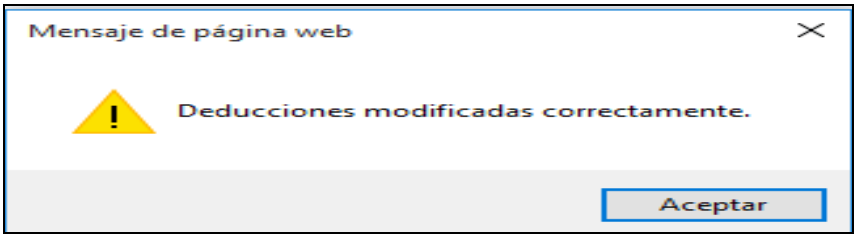

# **22 REGISTRAR ORDEN DE PAGO PRESUPUESTAL DE GASTO SIN INSTRUCCIONES ADICIONALES DE PAGO**

**RUTA: EPG/Orden de Pago Presupuestal de Gasto/Crear/Sin Instrucciones Adicionales de Pago.** 

**PERFIL: Entidad – Pagador Central o Regional**

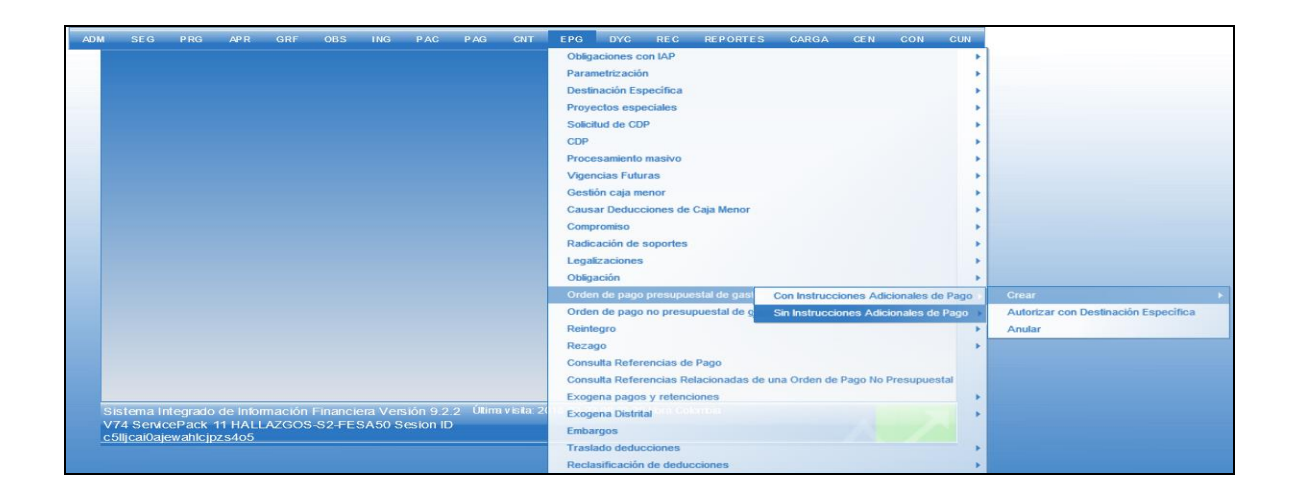

#### **Requisitos:**

- Obligación en estado Generada con saldo por ordenar mayor a cero.
- Cuenta bancaria en estado activa.

#### **Acciones:**

- Digitar en la casilla en blanco el número de la Obligacion  $\Box$  o hacer clic en el  $\overline{\mathsf{b}}$ , buscar el consecutivo y ACEPTAR.
- El sistema automáticamente presenta la Obligacion con todos los datos que tiene vinculados.

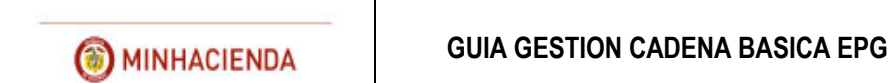

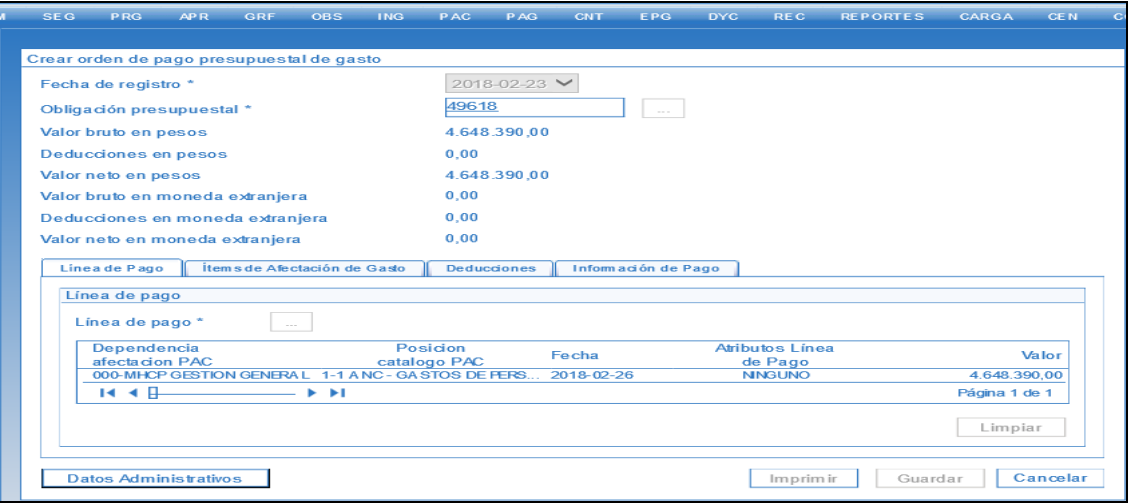

- Se debe diligenciar la información correspondiente al Tipo de Beneficiario
- **Beneficiario Final** para que la tesorería central atienda el pago directamente al beneficiario del compromiso.
- **Traspaso Pagaduria** para que la Tesoreria central traslade los recursos a una cuenta autorizada de la entidad.

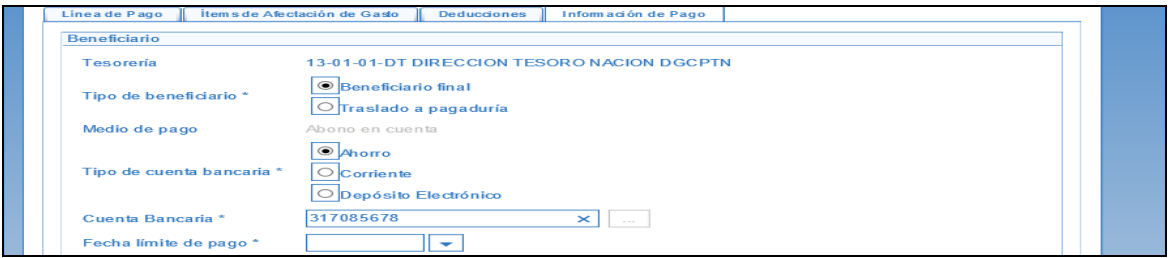

- Para el caso en que el Tipo de Beneficiario sea Beneficiario Final se debe diligenciar la informacion que correponde al **Tipo de Cuenta Bancaria**, **Numero de Cuenta Bancaria** y **fecha Limite de Pago** 

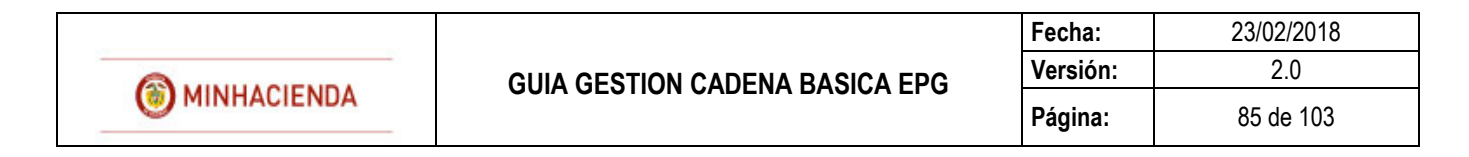

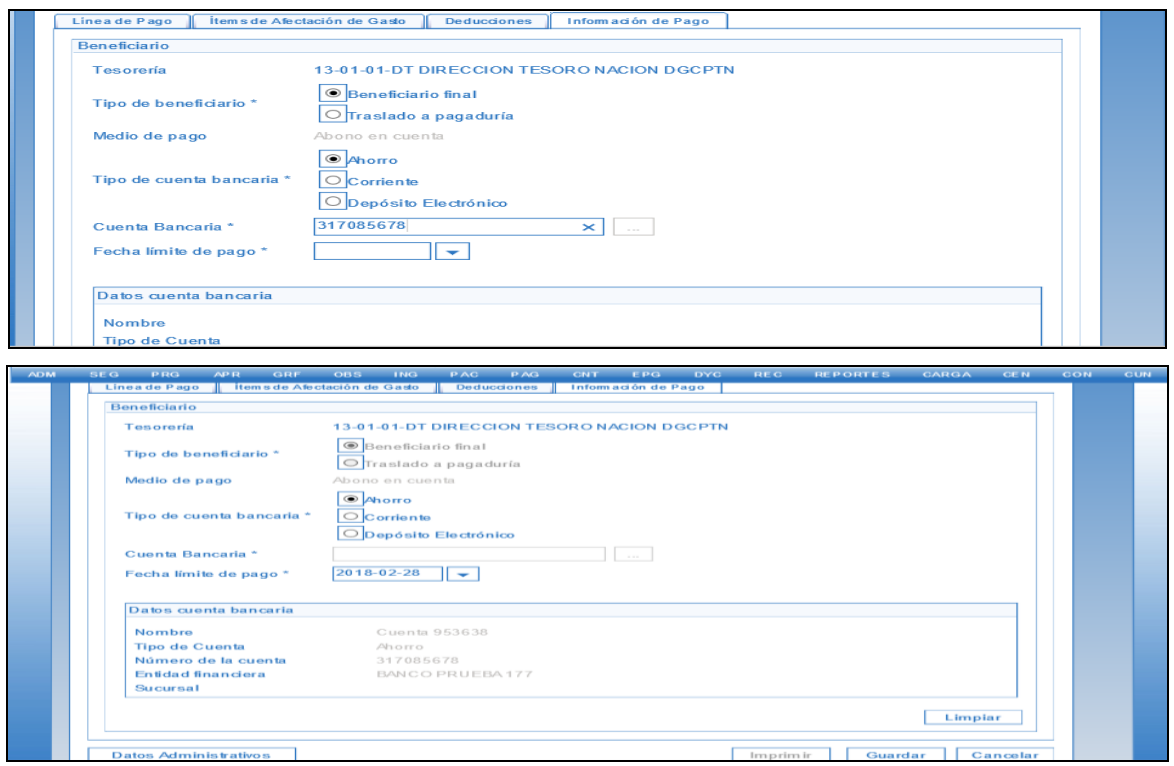

- Para el caso en que el tipo de Beneficiario sea Traspaso Pagaduria, se debe diligenciar la informacion que correponde al **Numero de Cuenta Bancaria** (que correponde a la cuenta de Tesoreria de la PCI de Conexión) y **Fecha Limite de Pago**.

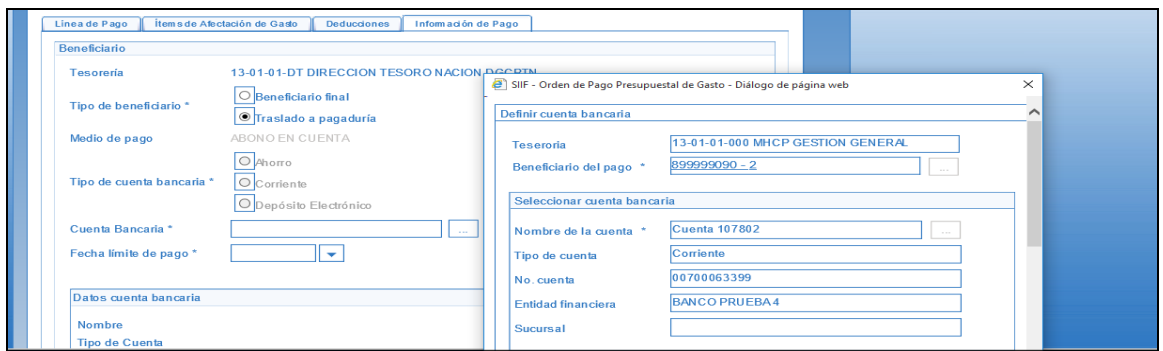

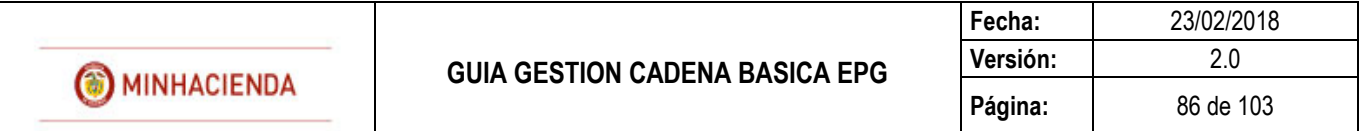

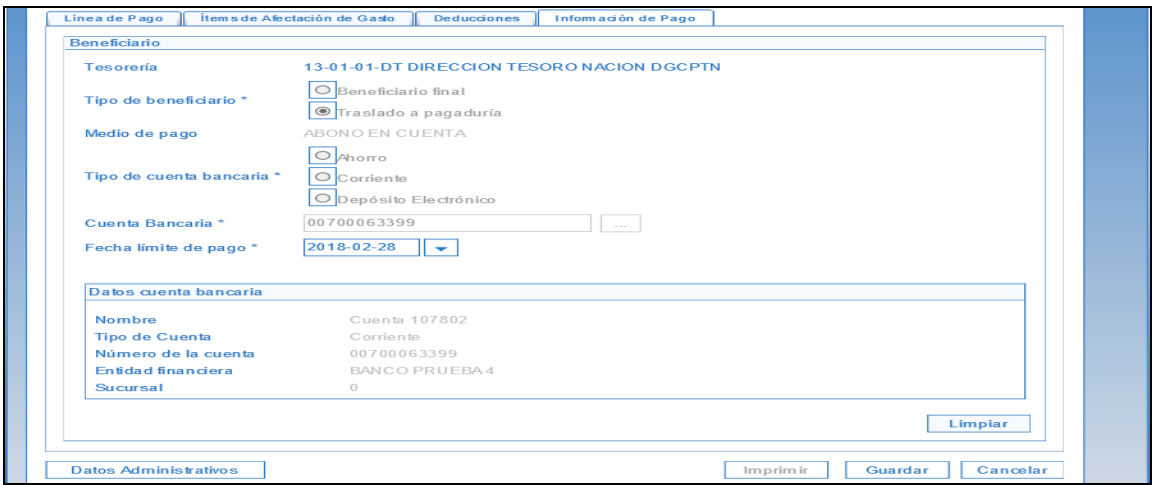

- Por ultimo se diligencian los **Datos Administrativos** y Boton GUARDAR, con lo cual el sistema enviara el mensaje indicando el numero de la orden de pago creada.

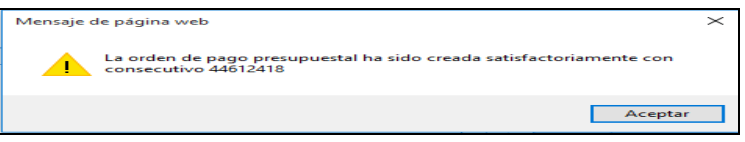

# **23 ANULAR ORDEN DE PAGO PRESUPUESTAL DE GASTO SIN INSTRUCCIONES ADICIONALES DE PAGO**

## **RUTA: EPG/Orden de Pago Presupuestal de Gasto/Crear/Anular**

**PERFIL: Entidad – Pagador Central o Regional**

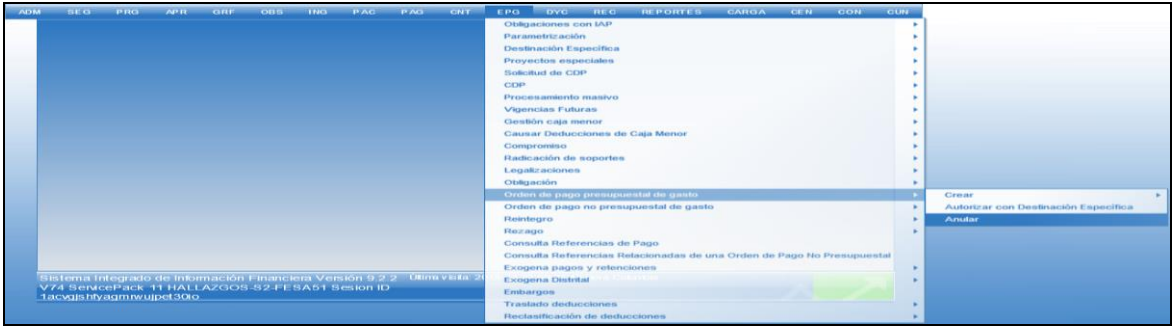

#### **Requisitos para ejecutar la transacción:**

- Orden de pago preupuestal de gasto en estado Generada.

# **Acciones:**

Hacer clic en el botón  $\boxed{1}$ , para bucar por medio de los filtros la orden de pago presupuestal que se desea Anular, se selecciona y posteriormente botón ACEPTAR.

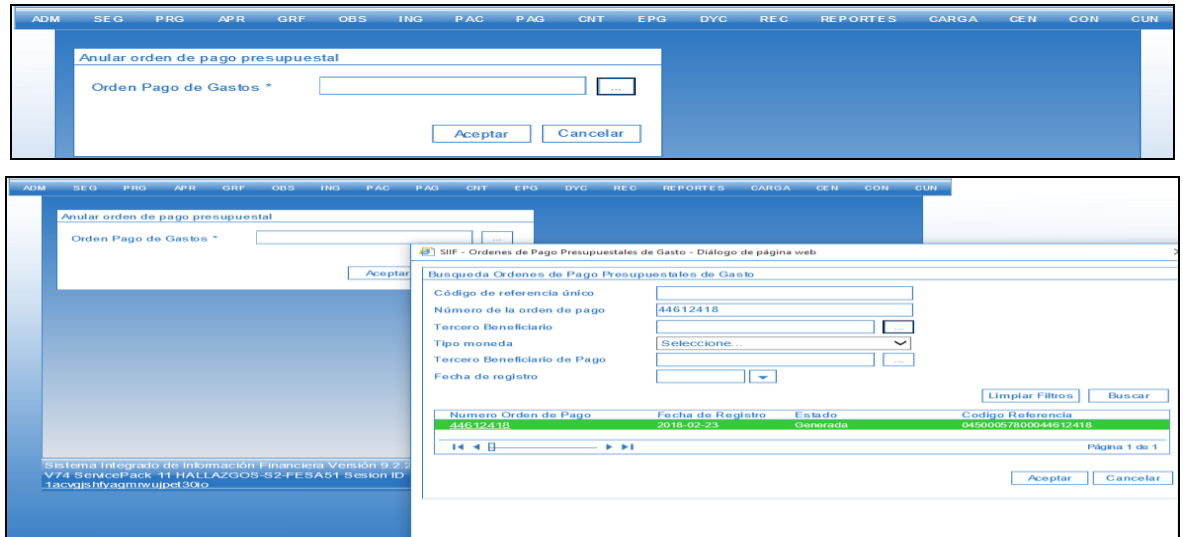

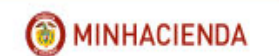

-

- El sistema automáticamente presenta el consecutivo de la Orden de pago

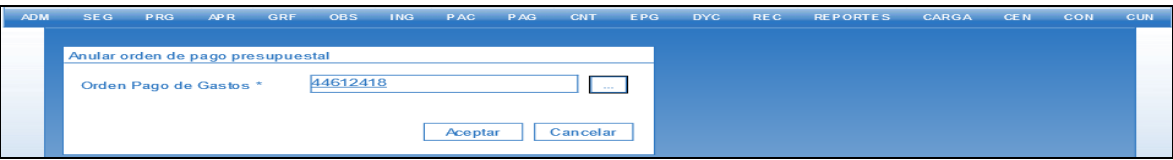

- Clic en el Boton Aceptar para que el sistema muestre la informacion detallada de la Orden de pago en pantalla.

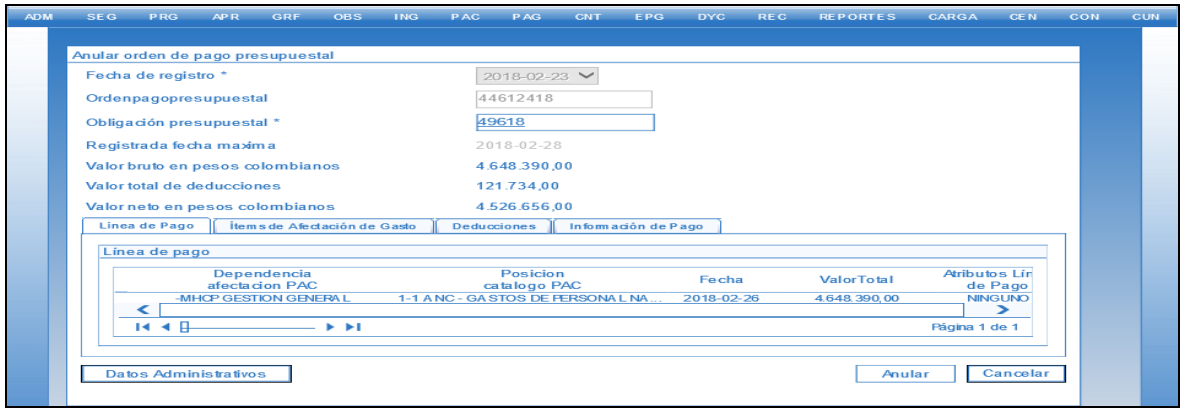

- Clic en el Boton ANULAR, con lo cual el sistema informara que la orden de pago fue anulada exitosamente.

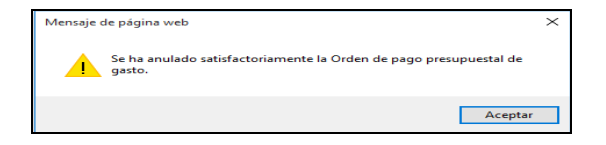

# **24 REGISTRAR ORDEN DE PAGO NO PRESUPUESTAL DE GASTO PARA PAGO DE DEDUCCIONES**

### **RUTA: EPG/Orden de Pago no presupuestal de Gasto/Pago Deducciones**

**PERFIL: Entidad – Pagador Central o Regional**

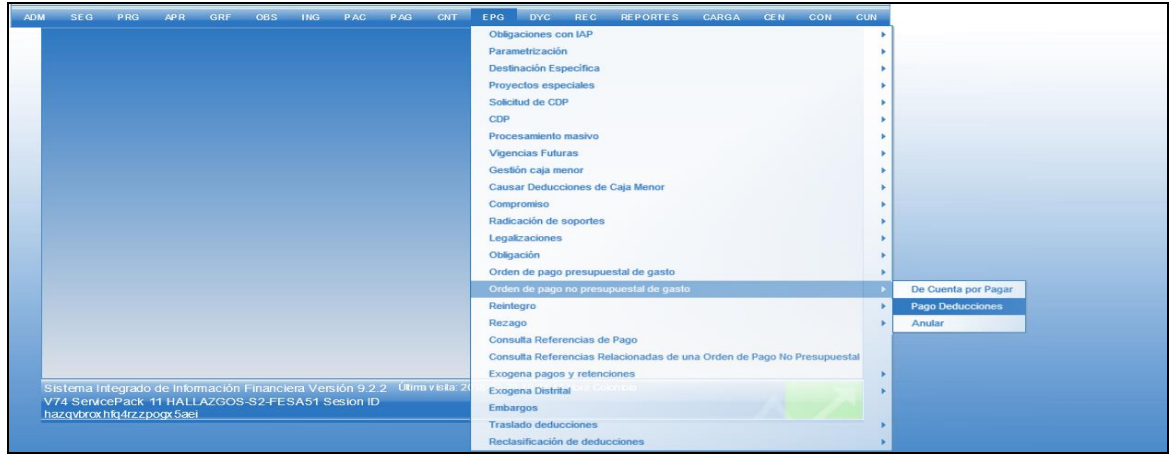

## **Requisitos para ejecutar la transacción:**

- Posiciones no presupuestales con saldo disponible mayor a Cero en la Bolsa de Deducciones.

#### **Acciones:**

- Por medio del Botón **Legando Seleccionamos la Tesoreria** que realizara el pago y posteriormente botón ACEPTAR.

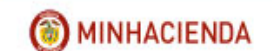

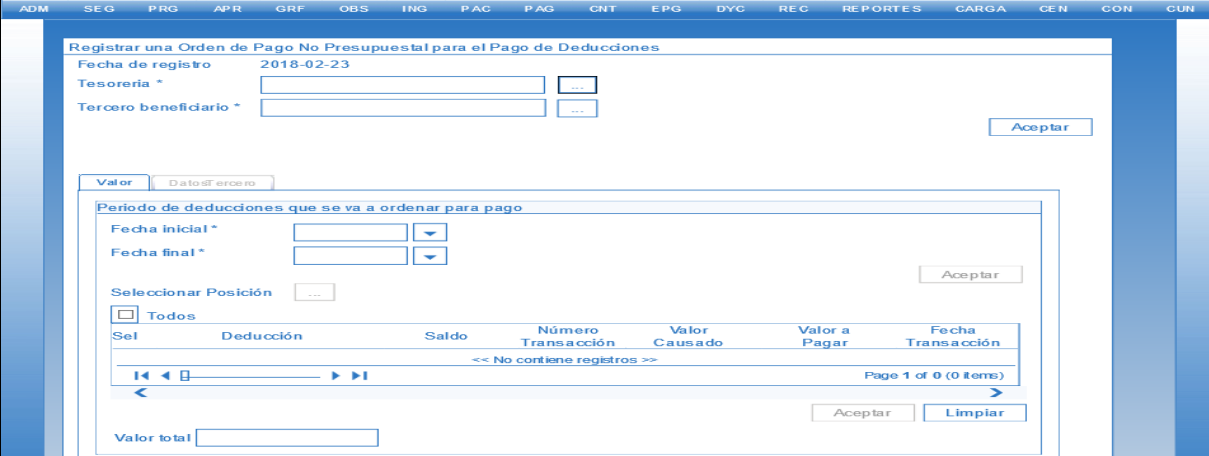

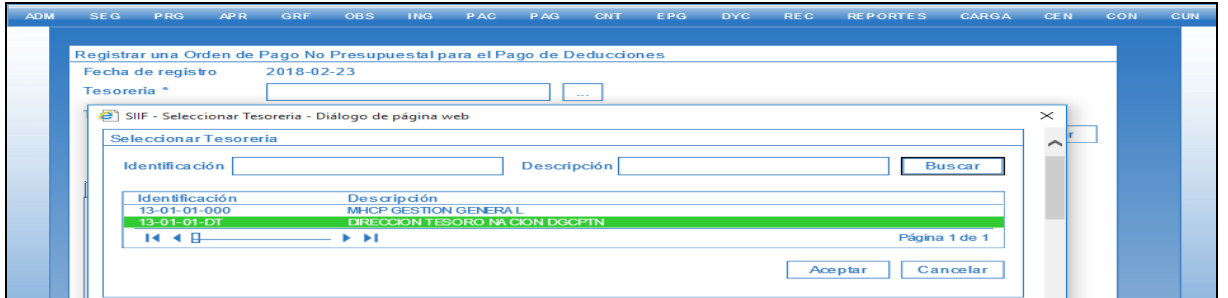

- Seleccionar por medio del Boton **capalel Tercero Beneficiario** de la deduccion y ACEPTAR.

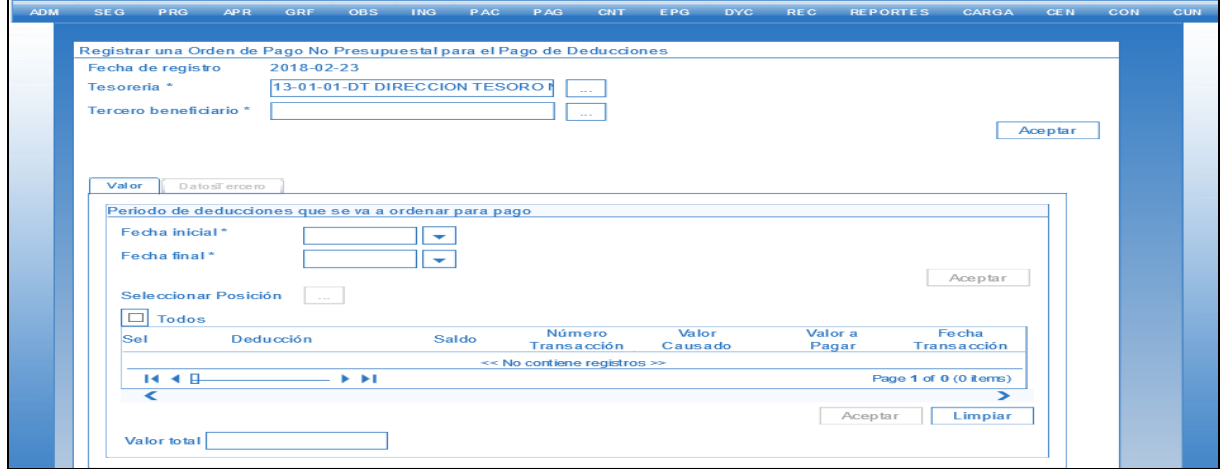

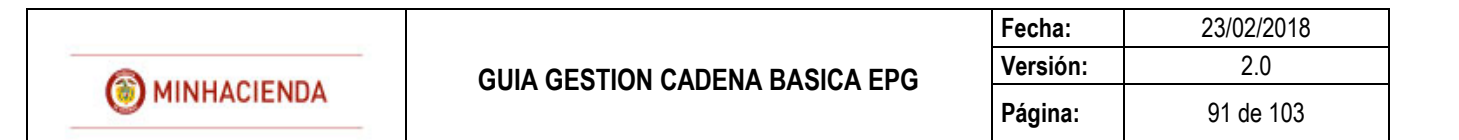

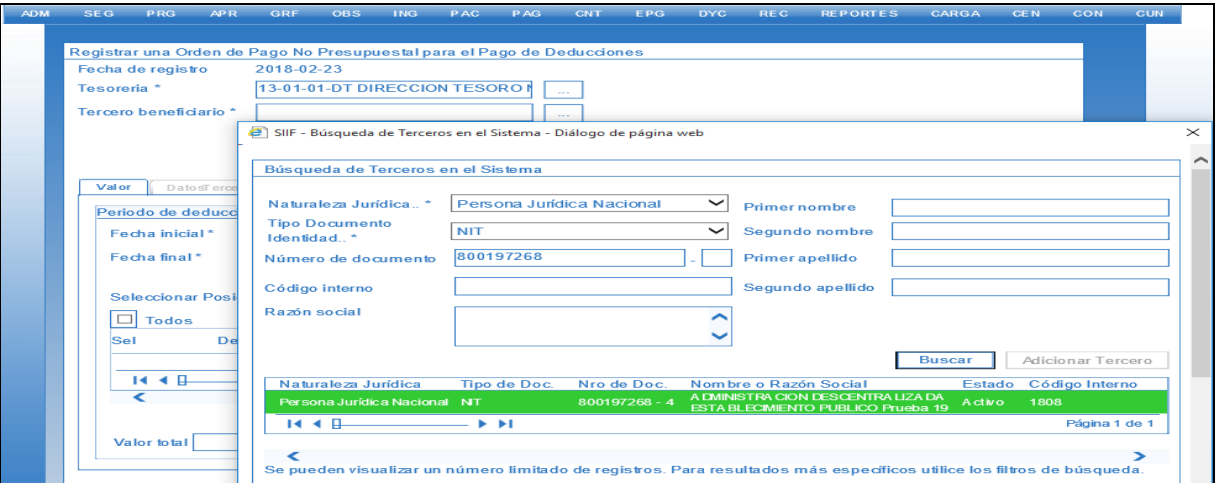

- En la pestaña **Valor**, seleccionamos la **fecha inicial** y **fecha final** en que fueron causadas las deducciones y clic en Boton ACEPTAR

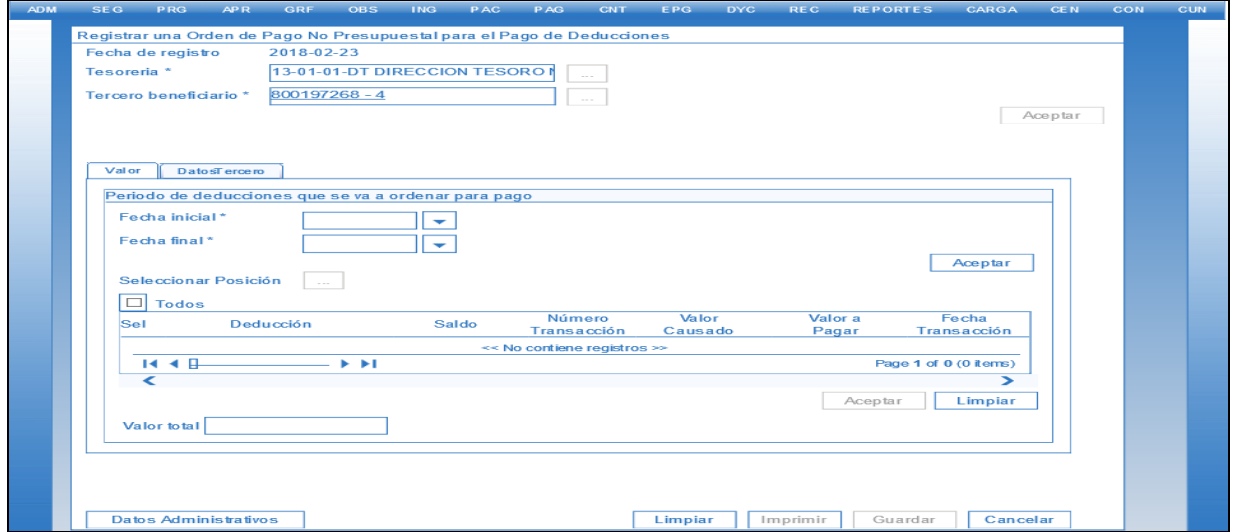

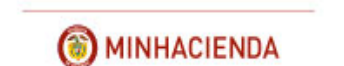

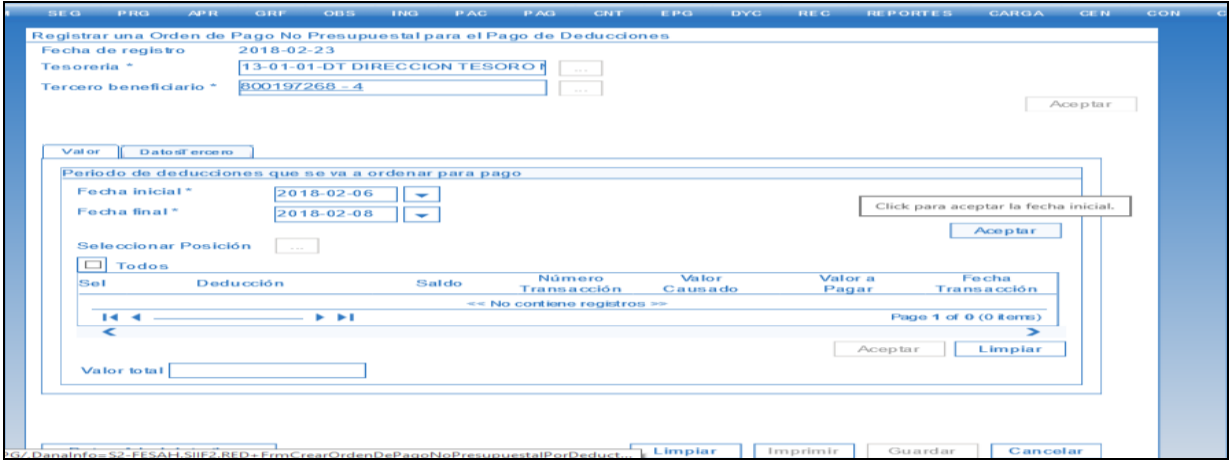

- Luego seleccionar con el Boton  $\boxed{\phantom{a}}$ la posicion o las posiciones requeridas, haciendo uso de los filtros dispuestos por el sistema y ACEPTAR

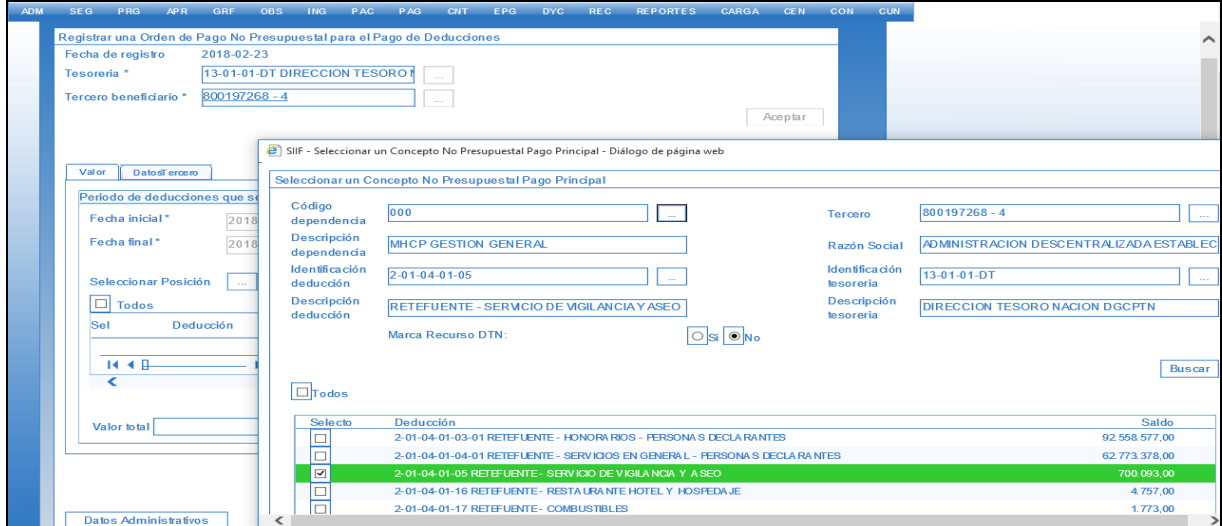

Marca Recursos DTN

SI: cuando los movimientos causados en la bolsa de deducciones son de ordenes de pago pagadas con libretas de la entidad en el SCUN ( Sistema de Cuenta Unica Nacional) son Recursos Nacion SSF o Recursos Propios .

NO: cuando los movimientos causados en la bolsa de deducciones son de ordenes de pago pagadas con Recursos Nacion CSF.

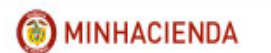

El sistema muestra el detalle de las deducciones seleccionadas anteriormente, con el valor maximo a pagar por cada una de ellas, por medio del Check se seleccionan los movimientos a pagar, clic en el Boton ACEPTAR para que cargue el valor en la Casilla Valor Total.

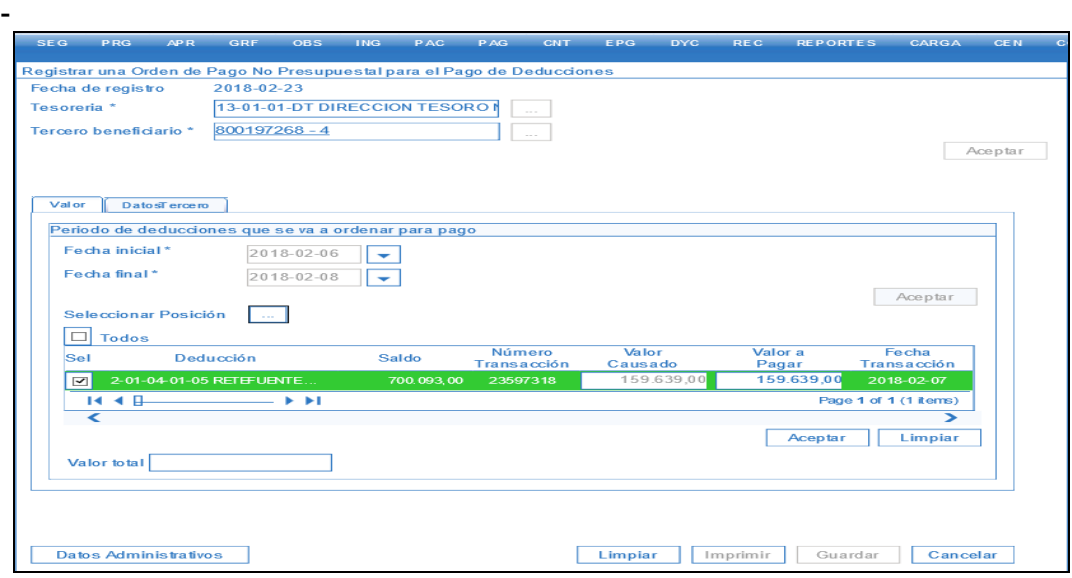

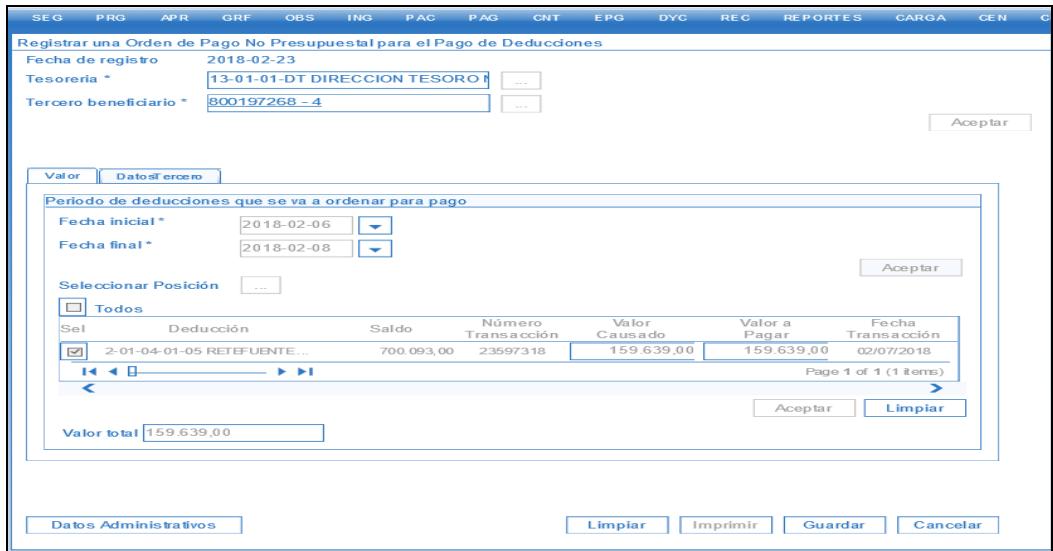

Luego se diligencia la informacion que correponde a la pestaña **Datos Terceros** en la cual defino la **fecha limite de pago**, **Tipo de Beneficiario** (Beneficiario Final oTraspaso Pagaduria), **Medio de Pago** ( Abono Cuenta, Giro o Titulo) y **Cuenta Bancaria** para el caso en que se seleccione el medio de pago Abono Cuenta.

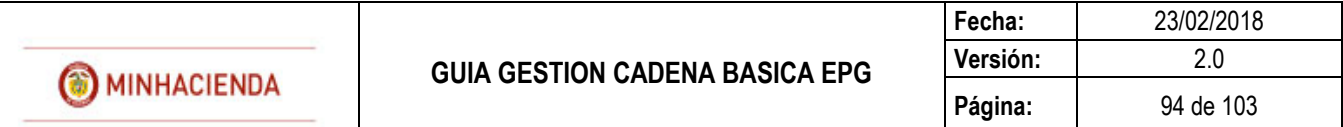

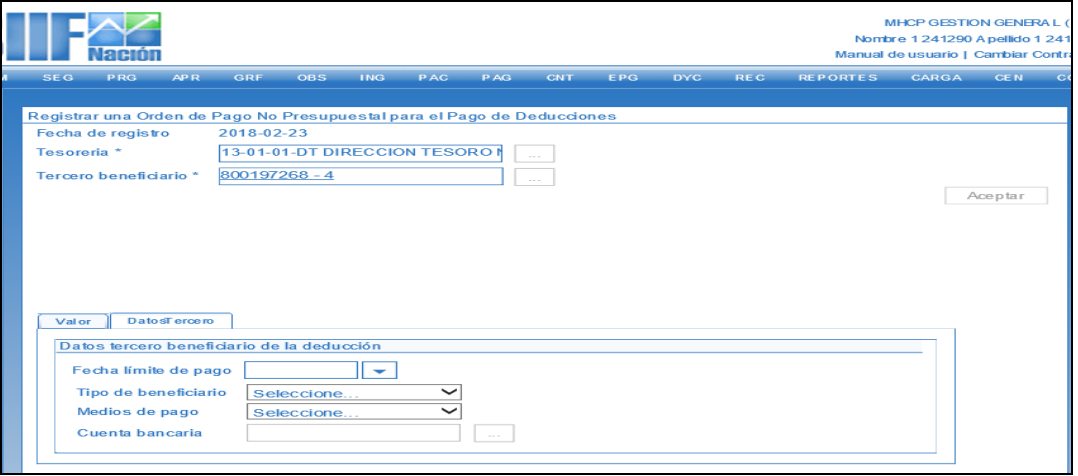

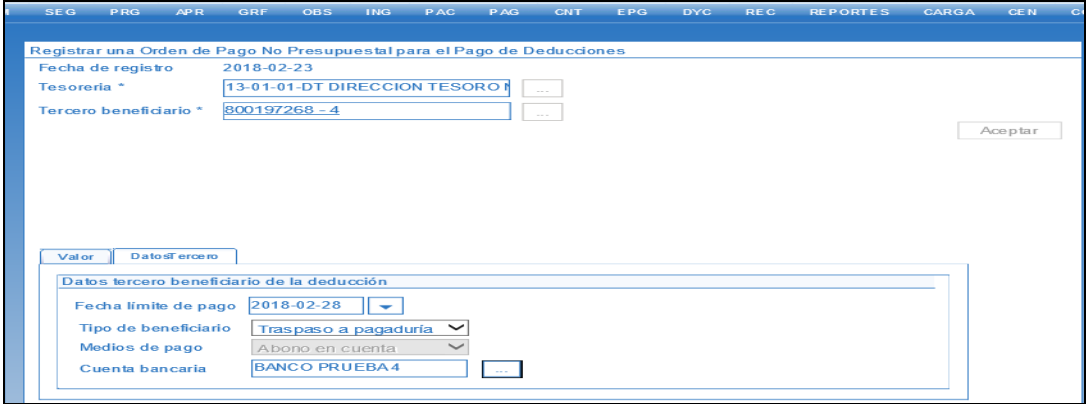

Por ultimo se diligencian los **Datos administrativos** y GUARDAR

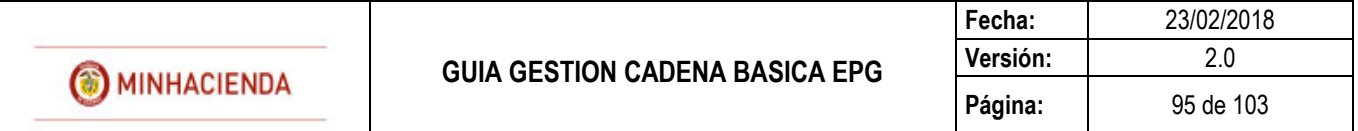

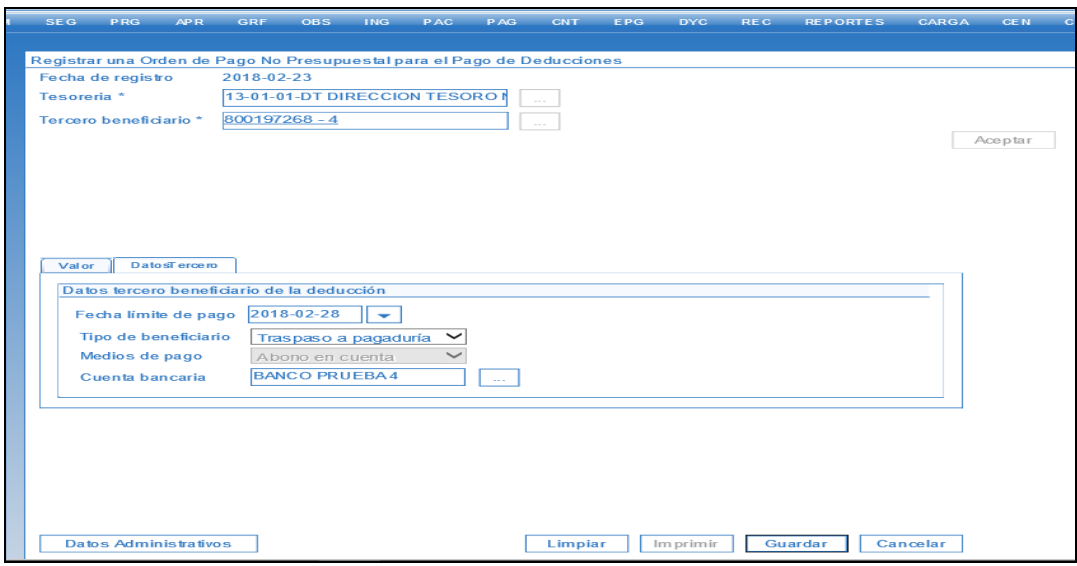

El sistema indica por medio de un mensaje el numero consecutivo con que fue creada la Orden de pago no presupuestal de deducciones.

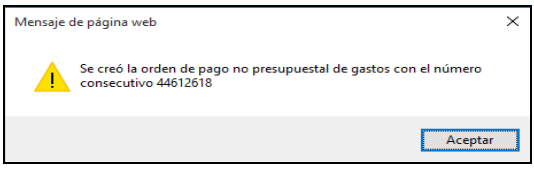

## **25 GENERAR Y PAGAR ORDEN DE PAGO NO PRESUPUESTAL DE PAG EXTENSIVA.**

Cuando se genera una orden de pago presupuestal o no presupestal de EPG con traslado a pagaduria, cuando la ODP quede en estado PAGADA y la tesoreria recibe el dinero, el usuario del perfil pagador central o regional debe generar y pagar la orden de pago no pptal de PAG ( Extensiva) el dia en que efectivamente realizan el giro al tercero beneficiario.

Cuando se genera la orden de pago no presupuestal de PAG el medio de pago a seleccionar debe ser medio de pago GIRO; si se ordena al banco pago por medios virtuales, o CHEQUE; si efectivamente se genera cheque para entregar al tercero.

Con este proceso se da por terminado el ciclo de pago y se refleja la contabilizacion automatica del hecho economico reconocido.

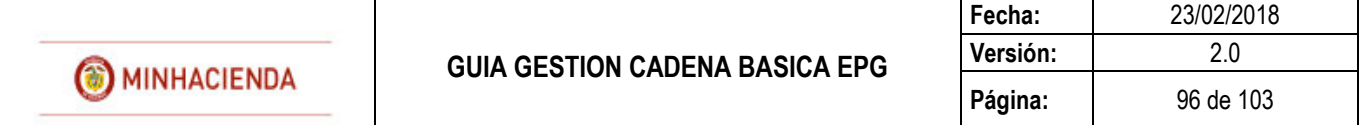

De esta manera se evita que el contador realice registros contables manuales para reflejar estos hechos económicos que deberían ser comprobantes automáticos generados por el sistema.

El procedimiento a seguir es:

## 25.1 **CONSULTA DE TRASLADOS PENDIENTES POR LEGALIZAR.**

Mediante la presente consulta, el funcionario con el perfil **ENTIDAD – PAGADOR,** puede identificar cual o cuales de los traspasos a Pagaduria se encuentran pendientes por legalizar, **RUTA**: CEN / PAG / Consulta Traslados Pendientes por Legalizar:

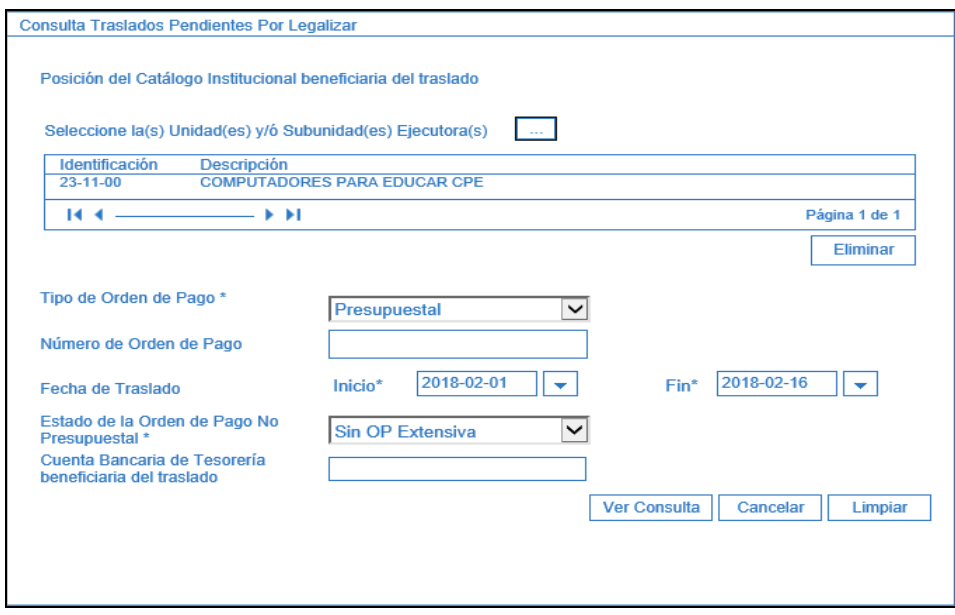

Realizar las siguientes acciones:

- **Tipo de Orden de Pago:** Seleccionar Presupuestal o de Deducciones según sea el caso.
- **Fecha de Traslado:** Registrar el periodo en el cual se realizó el traslado a Pagaduria.

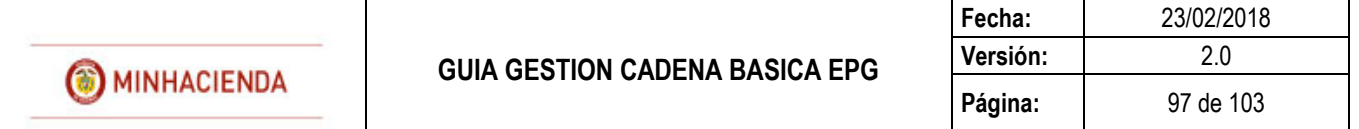

 **Estado de la Orden de Pago Presupuestal:** Seleccionar "Sin OP Extensiva", y hacer clic en el botón "Ver Consulta"

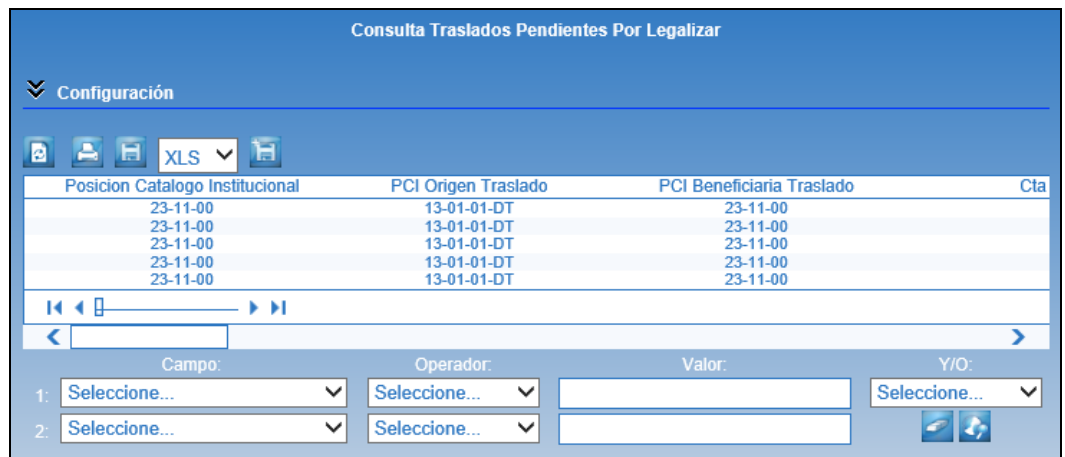

Automáticamente el sistema presenta la información de los traslados a Pagaduria que aún no han sido legalizados, dicha información puede ser exportada a Excel, seleccionando como tipo de archivo XLS y haciendo clic en el botón "**Exportar**"

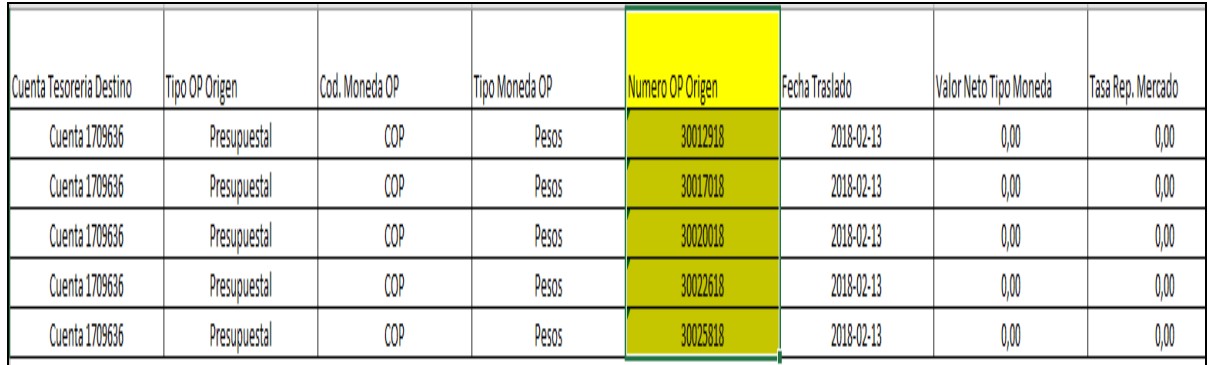

En la columna "Número OP Origen", se listan los números de los traspasos a Pagaduria, a partir de dicho número se deberán realizar las siguientes acciones:

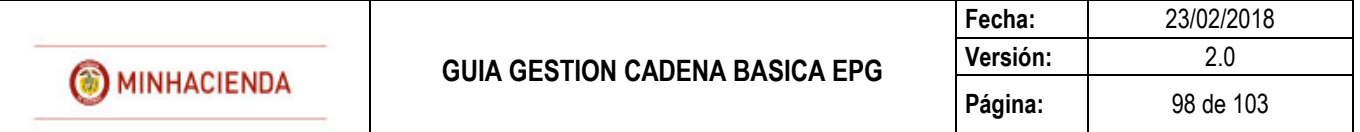

# 25.2 **CREAR ORDEN DE PAGO EXTENSIVA.**

El funcionario con el perfil **ENTIDAD – PAGADOR** debe ingresar por la **RUTA**: PAG / Pagos No Presupuestales / Ordenes de Pago no Presupuestal / Crear Orden de Pago No Presupuestal:

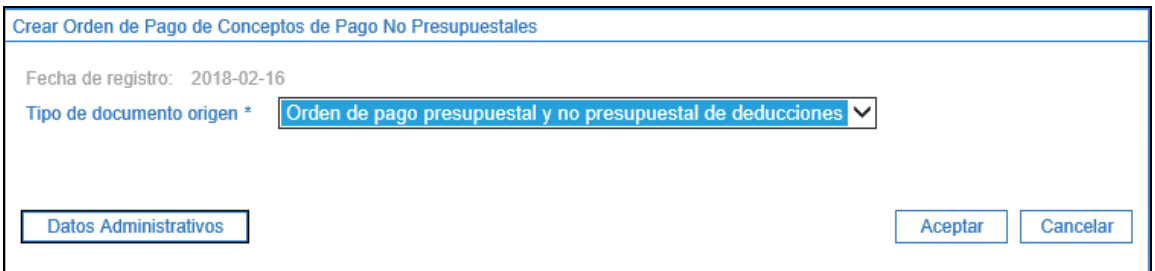

Realizar las siguientes acciones:

 **Tipo de Orden de Pago:** Seleccionar Presupuestal o de Deducciones según sea el caso, y hacer clic en el botón "**Aceptar**"

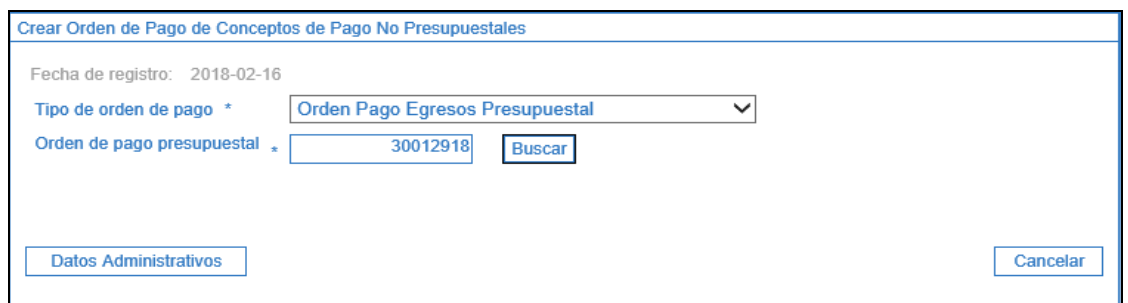

 **Orden de Pago Presupuestal:** Registrar el número de la orden de pago obtenida en la acción 3.1 y hacer clic en el botón "**Buscar**"

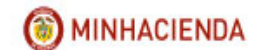

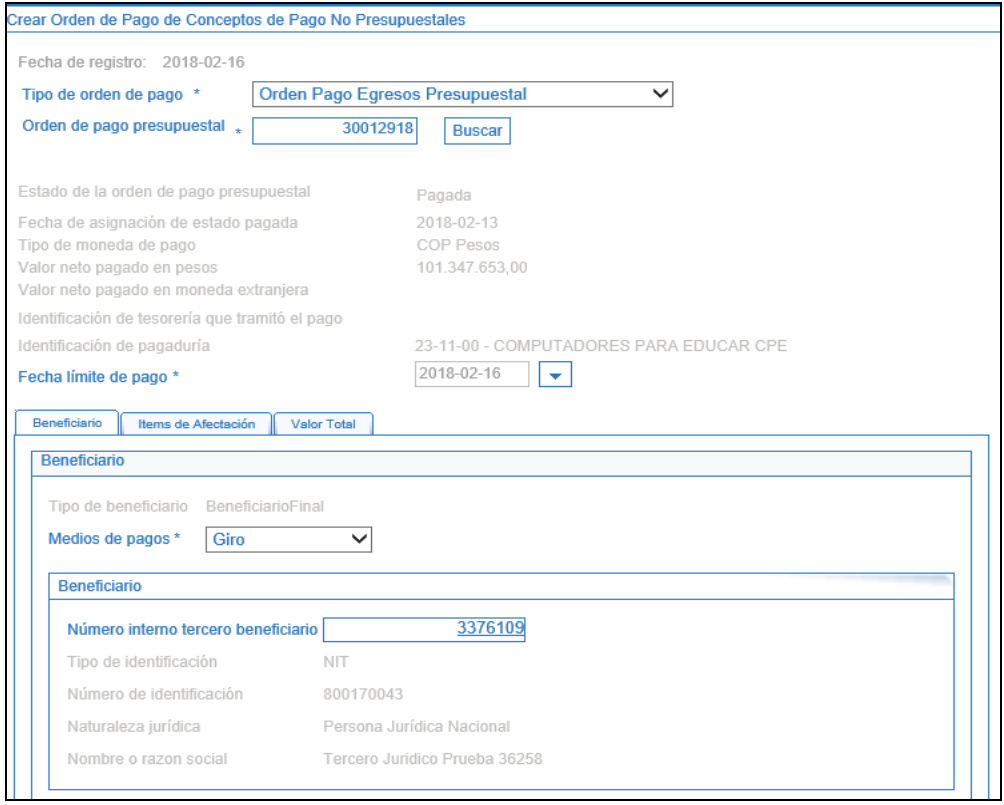

- **Fecha límite de Pago:** Seleccionar del calendario la fecha estimada en la cual se realizará el pago al beneficiario final.
- **Medios de Pago:** Seleccionar "**Giro**" e ir a la carpeta "**Ítems de Afectación**"

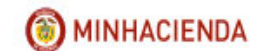

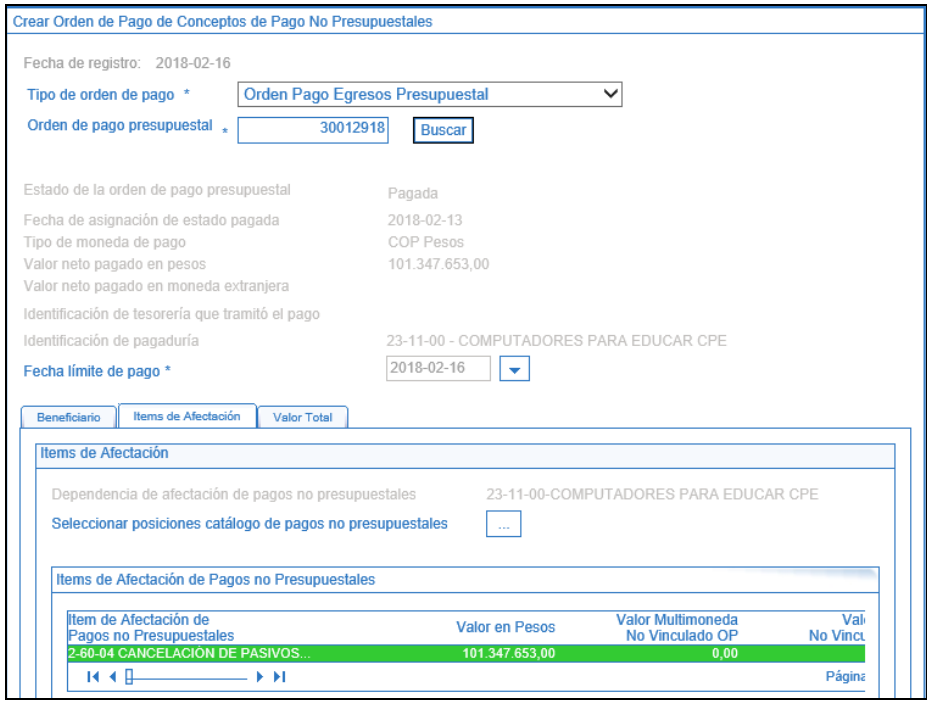

 **Seleccionar posiciones de catálogo de pagos no presupuestales:** Buscar y seleccionar el concepto "**2-60-04**" Cancelación de Pasivos Originados en Traspasos a Pagaduria.

Hacer clic en el botón de "**Datos Administrativos**" y registrar allí los datos soportes de la operación.

#### 25.3 **AUTORIZAR ORDEN DE PAGO EXTENSIVA.**

El funcionario con el perfil **ENTIDAD – PAGADOR** debe ingresar por la **RUTA**: PAG / Administrar Ordenes de Pago / Autorizar debe realizar las siguientes acciones:

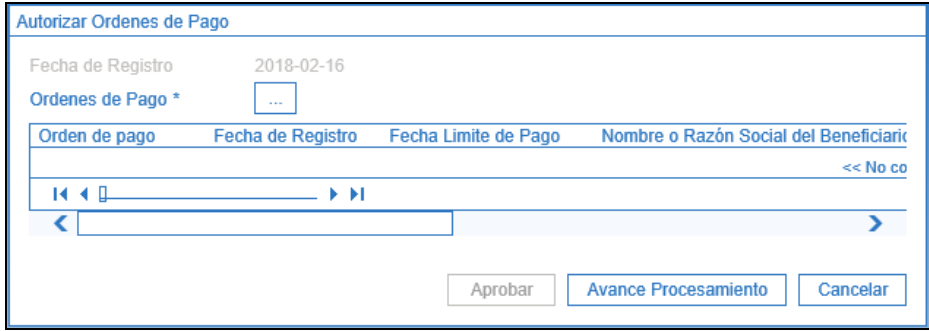

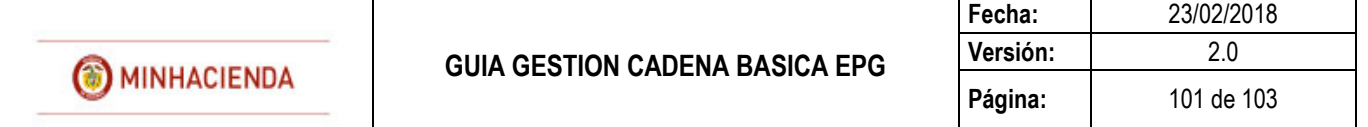

 **Órdenes de Pago:** Hacer clic en el botón de búsqueda (…) y seleccionar la orden de pago creada en el numeral anterior.

El sistema presenta la orden de pago seleccionada, hacer clic en el botón "**Aprobar**"

### 25.4 **GENERAR ORDEN BANCARIA.**

El funcionario con el perfil **ENTIDAD – PAGADOR** debe ingresar por la **RUTA**: PAG / Orden Bancaria / Giro debe realizar las siguientes acciones:

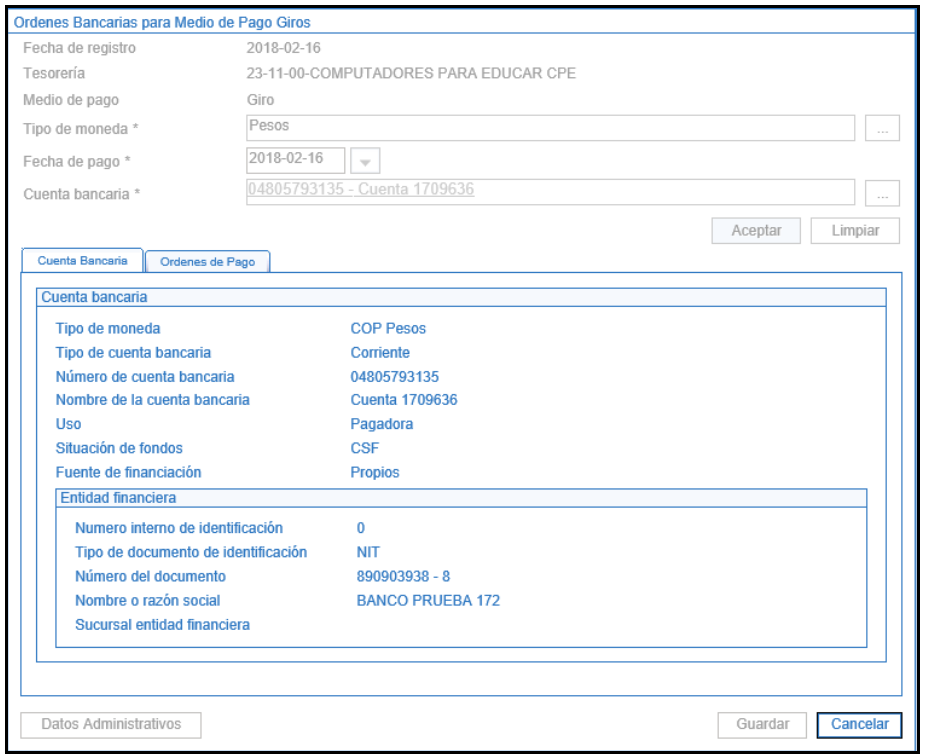

- **Tipo de moneda:** Seleccionar "**Pesos**"
- **Fecha de pago:** Seleccionar la fecha en que se va a realizar el pago, esta debe coincidir con la fecha de pago establecida en la orden de pago.
- **Cuenta Bancaria:** Seleccionar la cuenta bancaria desde la cual se va a realizar el pago; hacer clic en el botón "**Aceptar**" e ir a la carpeta "Ordenes de Pago"

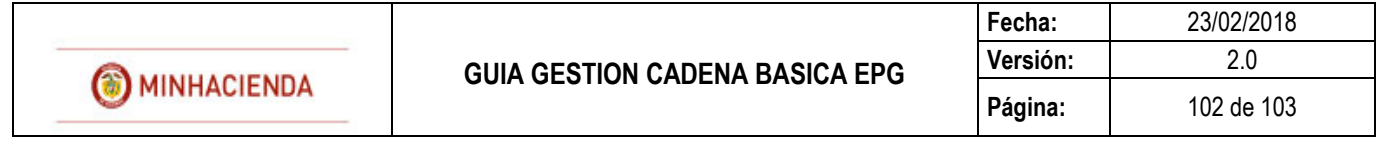

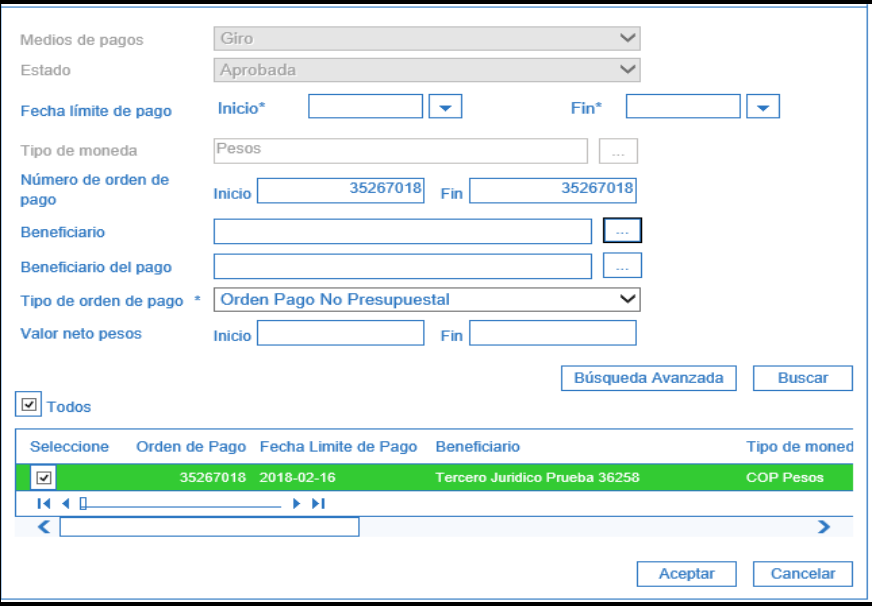

 **Tipo de orden de pago:** Seleccionar "Orden de Pago No Presupuestal" y hacer clic en el botón "**Buscar**".

Si el usuario lo desea puede registrar en el campo "Numero de Orden de Pago" el número que requiere buscar.

Una vez el sistema presente la Orden de Pago y hacer clic en el botón "**Aceptar**"

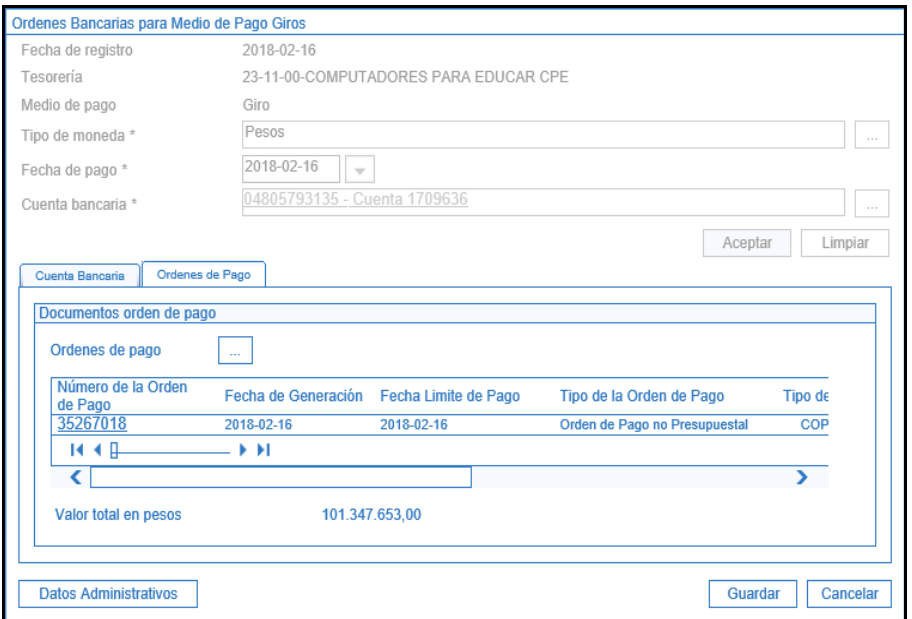

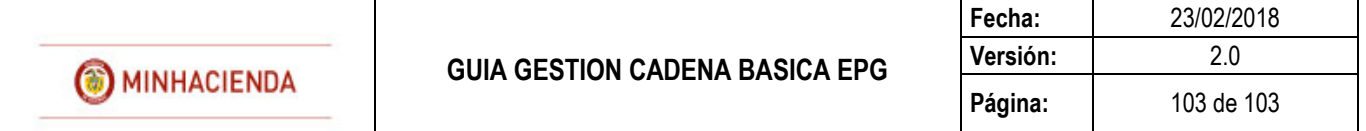

Se presenta el detalle de las Orden Bancaria a genera, hacer clic en el botón "**Guardar**"

#### 25.5 **PAGO DE ORDEN BANCARIA.**

El funcionario con el perfil **ENTIDAD – PAGADOR** debe ingresar por la **RUTA**: PAG / Pago Orden Bancaria / Medio de Pago Giro debe realizar las siguientes acciones:

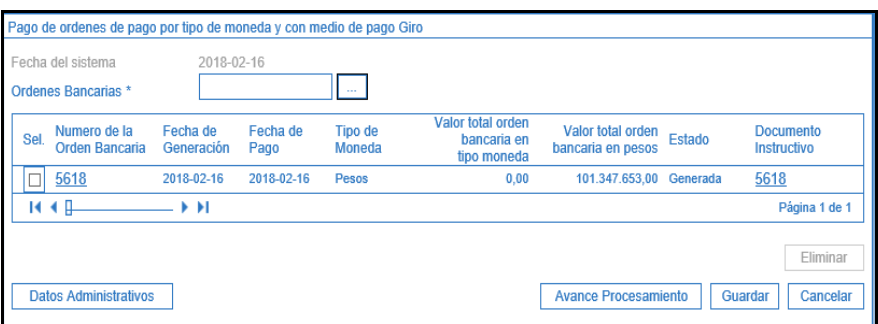

 **Orden Bancaria:** Seleccionar la Orden Bancaria creada en el numeral anterior y hacer clic en el botón "**Guardar**".